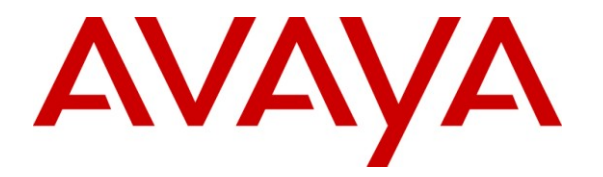

**Avaya Solution & Interoperability Test Lab**

# **Application Notes for Configuring MTS Allstream SIP Trunking Service with Avaya Aura® Communication Manager Evolution Server R6.0.1, Avaya Aura® Session Manager R6.1 and Avaya Session Border Controller for Enterprise R4.0.5 – Issue 1.0**

### **Abstract**

These Application Notes describe the steps to configure Session Initiation Protocol (SIP) Trunking between MTS Allstream SIP Trunking Service and an Avaya SIP-enabled enterprise solution. The Avaya solution consists of Avaya Aura® Communication Manager Evolution Server 6.0.1, Avaya Aura® Session Manager 6.1, Avaya Session Border Controller for Enterprise 4.0.5 and various Avaya endpoints. This documented solution does not extend to configurations without Avaya Aura® Session Manager and Avaya Session Border Controller for Enterprise.

MTS Allstream is a member of the Avaya DevConnect Service Provider program. Information in these Application Notes has been obtained through DevConnect compliance testing and additional technical discussions. Testing is conducted via the DevConnect Program at the Avaya Solution and Interoperability Test Lab.

### **Table of Contents**

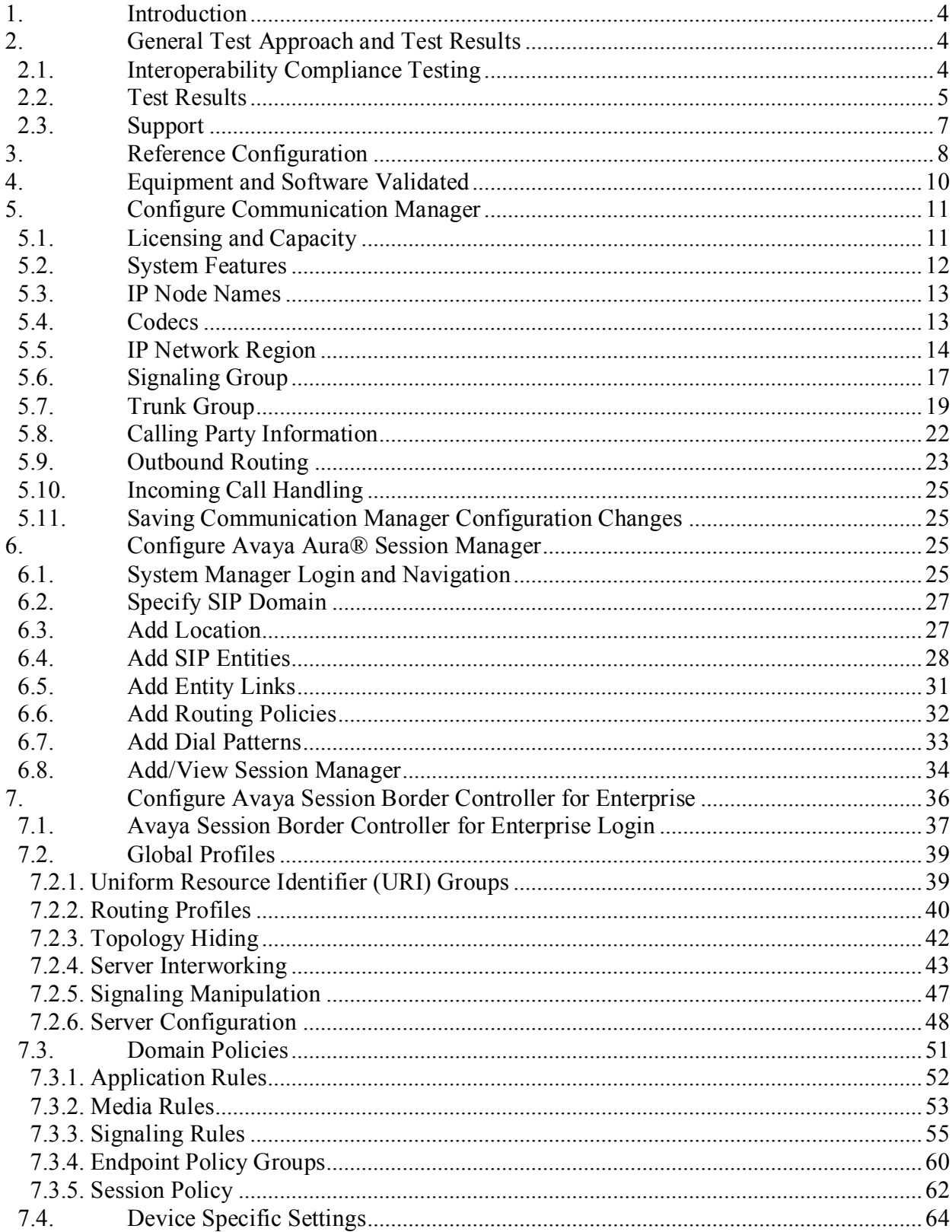

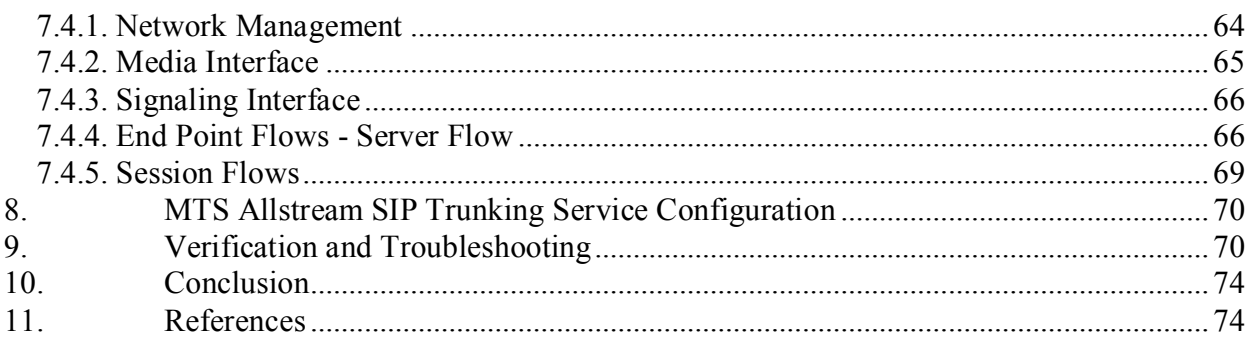

# <span id="page-3-0"></span>**1. Introduction**

These Application Notes describe the steps to configure Session Initiation Protocol (SIP) Trunking between MTS Allstream SIP Trunking Service (from this point it will be referred as MTS Allstream for brevity) and an Avaya SIP-enabled enterprise solution. The Avaya solution consists of Avaya Aura® Communication Manager 6.0.1 configured as an Evolution Server, Avaya Aura® Session Manager 6.1, Avaya SBC for Enterprise (Avaya SBCE) 4.0.5 and various Avaya endpoints.

Customers using this Avaya SIP-enabled enterprise solution with MTS Allstream are able to place and receive PSTN calls via a broadband connection. This converged network solution is an alternative to traditional PSTN trunk such as analog and/or ISDN-PRI.

# <span id="page-3-1"></span>**2. General Test Approach and Test Results**

DevConnect Compliance Testing is conducted jointly by Avaya and DevConnect members. The jointly-defined test plan focuses on exercising APIs and/or standards-based interfaces pertinent to the interoperability of the tested products and their functionalities. DevConnect Compliance Testing is not intended to substitute full product performance or feature testing performed by DevConnect members, nor is it to be construed as an endorsement by Avaya of the suitability or completeness of a DevConnect member's solution.

MTS Allstream is a member of the Avaya DevConnect Service Provider program. The general test approach is to connect a simulated enterprise to MTS Allstream via the public internet and exercise the features and functionality listed in **Section 2.1**.

### <span id="page-3-2"></span>**2.1. Interoperability Compliance Testing**

To verify MTS Allstream SIP Trunking Service interoperability, the following features and functionalities are covered during the compliance test:

- Response to SIP OPTIONS queries.
- Incoming PSTN call to various phone types including SIP, H.323, digital and analog telephone at the enterprise. All inbound calls from PSTN are routed to the enterprise across the SIP trunk from the service provider.
- Outgoing PSTN call from various phone types including SIP, H.323, digital and analog telephone at the enterprise. All outbound calls to PSTN are routed from the enterprise across the SIP trunk to the service provider.
- Inbound and outbound PSTN calls to/from Avaya one-X® Communicator (1XC) soft phone. Both the1XC Computer Mode (where 1XC is used for call control as well as audio path) and the 1XC Telecommuter Mode (where 1XC is used for call control and a separate telephone is used for audio path) are tested. Both SIP and H.323 protocols are tested.
- Dialing plans including local, long distance, international, outbound toll-free, operator assisted calls, local directory assistance (411)… etc.
- Proper codec negotiation with G.729 and G.711MU codecs.

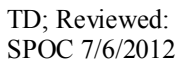

- DTMF tone transmissions as out-of-band RTP events as per RFC 2833.
- Caller ID presentation and Caller ID restriction.
- Response to incomplete call attempts and trunk errors.
- Voicemail navigation for inbound and outbound calls.
- Incoming and outgoing fax over IP with G.711MU codec.
- User features such as hold and resume, transfer and conference.
- Off-net call forwarding with SIP Diversion method.
- EC500 mobility (extension to cellular).
- Routing inbound vector call to call center agent queues.
- Network Call Redirection using reINVITE for transferring off-net of inbound calls back to PSTN.
- Session Timers implementation from both ends of the enterprise and the service provider.

Items that are not supported or not tested including the following:

- Inbound toll-free and outbound emergency calls (911) are supported but are not tested as part of the compliance test because MTS Allstream does not provide the necessary configuration.
- T.38 fax is not supported.
- Off-net call forwarding using History-Info method is not supported.

### <span id="page-4-0"></span>**2.2. Test Results**

Interoperability testing of MTS Allstream SIP Trunking Service with the Avaya SIP-enabled enterprise solution is completed with successful results for all test cases with the exception of the observations/limitations described below.

- 1. **Off-net blind transfer is not successful with REFER method**. In an inbound call scenario, Communication Manager receives an initial INVITE with REFER method present in Allow header. Communication Manager transfers off-net an inbound call to PSTN with a REFER request. MTS Allstream does not properly support REFER as it accepts the REFER with a SIP/202 message but the call transfer is not successful. Both call legs are still unexpectedly maintained after transfer is complete. This issue is corrected by disabling the **Network Call Redirection** flag on outgoing trunk group to make Communication Manager transfer the call with **reINVITE** request. The detail configuration is described in **Section 5.7**.
- 2. **Network Call Redirection is not successful with "302 Moved Temporarily"**. A vector DN is programmed to use "302 Moved Temporarily" to redirect an inbound call to PSTN before answering. MTS Allstream does not properly support "302 Moved Temporarily" as it sends an ACK to the "302 Moved Temporarily" but does not redirect the call to PSTN party specified in the Contact header.
- 3. **The untrusted Calling Party Name (CPN) from Communication Manager is not examined**. In an outbound call scenario, PSTN displays the original untrusted CPN from Communication Manager. MTS Allstream does not examine the CPN before sending to

PSTN. This is a known issue on MTS Allstream SIP Trunking Service and there is no available resolution at this time.

- 4. **The CPN for outbound call is not being displayed by PSTN**. In an outbound call scenario, Communication Manager sends both calling party name and number to PSTN. But in some cases, PSTN phone displays the calling party number only and no calling party name. In other cases, PSTN phone displays both calling party name and number. The calling party name may be overridden by MTS Allstream or by intermediate service providers that route the call through PSTN. This issue has low user impact and is listed here simply as an observation.
- 5. **Communication Manager extension holds an inbound call but the incoming audio traffic is still being sent by MTS Allstream**. To hold an inbound call, Communication Manager sends a reINVITE with a=sendonly in SDP. MTS Allstream responds with 200OK and a=recvonly in SDP which means that the incoming audio traffic to Communication Manager will be deactivated. But MTS Allstream still sends audio when the call is in "recvonly" state. This issue has low user impact, it is listed here simply as an observation.
- 6. **In an inbound call scenario, MTS Allstream does not refresh the Session Timer**. MTS Allstream sends an initial INVITE with *Session-Expires: 3600; refresher: uac Min-SE: 600*. It means, as a user agent client, MTS Allstream should refresh the Session Timer every 300 seconds by a reINVITE or UPDATE method. In the compliance test, Communication Manager does not receive any Session Timer refresh signaling. This is a known issue on MTS Allstream SIP Trunking Service and there is no available resolution at this time.
- 7. **Mismatched Media Format setting on trunk group causes audio path being delayed**. Configure Direct IP-IP Early Media setting on Communication Manager SIP signaling group to MTS Allstream to "n" and a setting of "y" for the general SIP signaling group used for internal enterprise and make an outbound call to PSTN. The wireshark trace shows that the Media Format for audio from Communication Manager is different than the Media Format expected by MTS Allstream even though it is configured to be the same. PSTN phone hears a series of tones and delayed audio from Communication Manager to PSTN. To avoid this problem, the Direct IP-IP Early Media setting on Communication Manager must be set identically on signaling group dedicated to MTS Allstream and on the general signaling group used for the internal enterprise SIP endpoints.
- 8. **Fax over IP using G.711MU codec is successful**. Communication Manager does not officially support fax call using G.711MU codec. However, in the compliance test the incoming and outgoing fax calls appear to work with G.711MU codec by setting "fax=off" in codec profile. The fax document is transmitted successfully with acceptable quality. Communication Manager handles the fax call like a regular voice call using G.711MU codec and it only supports this fax call in best effort. Note: the codec set

should have G.711MU codec as a first choice otherwise the fax call would not be successfully established. The codec set is configured in **Section 5.4** and **Section 7.3.5**.

- 9. **Off-net call transfer, the calling party name and number is not updated to PSTN parties**. Communication Manager extension transfers an incoming call off-net to PSTN. Communication Manager sends UPDATE with true connected calling party name and number to both PTSN parties. The calling party information is in the URI-User of Contact header. However, the calling party name and number have not been updated; the calling and called PTSN parties still display calling party number of Communication Manager extension. This is a known issue on MTS Allstream SIP Trunking Service. It is recommended that MTS Allstream should support the calling party information update. This feature also needs to be supported by the service provider hosting the PSTN parties. This issue has low user impact, it is listed here simply as an observation.
- 10. **Blind transfer by a SIP phone to local extension is not successful if Network Call Redirection setting is different for private and public trunk groups**. Communication Manager SIP phone blind transfers an inbound call to a local H.323 phone. The transfer fails because Communication Manager does not respond ACK to MTS Allstream. This issue is corrected by turning off the **Network Call Redirection** flag on both private outgoing trunk group which connects to Session Manager for internal SIP phone configuration and public outgoing trunk group which connects to MTS Allstream for PSTN calls. Then Communication Manager successfully transfers the call.
- 11. **Local calls from a Communication Manager extension (Phone1) routed via MTS Allstream to another Communication Manager extension (Phone2) results in no audio.** This problem is believed to have low user impact because all other local outgoing calls from the enterprise to PSTN (i.e. calls within the same area code) complete successfully with audio. Audio is only impacted when calling another Communication Manager via MTS Allstream. In general, these calls would be routed within the enterprise which avoids the problem. This failure scenario is also related to shuffling because if shuffling is disabled on the service provider trunk then there is no audio issue. However, it is not recommended to disable shuffling and the failing scenario avoided by routing these types of calls within the enterprise.
- 12. **Performing an "Application Restart" [or editing the SigMa script on Avaya SBCE](http://sqa.rnd.avaya.com/Lists/Sipera/DispForm.aspx?ID=68)  causes the SigMa [script not working.](http://sqa.rnd.avaya.com/Lists/Sipera/DispForm.aspx?ID=68)** There is no resolution currently. If the SigMa script does not work after an "Application Restart" or editing, please contact Avaya SBCE support by telephone number 1-866-861-3113 or 1-214-269-2424.

### <span id="page-6-0"></span>**2.3. Support**

For technical support on the Avaya products described in these Application Notes visit [http://support.avaya.com.](http://support.avaya.com/)

For technical support on MTS Allstream SIP Trunking Service, please contact MTS Allstream technical support at:

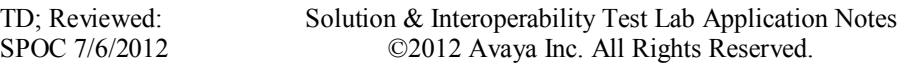

- Phone:  $204-941-8557$  or  $1-800-542-8703$
- Website:<http://www.mts.ca/mts/personal/support>

# <span id="page-7-0"></span>**3. Reference Configuration**

**Figure 1** illustrates the sample Avaya SIP-enabled enterprise solution connected to the MTS Allstream SIP Trunking Service (Vendor Validation circuit) through a public Internet WAN connection.

For security purposes, the real public IP addresses and PSTN routable phone numbers used in the compliance test are not shown in these Application Notes.

The Avaya components used to create the simulated customer site included:

- Avaya S8800 Servers running Avaya Aura® System Manager
- Avaya S8800 Servers running Avaya Aura® Session Manager
- Avaya S8800 Servers running Avaya Aura® Communication Manager
- Avaya G650 Media Gateway
- Avaya S8800 Server running Avaya Aura® Messaging
- Avaya Session Border Controller for Enterprise
- Avaya 9600-Series IP Telephones (SIP and H.323)
- Avaya one-X® Communicator soft phones (SIP and H.323)
- Avaya digital and analog telephones

Located at the edge of the enterprise network is Avaya SBCE. It has a public side that connects to MTS Allstream via internet and a private side that connects to the enterprise network. All SIP and RTP traffic entering or leaving the enterprise network flows through the Avaya SBCE which can protect the enterprise against any outside SIP-based attacks. Avaya SBCE provides network address translation at both the IP and SIP layers. The transport protocol between the Avaya SBCE and MTS Allstream across the public network is UDP; the transport protocol between the Avaya SBCE and Session Manager across the enterprise network is TCP.

In the compliance testing, the Avaya Customer-Premises Equipment (CPE) environment is configured with SIP domain **avaya.com** for the enterprise. Avaya SBCE is used to adapt the enterprise SIP domain to the IP address based URI-Host known to MTS Allstream. **Figure 1** below illustrates the network diagram for the enterprise. All voice application elements are connected to internal trusted LAN.

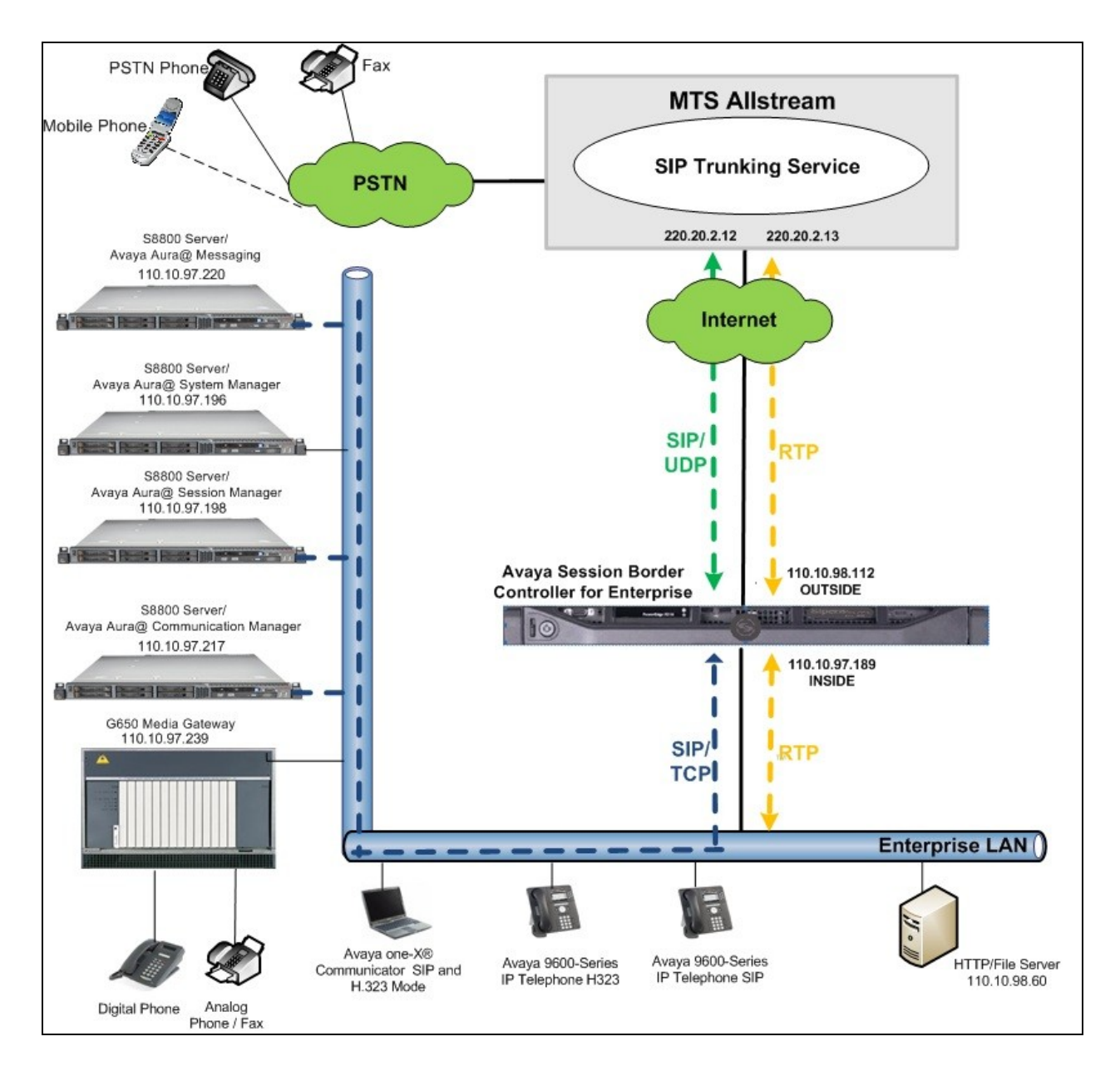

**Figure 1: Avaya IP Telephony Network connecting to MTS Allstream SIP Trunking Service**

# <span id="page-9-0"></span>**4. Equipment and Software Validated**

The following equipment and software are used for the sample configuration provided:

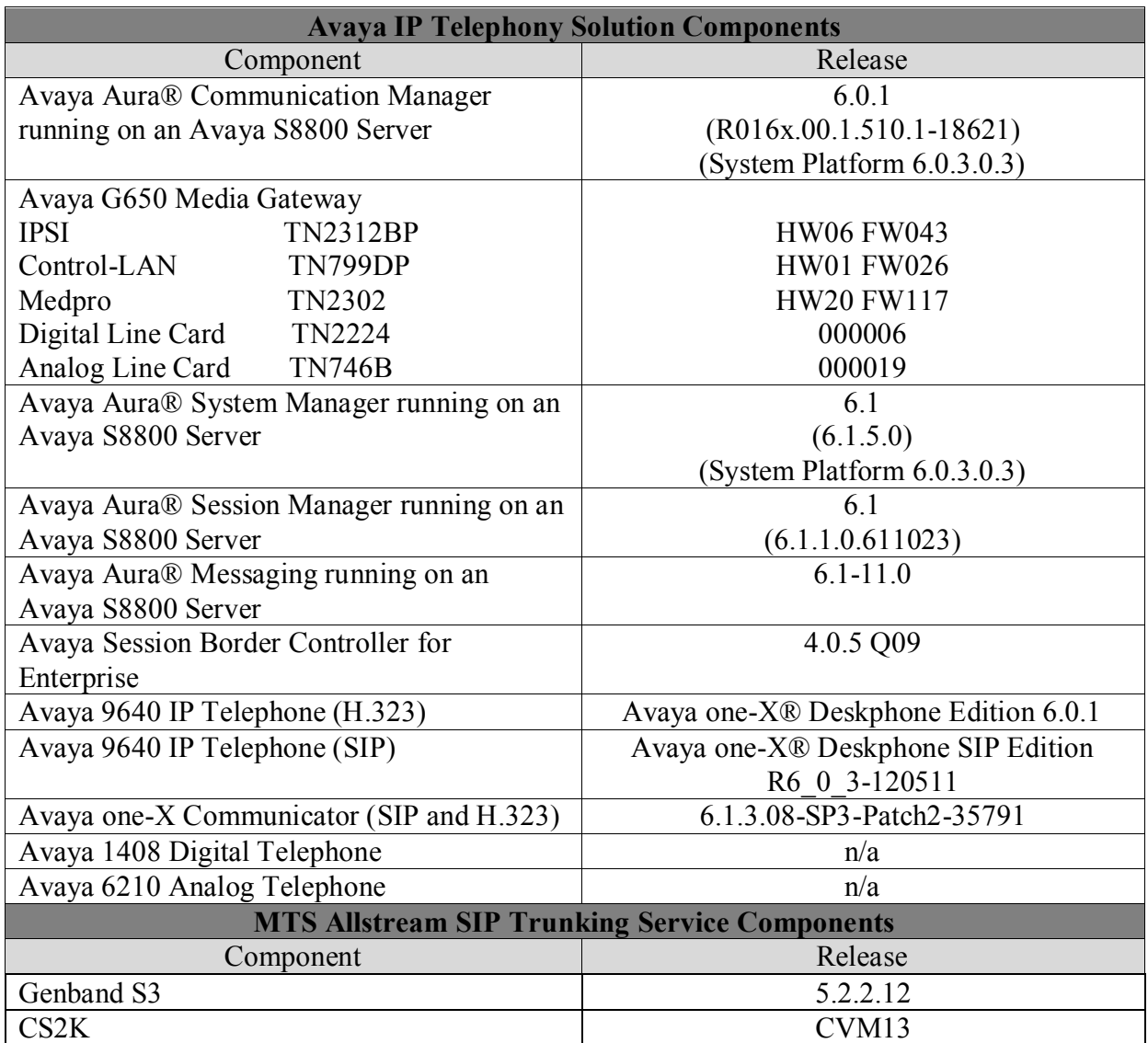

#### **Table 1: Equipment and Software Tested**

Note that this solution will be compatible with other Avaya Server and Media Gateway platforms running similar version of Communication Manager.

# <span id="page-10-0"></span>**5. Configure Communication Manager**

This section describes the procedure for configuring Communication Manager for inter-operating with the MTS Allstream.

Two separate SIP trunk groups are created between Communication Manager and Session Manager to carry traffic to and from service provider respectively. For inbound call, the call flows from the MTS Allstream to Avaya SBCE to Communication Manager via Session Manager. Once the call arrives at Communication Manager, further incoming call treatment, such as incoming digit translations and class of service restrictions may be performed. Outbound call to PSTN is first processed by Communication Manager for outbound feature treatment such as automatic route selection and class of service restrictions. Once Communication Manager selected the proper SIP trunk, the call is routed to Session Manager toward Avaya SBCE for egress to the MTS Allstream.

For the compliance test, Communication Manager sends 11 digits in the destination headers (e.g., Request-URI and To) and sends 10 digit in the source headers (e.g., From, Contact, and P-Asserted-Identity (PAI)). MTS Allstream sends 10 digits in destination headers and 11 digits in source headers.

It is assumed the general installation of the Communication Manager and the Avaya G650 Media Gateway has been previously completed and is not discussed here.

The Communication Manager configuration is performed using the System Access Terminal (SAT). Some screens in this section have been abridged for brevity and clarity in presentation.

### <span id="page-10-1"></span>**5.1. Licensing and Capacity**

Use the **display system-parameters customer-options** command to verify that the **Maximum Administered SIP Trunks** value on **Page 2** is sufficient to support the desired number of simultaneous SIP calls across all SIP trunks at the enterprise including any trunks to and from the service provider. The example shows that 24000 licenses are available and 222 are in use. The license file installed on the system controls the maximum values for these attributes. If a required feature is not enabled or there is insufficient capacity, contact an authorized Avaya sale representative to add the additional capacity or feature.

```
display system-parameters customer-options Page 2 of 11
                               OPTIONAL FEATURES
IP PORT CAPACITIES USED
                    Maximum Administered H.323 Trunks: 12000 0
           Maximum Concurrently Registered IP Stations: 18000 5
             Maximum Administered Remote Office Trunks: 12000 0
Maximum Concurrently Registered Remote Office Stations: 18000 0
             Maximum Concurrently Registered IP eCons: 414 0
  Max Concur Registered Unauthenticated H.323 Stations: 100 0
                       Maximum Video Capable Stations: 18000 2
                  Maximum Video Capable IP Softphones: 18000 3
                      Maximum Administered SIP Trunks: 24000 222
  Maximum Administered Ad-hoc Video Conferencing Ports: 24000 0
   Maximum Number of DS1 Boards with Echo Cancellation: 522 0
                           Maximum TN2501 VAL Boards: 128 1
                   Maximum Media Gateway VAL Sources: 250 0
          Maximum TN2602 Boards with 80 VoIP Channels: 128 0
         Maximum TN2602 Boards with 320 VoIP Channels: 128 0
   Maximum Number of Expanded Meet-me Conference Ports: 300 0
        (NOTE: You must logoff & login to effect the permission changes.)
```
#### <span id="page-11-0"></span>**5.2. System Features**

Use the **change system-parameters features** command to set the **Trunk-to-Trunk Transfer** field to **all** to allow incoming call from PSTN to be transferred to another PSTN endpoint. If for security reasons, incoming call should not be allowed to transfer back to PSTN then leave the field set to **none**.

```
change system-parameters features Page 1 of 19
                           FEATURE-RELATED SYSTEM PARAMETERS
                              Self Station Display Enabled? n
                                  Trunk-to-Trunk Transfer: all
              Automatic Callback with Called Party Queuing? n
    Automatic Callback - No Answer Timeout Interval (rings): 3
                     Call Park Timeout Interval (minutes): 10
        Off-Premises Tone Detect Timeout Interval (seconds): 20
                               AAR/ARS Dial Tone Required? y
```
On **Page 9** verify that a text string has been defined to replace the Calling Party Number (CPN) for restricted or unavailable calls. The compliance test used the value of **AV-Restricted** for restricted call and **AV-Unavailable** for unavailable call.

```
display system-parameters features Page 9 of 19 and P FEATURE-RELATED SYSTEM PARAMETERS
CPN/ANI/ICLID PARAMETERS
   CPN/ANI/ICLID Replacement for Restricted Calls: AV-Restricted
  CPN/ANI/ICLID Replacement for Unavailable Calls: AV-Unavailable
DISPLAY TEXT
                                      Identity When Bridging: principal
                                       User Guidance Display? n
 Extension only label for Team button on 96xx H.323 terminals? n
```

```
TD; Reviewed:
SPOC 7/6/2012
```
Solution & Interoperability Test Lab Application Notes ©2012 Avaya Inc. All Rights Reserved.

12 of 76 MTSCM6SM61SBCE

### <span id="page-12-0"></span>**5.3. IP Node Names**

Use the **change node-names ip** command to verify that node names have been previously defined for the IP addresses of Communication Manager **(procr**) and Session Manager (**DevASM**). These node names will be needed for defining the service provider signaling groups in **Section 5.6**.

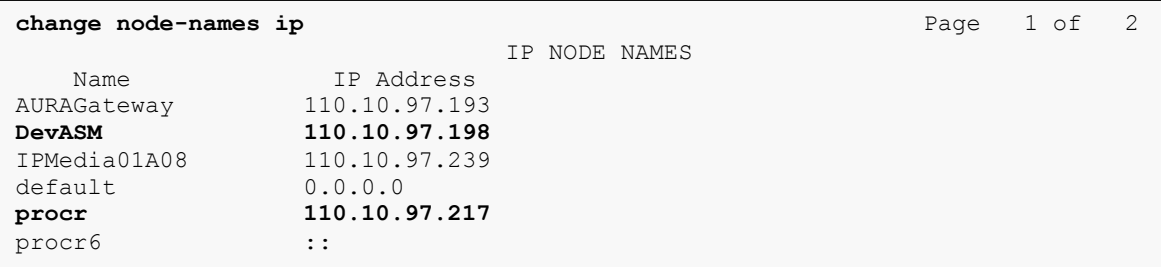

## <span id="page-12-1"></span>**5.4. Codecs**

Use the **change ip-codec-set** command to define a list of codecs to be used for calls between the enterprise and the service provider. This compliance test used ip-codec-set 3. MTS Allstream supports G.729 and G.711MU. To use these codecs, enter G.711MU and G.729 in the **Audio Codec** column of the table in the order of preference. Default values can be used for all other fields.

The following screen shows the configuration for ip-codec-set 3. During testing, the codec set specifications are varied to test for individual codec support as well as codec negotiation between the enterprise and the network at call setup time.

```
change ip-codec-set 3 Page 1 of 2
               IP Codec Set
   Codec Set: 3
 Audio Silence Frames Packet
 Codec Suppression Per Pkt Size(ms)
1: G.711MU n 2 20
2: G.729 n 2 20
3:
```
MTS Allstream only supports fax using G.711MU codec in the compliance test. The T.38 faxing is not currently supported. Communication Manager does not officially support fax call using G.711MU codec. However, incoming and outgoing fax call using G.711MU codec appeared to work during testing when configuring fax = off. Communication Manager handles the call like a regular voice call and only supports fax call using G.711MU codec in best effort. Note that the

TD; Reviewed: SPOC 7/6/2012 codec profile should have G.711MU codec as a first choice otherwise the fax call would not be successfully established.

To use G.711MU codec for fax, set the **Fax Mode** to **off** on **Page 2**.

```
change ip-codec-set 3 Page 2 of 2
             IP Codec Set
               Allow Direct-IP Multimedia? n
         Mode Redundancy
FAX off 0
 Modem off 0
 TDD/TTY US 3
 Clear-channel n 0
```
**Note**: To successfully send and receive fax using G.711MU codec, the voice call has to be established with G.711MU codec. The **Session Policy** configuration on Avaya SBCE in **Section 7.3.5** will ensure G.711MU is the first choice in the preference codec.

## <span id="page-13-0"></span>**5.5. IP Network Region**

A separate IP network region for the service provider trunk groups is created. This allows separate codec or quality of service setting to be used (if necessary) for call between the enterprise and the service provider versus call within the enterprise or elsewhere. For the compliance test, ip-network-region 3 is created by the **change ip-network-region 3** command with the following parameters:

- Set the **Authoritative Domain** field to match the SIP domain of the enterprise. In the compliance test, the domain name is **avaya.com** as assigned to the test environment in the Avaya test lab. This domain name appears in the "From" header of SIP message originating from this IP region. **Note**: In the compliance test, the Topology-Hiding configuration on Avaya SBCE in **Section 7.2.3** is used to convert this private domain name to the public IP Address of the Avaya SBCE for the URI-Host portion in From and PAI headers.
- Enter a descriptive name in the **Name** field.
- Enable **IP-IP Direct Audio** (shuffling) to allow audio traffic to be sent directly between IP endpoints without using media resources in the Avaya Media Gateway. Set both **Intra-region** and **Inter-region IP-IP Direct Audio** to **yes.** This is the default setting. Shuffling can be further restricted at the trunk level under Signaling Group form.
- Set the **Codec Set** field to the IP codec set defined in **Section 5.4**.
- Default values can be used for all other fields.

```
change ip-network-region 3 Page 1 of 19
                          IP NETWORK REGION
  Region: 3
Location: 1 Authoritative Domain: avaya.com
   Name: MTS Allstream
MEDIA PARAMETERS Intra-region IP-IP Direct Audio: yes
 Codec Set: 3 Inter-region IP-IP Direct Audio: yes
UDP Port Min: 2048 IP Audio Hairpinning? n
   UDP Port Max: 3329
DIFFSERV/TOS PARAMETERS RTCP Reporting Enabled? y
 Call Control PHB Value: 46 RTCP MONITOR SERVER PARAMETERS
 Audio PHB Value: 46 Use Default Server Parameters? y
       Video PHB Value: 26
802.1P/Q PARAMETERS
Call Control 802.1p Priority: 6
      Audio 802.1p Priority: 6
      Video 802.1p Priority: 5 AUDIO RESOURCE RESERVATION PARAMETERS
H.323 IP ENDPOINTS RSVP Enabled? n
  H.323 Link Bounce Recovery? y
Idle Traffic Interval (sec): 20
   Keep-Alive Interval (sec): 5
          Keep-Alive Count: 5
```
On **Page 4**, define the IP codec set to be used for traffic between region 3 and other regions. In the compliance test, Communication Manager, G650 Media Gateway, IP phones, Session Manager and Avaya SBCE are assigned to the same region 3. To configure IP codec set between regions, enter the desired IP codec set in the **codec set** column of the table with appropriate destination region (**dst rgn**). Default values may be used for all other fields. The example below shows codec set 3 will be used for call between region 3 and other regions.

```
change ip-network-region 1 Page 4 of 19
Source Region: 3 Inter Network Region Connection Management I M
G A t
dst codec direct WAN-BW-limits Video Intervening Dyn A G c
rgn set WAN Units Total Norm Prio Shr Regions CAC R L e
1 3 all
2 3 y NoLimit n t
3 3 y NoLimit n t
4
```
Non-IP telephones (e.g., analog, digital) derive network region from IP interface Medpro card of Avaya G650 Media Gateway to which the device is connected. IP telephones can be assigned a network region based on an IP address mapping.

5

For the compliance test, devices with IP addresses in the 110.10.97.0/24 subnet are assigned to network region 3. These include Communication Manager, Medpro card of Avaya G650 Media Gateway, Session Manager and Avaya SBCE that are set up for the test environment. IP telephones used for the compliance test, including both the Avaya 9600 IP Telephones and the Avaya one-X® Communicator soft phones are assigned to network region 3 with IP address in the 110.10.98.0/24 subnet.

The following screen illustrates a subset of the IP network map configuration used to verify in the compliance test.

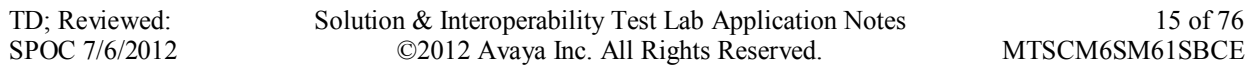

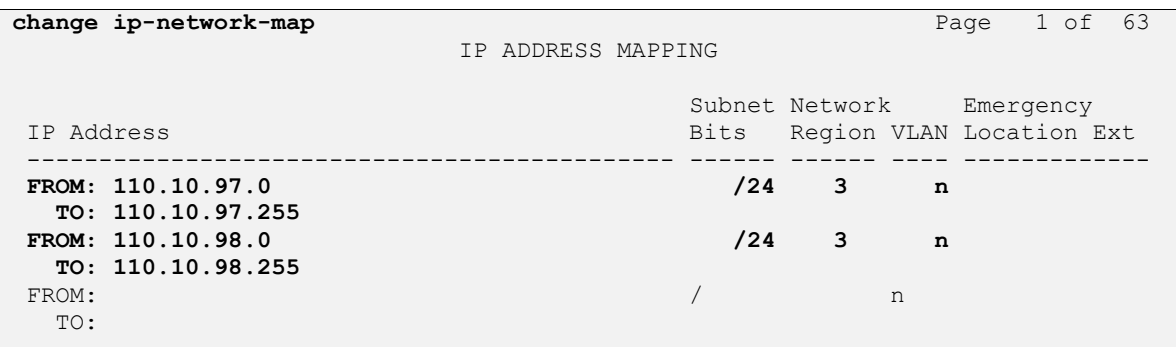

Next step is to allocate the resource on Communication Manager for IP network region 3. For the SIP Trunk, the IP interface **procr** is used to process SIP signaling and Medpro card of Avaya G650 Media Gateway is used to process media. Both IP interfaces have to be assigned under the same region 3.

To define network region 3 for ip interface **procr**, use **change ip-interface procr** command as shown in the following screen.

```
change ip-interface procr Page 1 of 2
                      IP INTERFACES
            Type: procr
                                   Target socket load: 19660
   Enable Interface? y Allow H.323 Endpoints? y
 Allow H.248 Gateways? y
Network Region: 3 Gatekeeper Priority: 5
                    IPV4 PARAMETERS
       Node Name: procr IP Address: 110.10.97.217
       Subnet Mask: /26
```
To define network region 3 for ip interface of Medpro card, use **change ip-interface 01A08** command as shown in the following table. **Note**: 01A08 is the physical position of the Medpro card on the Avaya G650 Media Gateway; it is at cabinet 1, carrier A and slot 8.

```
change ip-interface 01A08 Page 1 of 3
                            IP INTERFACES
               Type: MEDPRO
              Slot: 01A08
         Code/Suffix: TN2302
     Enable Interface? y
              VLAN: n
       Network Region: 3
                           IPV4 PARAMETERS
           Node Name: IPMedia01A08 IP Address: 110.10.97.239
   Gateway Node Name: AURAGateway IP Address: 110.10.97.193
         Subnet Mask: /26
```
## <span id="page-16-0"></span>**5.6. Signaling Group**

Use the **add signaling-group** command to create two signaling groups between Communication Manager and Session Manager, one for inbound calls from the service provider network and other for outgoing calls from the enterprise.

For the compliance test, signaling group 6 is created for inbound calls from the service provider and is configured as follows:

- Set the **Group Type** field to **sip**.
- Set the **IMS Enabled** field to **n**.
- Set the **Transport Method** to **tcp** The transport method specified here is used between the Communication Manager and Session Manager.
- Set the **Near-end Listen Port** and **Far-end Listen Port** to **5090** (the well-known port value for SIP/TCP is 5060).
- Set the **Peer Detection Enabled** field to **y**. The **Peer-Server** field will initially be set to **Others**. Later, the **Peer-Server** field will automatically change to **SM** once Communication Manager detects its peer as a Session Manager.
- Set the **Near-end Node Name** to **procr**. This node name maps to the IP interface of **procr** defined in **Section 5.3**.
- Set the **Far-end Node Name** to **DevASM**. This node name maps to the IP address of Session Manager as defined in **Section 5.3**.
- Set the **Far-end Network Region** to the IP network region 3 defined for the service provider in **Section 5.5**.
- Set the **Far-end Domain** to blank.
- Set the **DTMF over IP field** to **rtp-payload**. This setting enables Communication Manager to send DTMF transmissions using RFC 2833.
- Set **Enable Layer 3 Test?** to **y**. This setting allows Communication Manager to send OPTIONS heartbeat to Session Manager on the trunk group.
- Set **Direct IP-IP Audio Connections** to **y**. This field will enable media shuffling on the SIP trunk allowing Communication Manager to redirect media traffic directly between the SIP trunk and the enterprise endpoint. If this value is set to **n**, then Avaya Media Gateway will remain in the media path between the SIP trunk and the endpoint for the

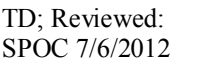

duration of the call. Depending on the number of media resources available in the Avaya Media Gateway, these resources may be depleted during high call volume preventing additional calls from completing.

- Verify that the **Direct IP-IP Early Media** is set to the same value of the signaling group used for the enterprise site. The default setting for this field is **n**. See the **Media Format** bullet item in **Section 2.2** observation #7 for more information.
- Change default setting of **6** for **Alternate Route Timer (sec)** to **12**. This allows more time for inbound PSTN calls to complete through MTS Allstream.
- Default values may be used for all other fields.

```
add signaling-group 6 Page 1 of 1
                            SIGNALING GROUP
Group Number: 6 Group Type: sip
  IMS Enabled? n Transport Method: tcp
   Q-SIP? n SIP Enabled LSP? n SIP Enabled LSP? n SIP Video? n SIP Video? n SIP Video? n SIP SIP SIP SIP SIP SIP? v
                                            Enforce SIPS URI for SRTP? y
  Peer Detection Enabled? n Peer Server: Others
   Near-end Node Name: procr Far-end Node Name: AvayaSBCE
Near-end Listen Port: 5090 Far-end Listen Port: 5090
                                  Far-end Network Region: 3
Far-end Domain:
                                        Bypass If IP Threshold Exceeded? n
Incoming Dialog Loopbacks: eliminate RFC 3389 Comfort Noise? n
       DTMF over IP: rtp-payload Direct IP-IP Audio Connections? y
Session Establishment Timer(min): 3 1P Audio Hairpinning? n
       Enable Layer 3 Test? y Initial IP-IP Direct Media? n
H.323 Station Outgoing Direct Media? n Alternate Route Timer(sec): 12
```
The signaling group for outbound calls from the enterprise to PSTN is similarly configured except that the Far-end Domain is set to **avaya.com**. This domain will be manipulated by Avaya SBCE to IP address in URI-Host that is known to MTS Allstream. For the compliance test, signaling group 7 is created and is shown below.

```
add signaling-group 7 Page 1 of 1
                          SIGNALING GROUP
 Group Number: 7 Group Type: sip
 IMS Enabled? n Transport Method: tcp
      O-SIP? n SIP Enabled LSP? n
     IP Video? n Enforce SIPS URI for SRTP? y
  Peer Detection Enabled? n Peer Server: Others
   Near-end Node Name: procr Far-end Node Name: AvayaSBCE
Near-end Listen Port: 5090
                                 Far-end Network Region: 3
Far-end Domain: avaya.com
                                      Bypass If IP Threshold Exceeded? n
Incoming Dialog Loopbacks: eliminate RFC 3389 Comfort Noise? n
 DTMF over IP: rtp-payload Direct IP-IP Audio Connections? y
Session Establishment Timer(min): 3 1992 IP Audio Hairpinning? n
 Enable Layer 3 Test? y Initial IP-IP Direct Media? n
Enable Layer 3 Test? y Enable Layer 3 Test? y Initial IP-IP Direct Media? n H.323 Station Outgoing Direct Media? n Alternate Route Timer(sec): 12
```
## <span id="page-18-0"></span>**5.7. Trunk Group**

Use the **add trunk-group** command to create trunk group for the two signaling groups created in **Section 5.6**. For the compliance test, trunk group 6 is configured for incoming calls and trunk group 7 is configured for outgoing calls as follows:

- Set the **Group Type** field to **sip**.
- Enter a descriptive name for the **Group Name**.
- Enter an available trunk access code (TAC) that is consistent with the existing dial plan in the **TAC** field.
- Set the **Direction** field to **incoming** for trunk group 6 and **outgoing** for trunk group 7.
- Set the **Outgoing Display** to **y** to enable name display on the trunk.
- Set the **Service Type** field to **public-ntwrk**.
- Set the **Signaling Group** to the signaling group shown in **Section 5.6**. The incoming trunk group 6 is set to incoming signaling group 6 and the outgoing trunk group 7 is set to outgoing signaling group 7.
- Set the **Number of Members** field to 32. It is the number of trunk members in the SIP trunk group. This value determines how many simultaneous SIP calls can be supported by this trunk.
- Default values are used for all other fields.

```
add trunk-group 6 Page 1 of 21
                      TRUNK GROUP
Group Number: 6 Group Type: sip CDR Reports: y
Group Name: MTS INBOUND TRUNK COR: 1 TN: 1 TAC: 8006
  Direction: incoming Outgoing Display? y
Dial Access? n Night Service:
Service Type: public-ntwrk Auth Code? n
                               Member Assignment Method: auto
                                      Signaling Group: 6
                                     Number of Members: 32
```
On **Page 2**, verify that the **Preferred Minimum Session Refresh Interval (sec)** is set to a value acceptable to service provider. This value defines the interval a re-INVITEs must be sent to keep an active session alive. For the compliance test, a default value of **600** seconds is used.

```
add trunk-group 6 Page 2 of 21
     Group Type: sip
TRUNK PARAMETERS
    Unicode Name: auto
                                  Redirect On OPTIM Failure: 5000
          SCCAN? n Digital Loss Group: 18
                 Preferred Minimum Session Refresh Interval(sec): 600
Disconnect Supervision - In? y
```
On Page 3, set the Numbering Format field to private. This field specifies the format of the CPN sent to the far-end. Beginning with Communication Manager 6.0, public numbers are automatically preceded with  $a + sign$  when passed in the From, Contact and P-Asserted Identity headers. The addition of the  $+$  sign impacted interoperability with service provider. Thus, the **Numbering Format** is set to **private** and the **Numbering Format** in the route pattern is set to **unk-unk** (see **Section 5.9**).

Set the **Replace Restricted Numbers** and **Replace Unavailable Numbers** fields to **y**. This will allow the CPN displayed on local endpoint to be replaced with the value set in **Section 5.2**, if inbound call enabled CPN block. Default values are used for all other fields.

```
add trunk-group 6 Page 3 of 21
TRUNK FEATURES
        ACA Assignment? n Measured: none
                                                 Maintenance Tests? y
                  Numbering Format: private
                                         UUI Treatment: service-provider
                                         Replace Restricted Numbers? y
                                         Replace Unavailable Numbers? y
Show ANSWERED BY on Display? y
```
On **Page 4**, the **Network Call Redirection** field can be set to **y**. The setting of **Network Call Redirection** flag to **y** enables use of the SIP REFER message to transfer an incoming call to a vector number back to PSTN.

- Set the **Send Diversion Header** field to **y**. This field provides additional information to the network if the call has been re-directed. This is needed to support call forwarding of inbound call back to PSTN and Extension to Cellular (EC500) call scenario.
- Set the **Support Request History** field to **n**. This parameter determines if History-Info header will be excluded in the call-redirection INVITE from the enterprise.
- Set the **Telephone Event Payload Type** to **101**, the value is preferred by MTS Allstream.
- Set the **Convert 180 to 183 for Early Media** field to **y**.

```
add trunk-group 6 Page 4 of 21
                            PROTOCOL VARIATIONS
                     Mark Users as Phone? n
           Prepend '+' to Calling Number? n
      Send Transferring Party Information? n
                Network Call Redirection? y
                   Send Diversion Header? y
                 Support Request History? n
             Telephone Event Payload Type: 101
       Convert 180 to 183 for Early Media? y
Always Use re-INVITE for Display Updates? n
       Identity for Calling Party Display: P-Asserted-Identity
                           Enable Q-SIP? n
```
For outgoing trunk group configuration, the screen below shows **Page 1** of trunk group 7 for outgoing calls from the enterprise to MTS Allstream.

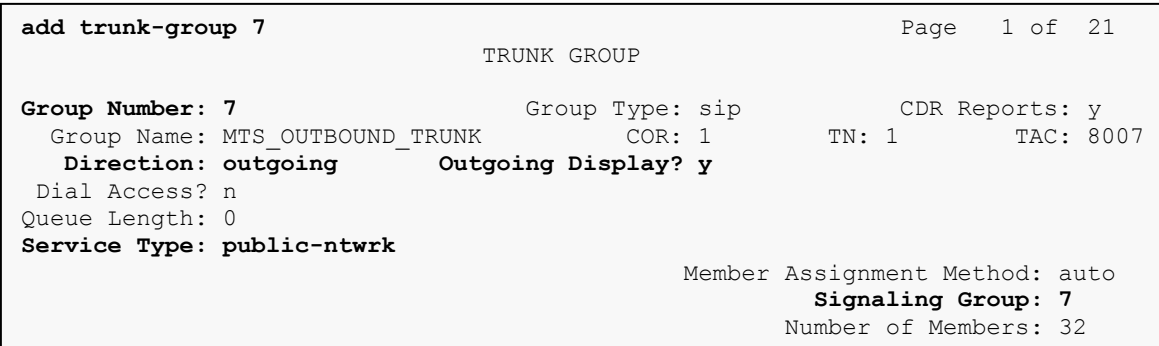

On **Page 4** of trunk group 7, the **Network Call Redirection** is set to "**n**".

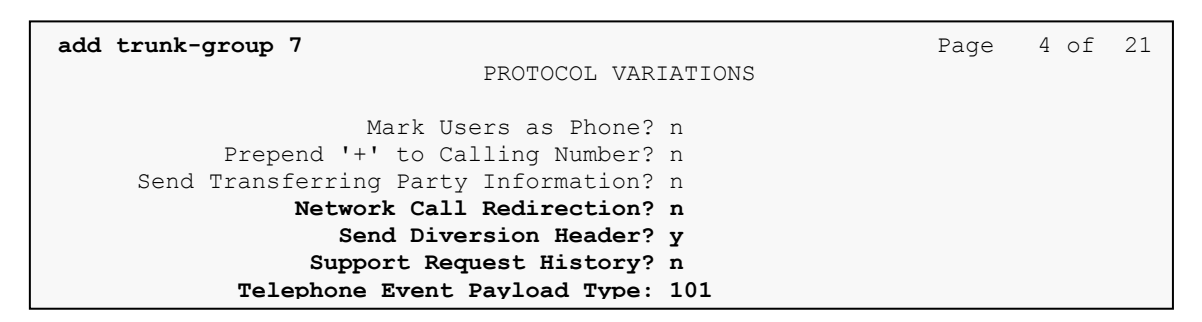

**Note**: **Network Call Redirection** is set to "**n**". This setting is used to reINVITE an off-net transfer for an incoming call back to PSTN. For more information, please refer to **Section 2.2**, observation #1.

The configuration on other pages of trunk group 7 is identical to trunk group 6.

### <span id="page-21-0"></span>**5.8. Calling Party Information**

The calling party number is sent in the SIP "From", "Contact" and "PAI" headers. Since private numbering is selected to define the format of this number (**Section 5.7**), use the **change privatenumbering** command to create an entry for each extension which has a DID assigned. The DID numbers are provided by service provider. They are used to authenticate the caller.

Normally DID number is comprised of the local extension plus a prefix. A single private numbering entry can be applied for all extensions. In the example below, all stations with a 7 digit extension beginning with **776** when receiving or calling call on trunk group 6 or 7 will send the calling party number as the **Private Prefix** plus the extension number.

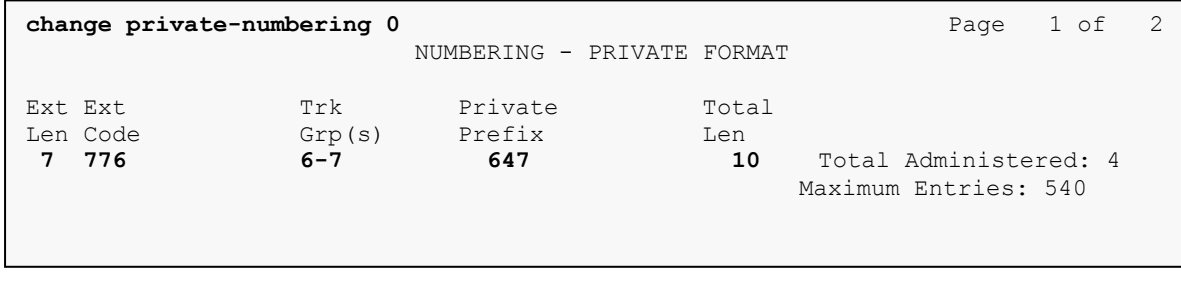

Even though private numbering is selected, currently the number used in the SIP Diversion header is derived from the public unknown numbering table and not the private numbering table. As a workaround for this, the entries in the private numbering table must be repeated in the public unknown numbering table.

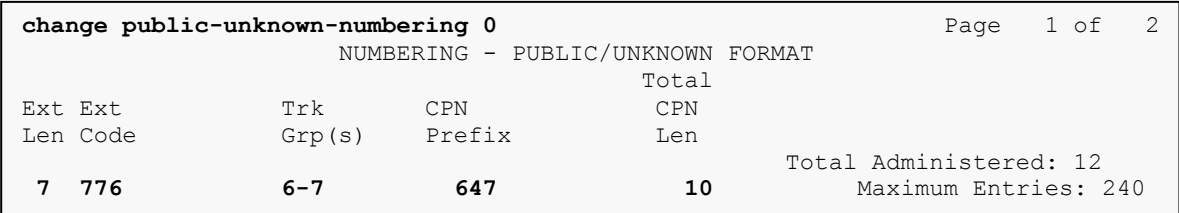

### <span id="page-22-0"></span>**5.9. Outbound Routing**

In these Application Notes, the **Automatic Route Selection** (ARS) feature is used to route outbound call via the SIP trunk to service provider. In the compliance test, a single digit 9 is used as the ARS access code. Enterprise caller will dial 9 to reach an outside line. To define feature access code (**fac**) 9, use the **change dialplan analysis** command as shown in the table below.

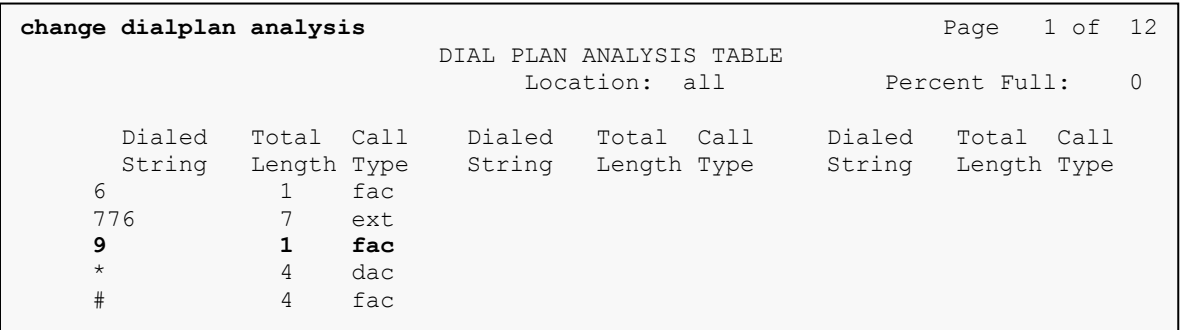

Use the **change feature-access-codes** command to define 9 as the **Auto Route Selection (ARS) – Access Code 1**.

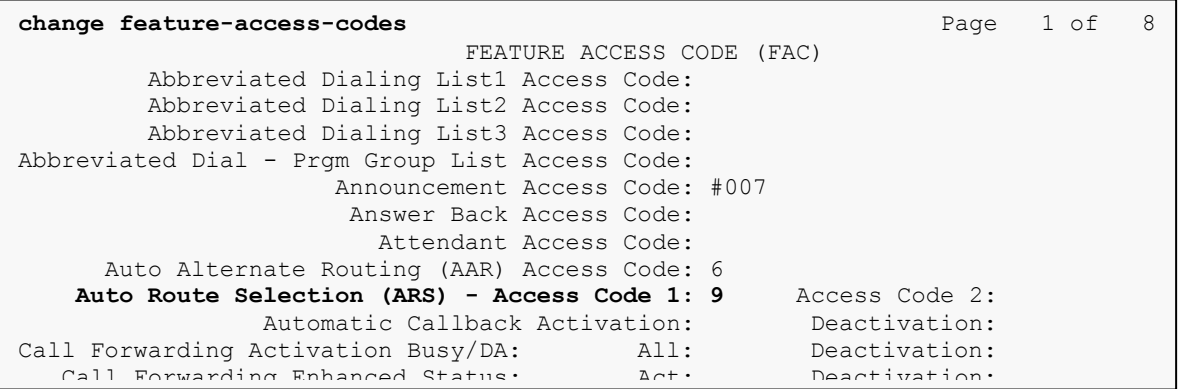

Use the **change ars analysis** command to configure the routing of dialed digits following the first digit 9. The example below shows a subset of the dialed strings tested as part of the se the **change ars analysis** command to comigule th

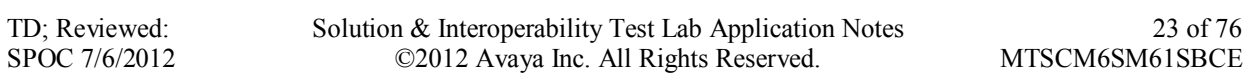

compliance test. See **Section 2.1** for the complete list of call types tested. All dialed strings are mapped to route pattern 7 for outbound call which contains the SIP trunk to the service provider (as defined next).

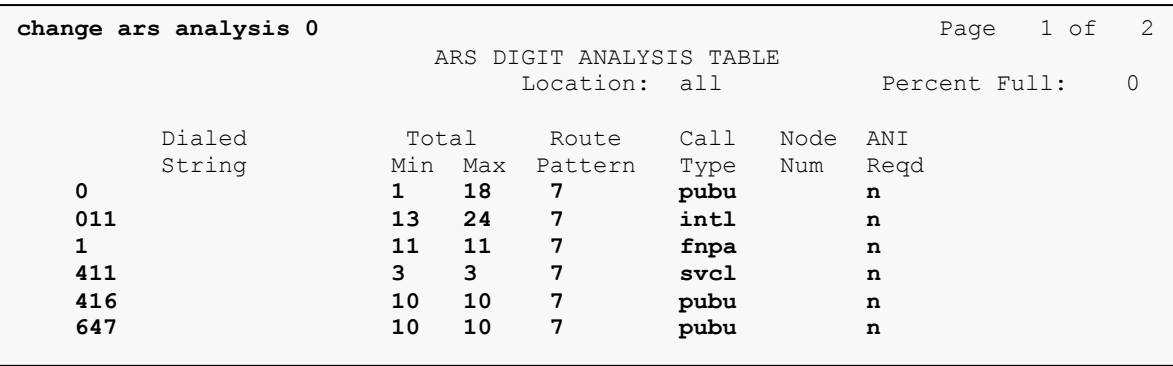

As being mentioned above, the route pattern defines which trunk group will be used for the outgoing calls and performs any necessary digit manipulation. Use the **change route-pattern** command to configure the parameters for route pattern 7 in the following manner.

- **Pattern Name**: Enter a descriptive name.
- **Grp No**: Enter the outbound trunk group for the SIP service provider. For the compliance test, trunk group 7 is used.
- **FRL**: Set the Facility Restriction Level (**FRL**) field to a level that allows access to this trunk for all users that require it. The value of **0** is the least restrictive level.
- **Pfx Mrk**: The prefix mark (**Pfx Mrk**) of 1 will prefix any FNPA 10-digit number with a 1 and leave numbers of any other length unchanged. This will ensure  $1 + 10$  digits are sent to the service provider for the long distance North American Numbering Plan (NANP) numbers. All HNPA 10 digit numbers are left unchanged.
- **Numbering Format**: **unk-unk**. All calls using this route pattern will use the private numbering table. See setting of the **Numbering Format** in the trunk group form for full details in **Section 5.8**.

**change route-pattern 7** Page 1 of 3 Pattern Number: 7 Pattern Name: **MTS Outgoing** SCCAN? n Secure SIP? n Grp FRL NPA Pfx Hop Toll No. Inserted DCS/ IXC No Mrk Lmt List Del Digits QSIG **Data in the Design of the Second Second Second Second Second Second Second Second Second Second Second Second S** 1: **7** 0 1 n user 2: https://www.factual.com/communications/communications/communications/communications/communications/communications/communications/communications/communications/communications/communications/communications/communications/ 3: n user 4: n user 5: https://www.factual.com/community/community/community/community/community/community/community/community/comm 6: n user BCC VALUE TSC CA-TSC ITC BCIE Service/Feature PARM No. Numbering LAR 0 1 2 M 4 W Request 2 2 M and 2 M and 2 M and 2 M and 2 M and 2 M and 2 M and 2 M and 2 M and 2 M and 2 M and 2 M and 2 M and 2 M and 2 M and 2 M and 2 M and 2 M and 2 M and 2 M and 2 M and 2 M and 2 M and 2 M and 2 M and Subaddress 1: y y y y y n n rest **unk-unk** none 2: y y y y y n n rest none 3: y y y y y n n rest none

Reviewed: Solution & Interoperability Test Lab Application Notes 24 ©2012 Avaya Inc. All Rights Reserved.

### **5.10. Incoming Call Handling**

<span id="page-24-0"></span>When an incoming call arrives, Communication Manager applies incoming handling treatment on incoming trunk group 6 (created in **Section 5.7**). MTS Allstream sends 10 digits in Request-URI and To headers identical to the assigned DID number. The incoming call handling treatment will translate this DID number to an extension. In the compliance test, the DID numbers have prefix 647 which are deleted to normalize the incoming number to match 7 digits extension on Communication Manager.

Use the **inc-call-handling-trmt trunk-group** command to define an incoming handling for MTS Allstream. Following table shows the configuration in detail on incoming trunk group 6.

```
change inc-call-handling-trmt trunk-group 6 Page 1 of 30
                INCOMING CALL HANDLING TREATMENT
Service/ Number Number Del Insert
Feature Len Digits
public-ntwrk 10 647776 3
```
## <span id="page-24-1"></span>**5.11. Saving Communication Manager Configuration Changes**

The command "**save translation all**" can be used to save the configuration changes made on Communication Manager.

# <span id="page-24-2"></span>**6. Configure Avaya Aura® Session Manager**

This section provides the procedures for configuring Session Manager. The procedures include adding the following items:

- SIP domain
- Logical/physical Location that can be occupied by SIP Entities
- SIP Entities corresponding to Communication Manager, Session Manager and Avaya SBCE
- Entity Links, which define the SIP trunk parameters used by Session Manager when routing calls to/from SIP Entities
- Routing Policies, which control call routing between the SIP Entities
- Dial Patterns, which govern to which SIP Entity a call is routed
- Session Manager, corresponding to the Session Manager server to be managed by System Manager.

It may not be necessary to create all the items above when creating a connection to the service provider since some of these items would have already been defined as part of the initial Session Manager installation. This includes items such as certain SIP domains, locations, SIP entities, and Session Manager itself. However, each item should be reviewed to verify the configuration.

## <span id="page-24-3"></span>**6.1. System Manager Login and Navigation**

Session Manager configuration is accomplished by accessing the Web GUI of System Manager, using the URL "https://<ip-address>/SMGR", where "<ip-address>" is the IP address of System Manager. At the **System Manager Log On** screen, provide the appropriate credentials and click on **Login** (not shown). The initial screen shown below is then displayed.

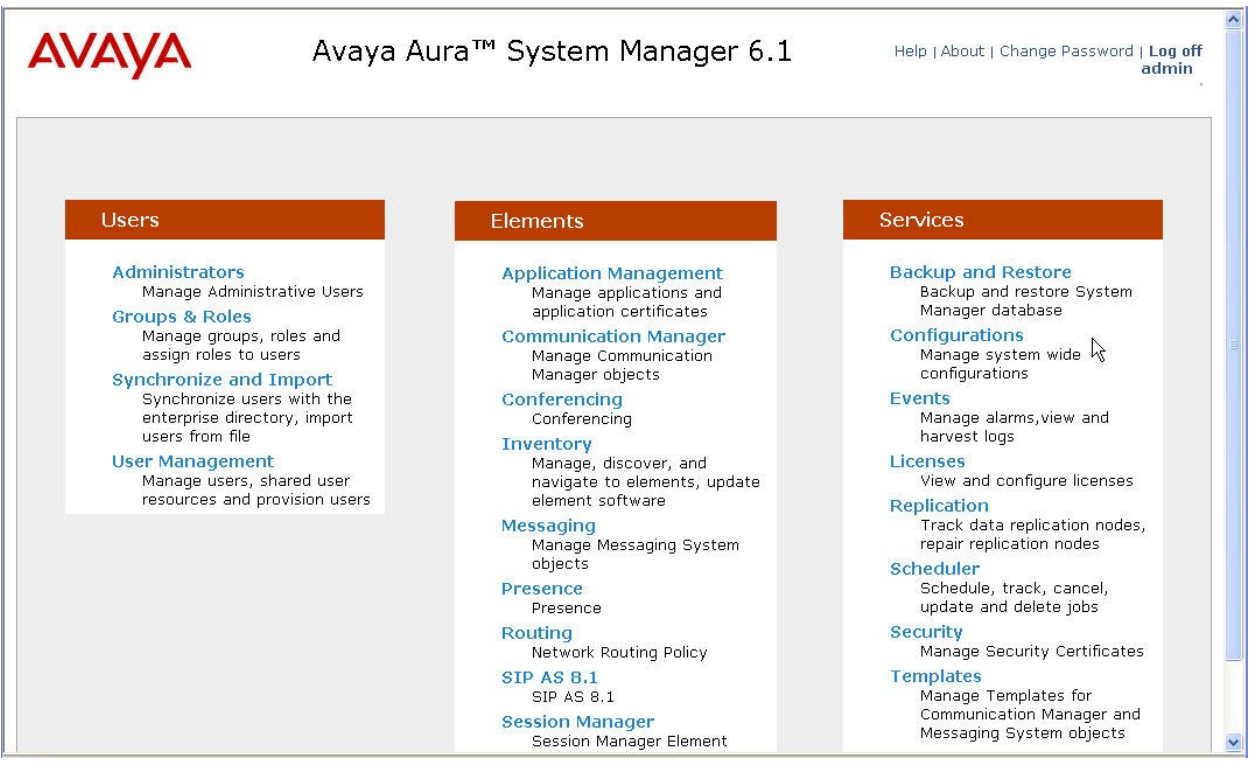

Most of the configuration items are performed in the Routing element. Click on **Routing** in the **Elements** column to bring up the **Introduction to Network Routing Policy** screen.

The navigation tree displayed in the left pane will be referenced in subsequent sections to navigate to items requiring configuration.

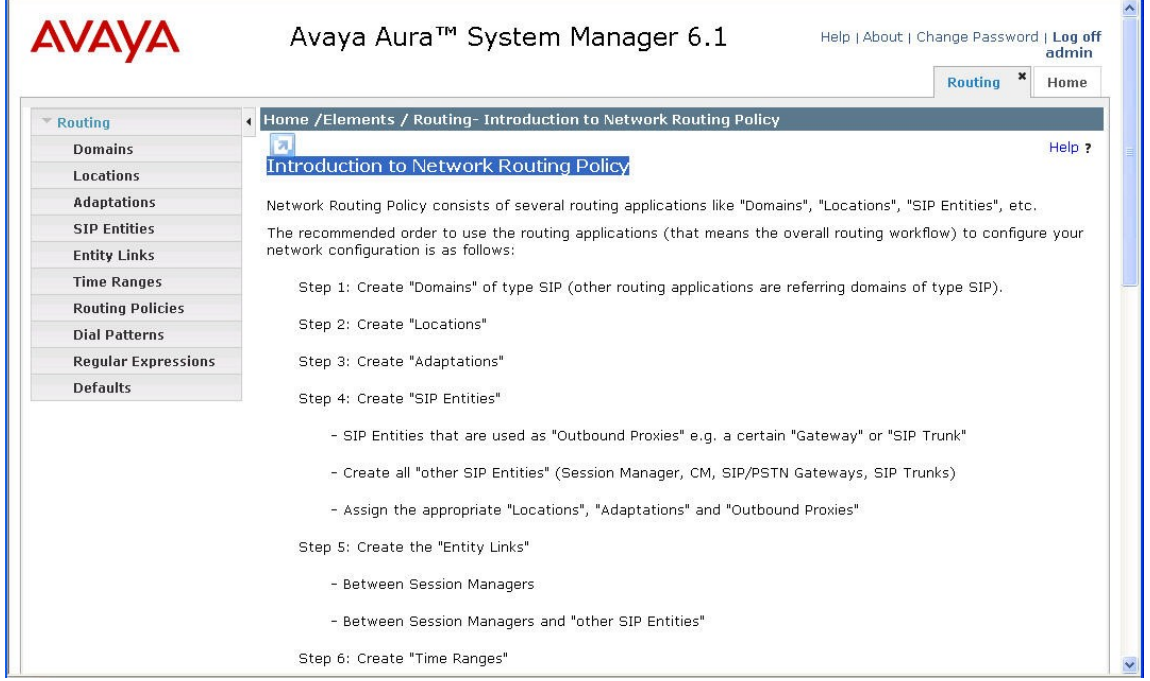

TD; Reviewed: SPOC 7/6/2012 Solution & Interoperability Test Lab Application Notes ©2012 Avaya Inc. All Rights Reserved.

26 of 76 MTSCM6SM61SBCE

### **6.2. Specify SIP Domain**

<span id="page-26-0"></span>To view or change SIP domains, select **Routing**  $\rightarrow$  **Domains**. Click on the checkbox next to the name of the SIP domain and **Edit** to edit an existing domain, or the **New** button to add a domain. Click the **Commit** button (not shown) after changes are completed.

The following screen shows the list of configured SIP domains. The domain **avaya.com** is already being used for communication among a number of Avaya systems and applications, including an Avaya Aura® Messaging system with SIP integration to Session Manager. The domain **avaya.com** is not known to the MTS Allstream. Later on, it will be adapted by Avaya SBCE to IP address based URI-Host to meet the SIP specification of MTS Allstream.

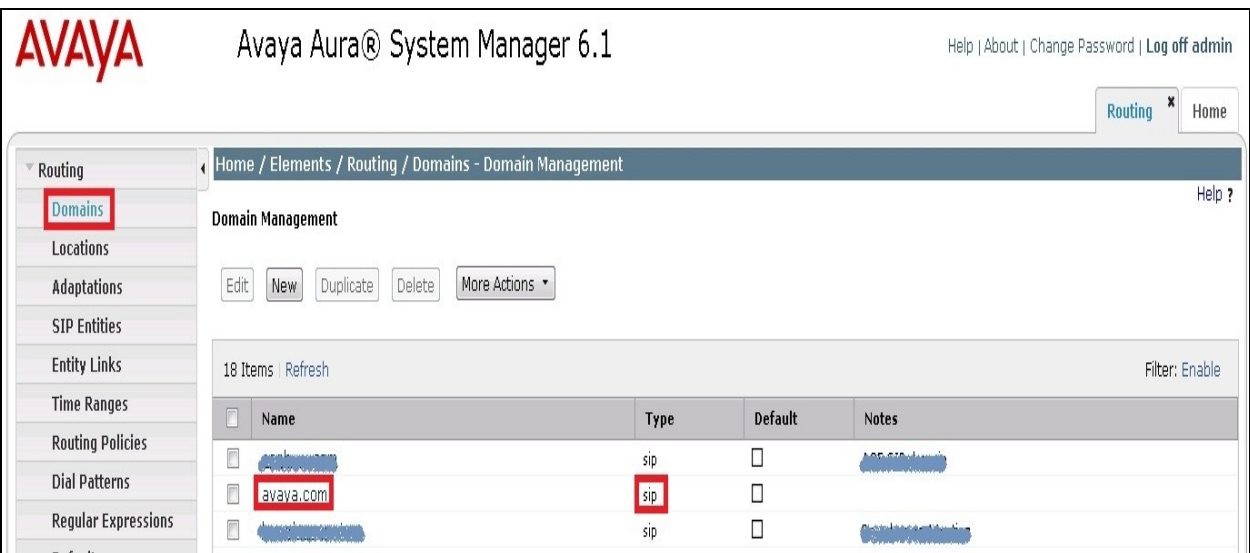

### <span id="page-26-1"></span>**6.3. Add Location**

Locations can be used to identify logical and/or physical locations where SIP Entities reside for purposes of bandwidth management and call admission control. To add a location, navigate to **Routing Locations** in the left-hand navigation pane and click the **New** button in the right pane (not shown).

In the **General** section, enter the following values:

- **Name:** Enter a descriptive name for the location.
- **Notes:** Add a brief description (optional).

In the **Location Pattern** section (see the screen below), click **Add** and enter the following values:

- **IP Address Pattern:** An IP address pattern used to identify the location.
- **Notes:** Add a brief description (optional).

Displayed below are the screenshot for **Belleville** location, which includes all equipment on the **110.10.x.x** subnet including Communication Manager, Session Manager and Avaya SBCE. Click **Commit** to save.

27 of 76

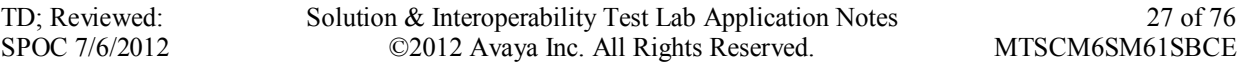

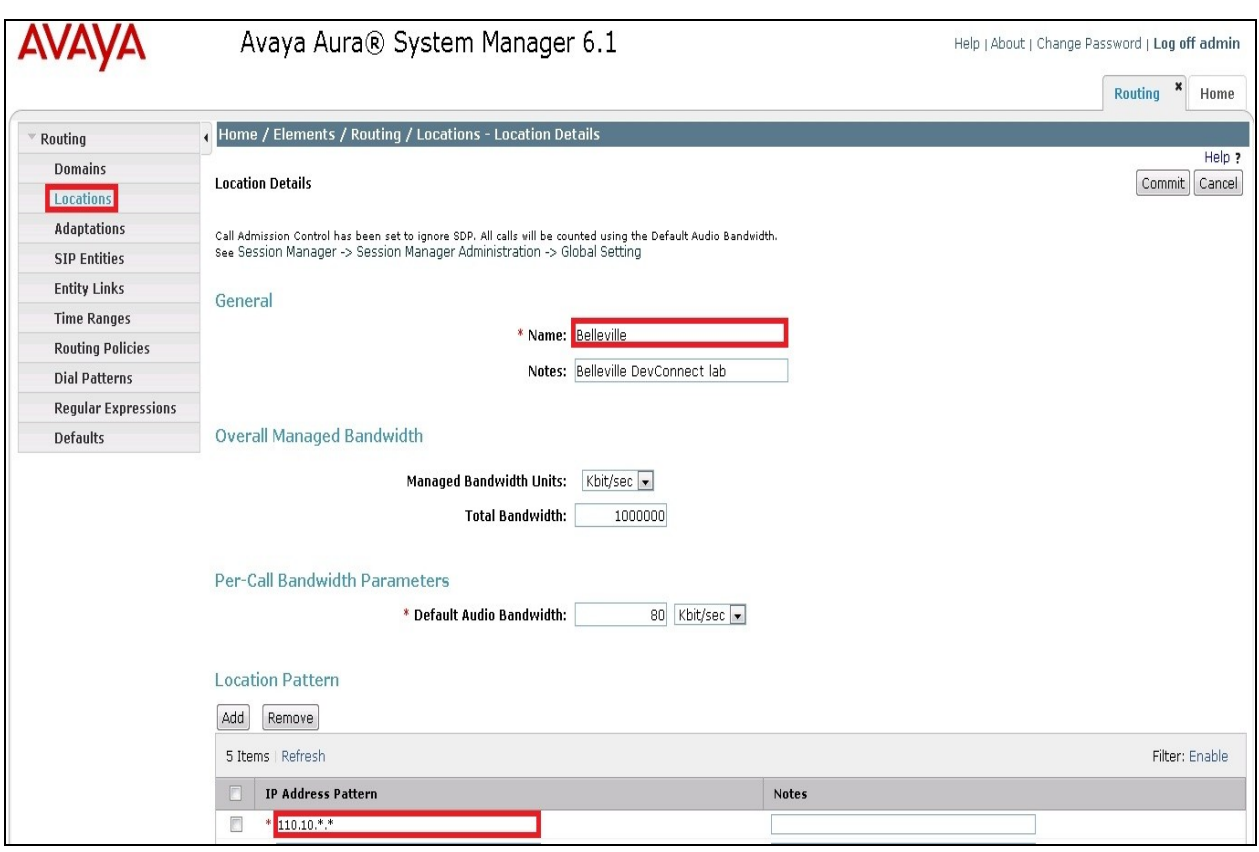

### <span id="page-27-0"></span>**6.4. Add SIP Entities**

A SIP Entity must be added for Session Manager and for each SIP telephony system connected to it which includes Communication Manager and the Avaya SBCE.

To add a new SIP Entity, navigate to **Routing**  $\rightarrow$  **SIP Entities** in the left navigation pane and click on the **New** button in the right pane (not shown).

In the **General** section, enter the following values. Use default values for all remaining fields:

- **Name**: Enter a descriptive name.
- **FQDN or IP Address**: Enter the FQDN or IP address of the SIP Entity that is used for SIP signaling.
- **Type:** Select **Session Manager** for Session Manager, **CM** for Communication Manager and **Other** for the Avaya SBCE.
- **Location:** Select one of the locations defined previously in **Section 6.3**.
- **Time Zone**: Select the time zone for the location above.

The following screen shows the addition of Session Manager SIP Entity. The IP address of the Session Manager signaling interface is entered for **FQDN or IP Address**.

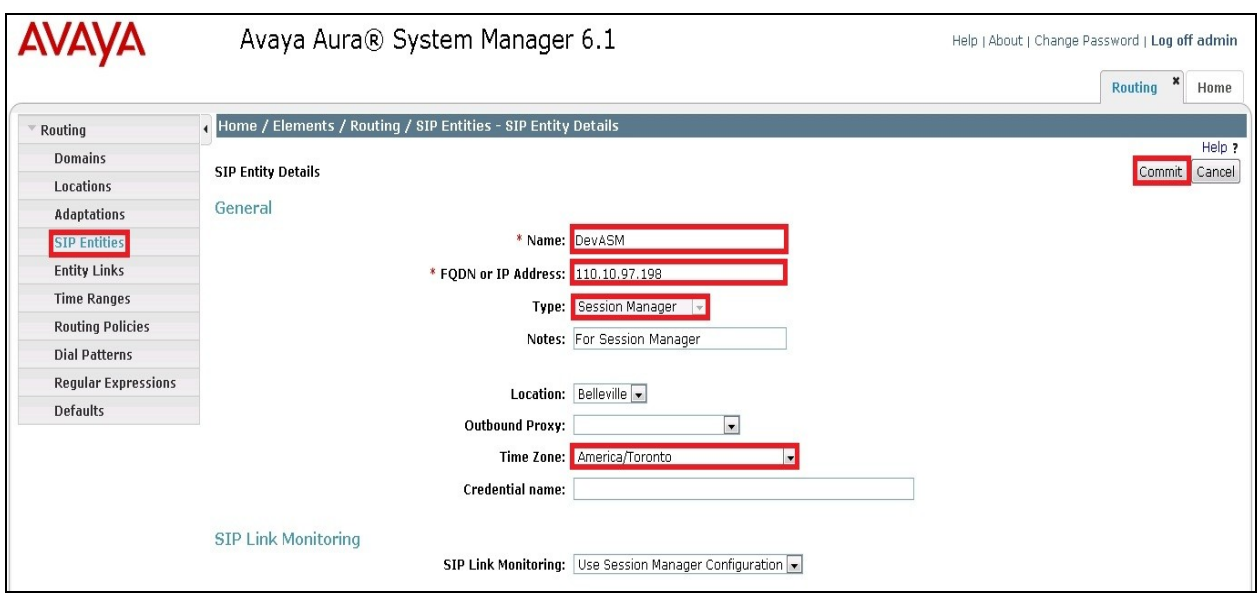

To define the ports used by Session Manager, scroll down to the **Port** section of the **SIP Entity Details** screen. This section is only present for the **Session Manager** SIP Entity.

In the **Port** section, click **Add** and enter the following values. Use default values for all remaining fields:

- Port: Port number on which the Session Manager can listen for SIP requests.
- **Protocol:** Transport protocol to be used to send SIP requests.
- **Default Domain:** The domain used for the enterprise.

Defaults can be used for the remaining fields. Click **Commit** to save.

The compliance test used **Port** entry **5090** with **TCP** for connecting to Communication Manager and Avaya SBCE.

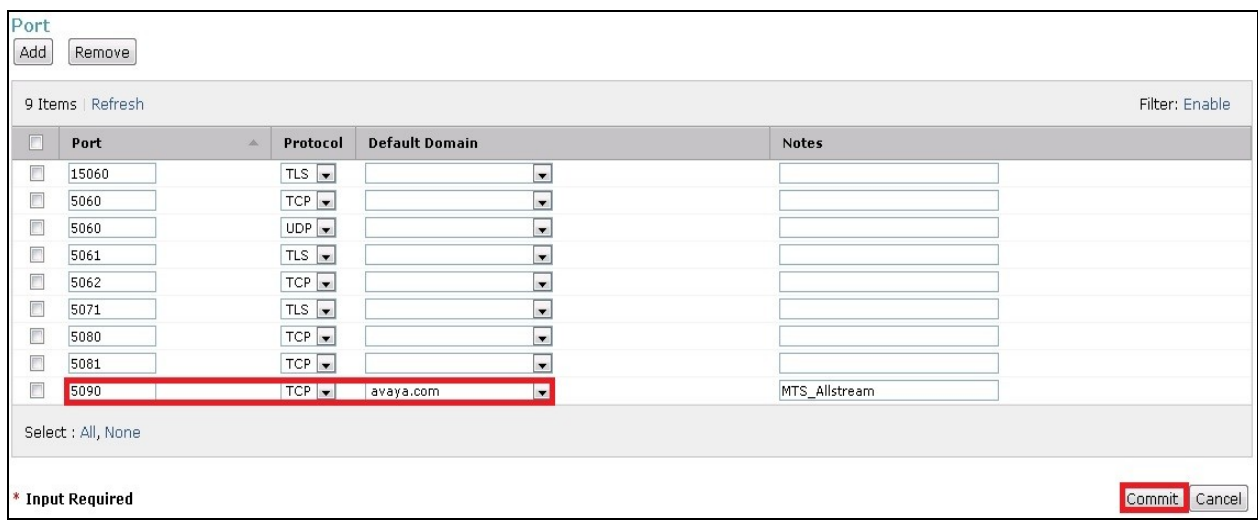

The following screen shows the addition of Communication Manager SIP Entities. In order for Session Manager to send SIP traffic on an entity link to Communication Manager, it is necessary to create a SIP Entity for Communication Manager. The **FQDN or IP Address** field is set to the IP address of Communication Manager. Select **Type** is **CM**.

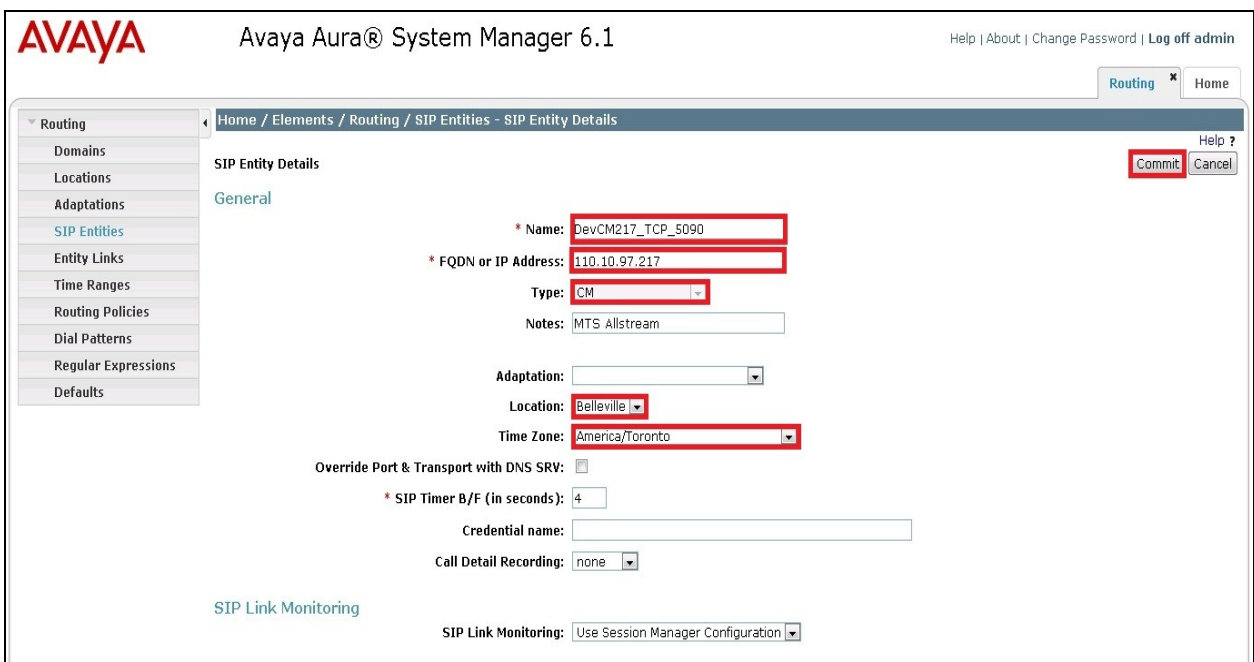

The following screen shows the addition of the SIP Entity for Avaya SBCE. The **FQDN or IP Address** field is set to the IP address of its private network interface (see **Figure 1**). Select **Type** as **Other**.

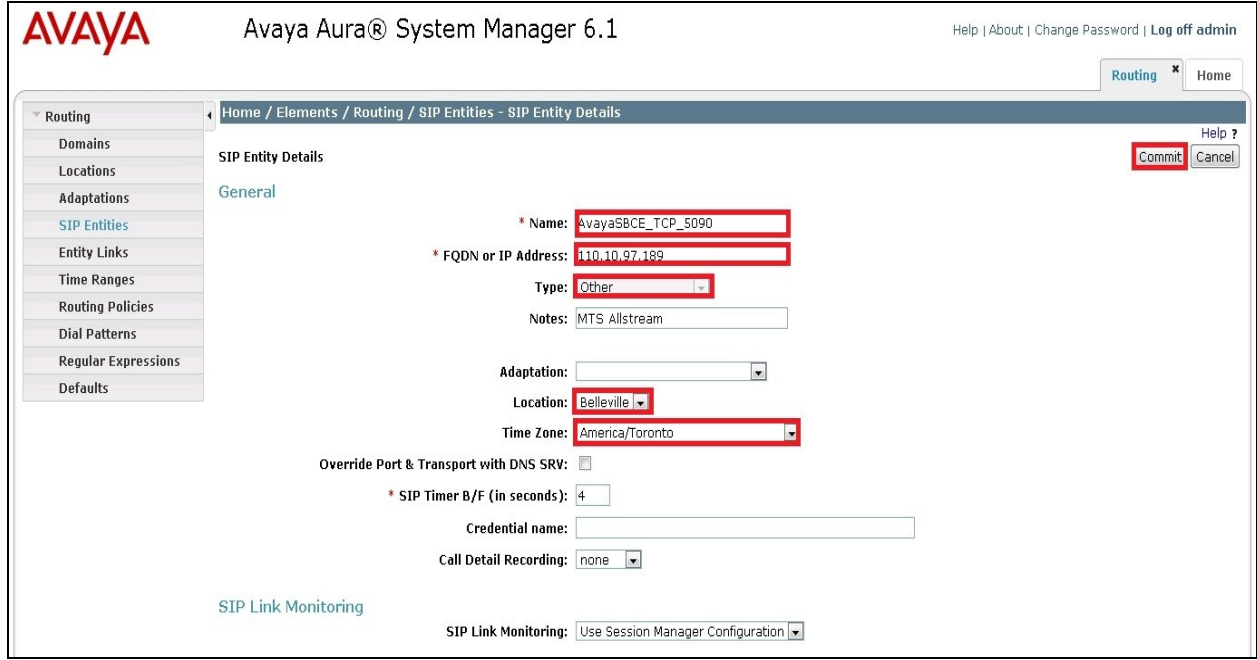

Solution & Interoperability Test Lab Application Notes ©2012 Avaya Inc. All Rights Reserved.

30 of 76 MTSCM6SM61SBCE

#### **6.5. Add Entity Links**

<span id="page-30-0"></span>A SIP trunk between Session Manager and a telephony system is described by an Entity Link. During compliance testing two Entity Links are created, one for Communication Manager and the other for Avaya SBCE. To add an Entity Link, navigate to **Routing**  $\rightarrow$  **Entity Links** in the left navigation pane and click on the **New** button in the right pane (not shown). Fill in the following fields in the new row that is displayed:

- **Name:** Enter a descriptive name.
- **SIP Entity 1:** Select the Session Manager.
- **Protocol:** Select the transport protocol used for this link.
- Port: Port number on which Session Manager will receive SIP requests from the far-end. For Communication Manager, this must match the **Far-end Listen Port** defined on the Communication Manager signaling group in **Section 5.6**.
- **SIP Entity 2:** Select the name of the other system. For Communication Manager, select the Communication Manager SIP Entity defined in **Section 6.4**. For Avaya SBCE, select the Avaya SBCE SIP Entity defined in **Section 6.4**.
- Port: Port number on which the other system receives SIP requests from the Session Manager. For the Communication Manager, this must match the **Near-end Listen Port** defined on the Communication Manager signaling group in **Section 5.6**.
- **Connection Policy:** Select **Trusted**. Note: If this is not selected, calls from the associated SIP Entity specified in **Section 6.4** will be denied.
- Click **Commit** to save.

The following screens illustrate the Entity Links to Communication Manager and Avaya SBCE. For the compliance test, transport protocol TCP and port 5090 are used to match the values used on the Communication Manager signaling group form in **Section 5.6** and in **Figure 1**.

#### **Entity Link to Communication Manager:**

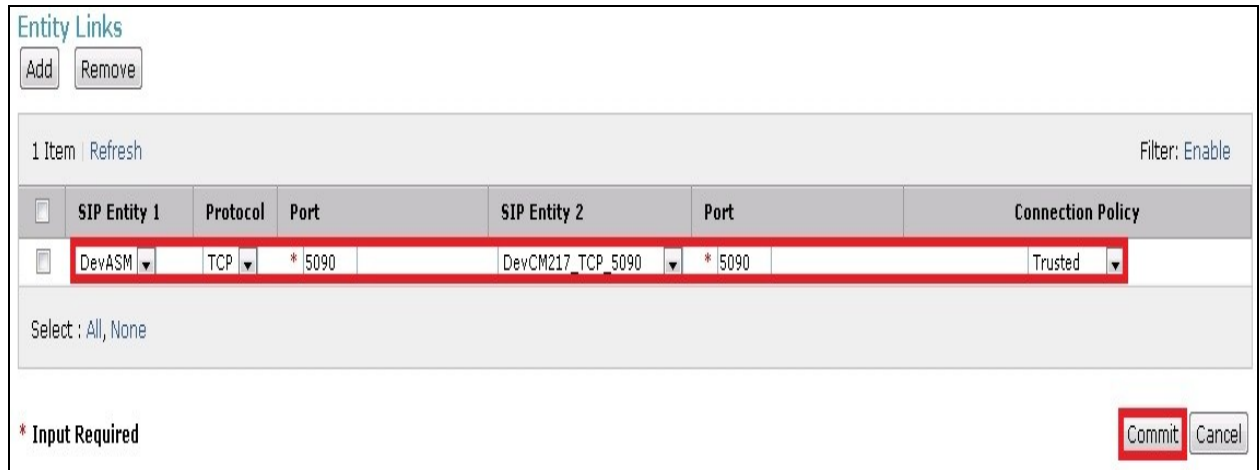

#### **Entity Link to Avaya SBCE:**

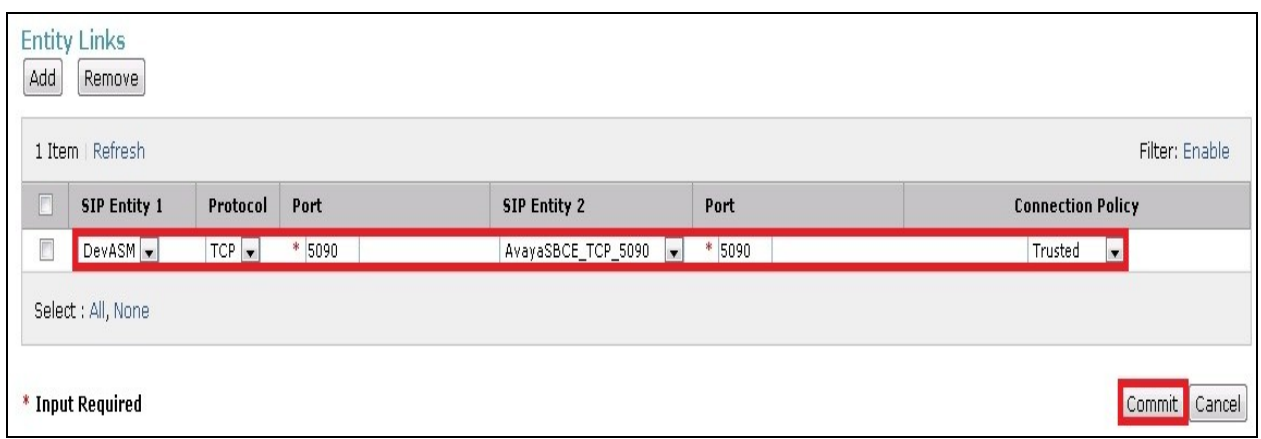

#### <span id="page-31-0"></span>**6.6. Add Routing Policies**

Routing policies describe the conditions under which calls will be routed to the SIP Entities specified in **Section 6.4**. Two routing policies must be added, one for Communication Manager and the other for Avaya SBCE. To add a routing policy, navigate to **Routing**  $\rightarrow$  **Routing Policies** in the left navigation pane and click on the **New** button in the right pane (not shown). The following screen is displayed. Fill in the following:

In the **General** section, enter the following values:

- **Name:** Enter a descriptive name.
- **Notes:** Add a brief description (optional).

In the **SIP Entity as Destination** section, click **Select.** The **SIP Entity List** page opens (not shown). Select the appropriate SIP entity to which this routing policy applies and click **Select**. The selected SIP Entity is displayed in the **Routing Policy Details** page as shown below. Use default values for remaining fields. Click **Commit** to save.

The following screens show the Routing Policies **To\_CM** for Communication Manager.

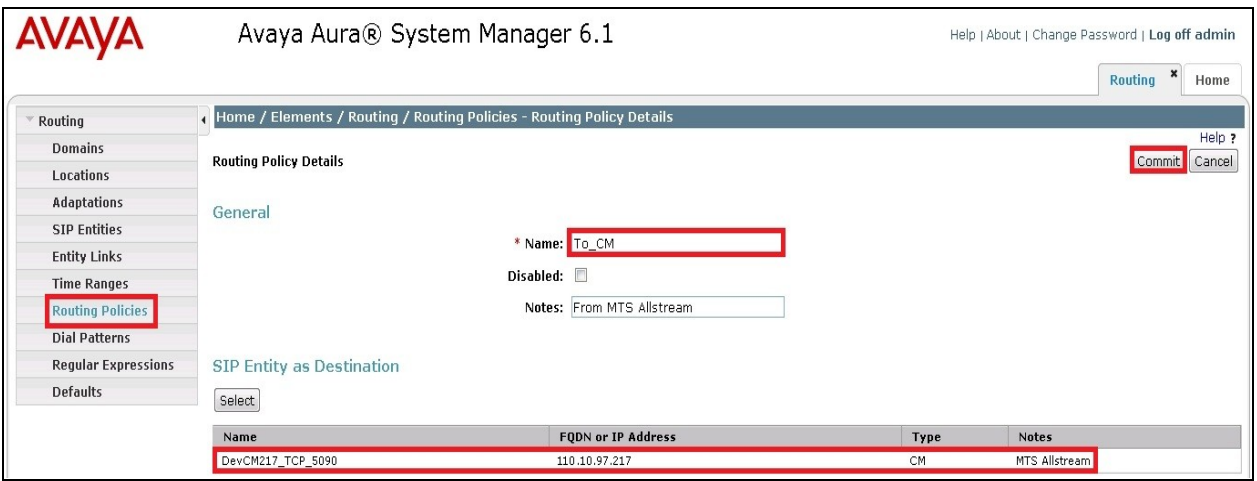

TD; Reviewed: SPOC 7/6/2012 Solution & Interoperability Test Lab Application Notes ©2012 Avaya Inc. All Rights Reserved.

32 of 76 MTSCM6SM61SBCE The following screens show the Routing Policies **To\_MTSAllstream** for the Avaya SBCE.

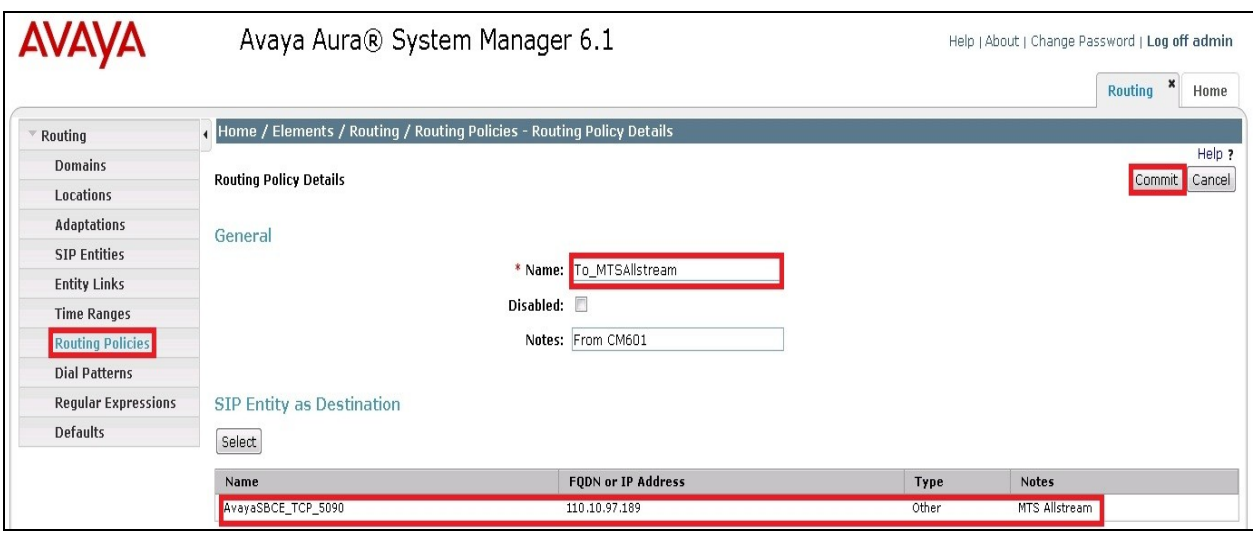

#### <span id="page-32-0"></span>**6.7. Add Dial Patterns**

Dial Patterns are needed to route specific calls through Session Manager. For the compliance test, dial patterns are needed to route calls from Communication Manager to MTS Allstream and vice versa. Dial Patterns define which route policy will be selected for a particular call based on the dialed digits, destination domain and originating location. To add a dial pattern, navigate to **Routing**  $\rightarrow$  **Dial Patterns** in the left navigation pane and click on the **New** button in the right pane (not shown). Fill in the following, as shown in the screens below:

In the **General** section, enter the following values:

- **Pattern:** Enter a dial string that will be matched against the Request-URI of the call.
- **Min:** Enter a minimum length used in the match criteria.
- Max: Enter a maximum length used in the match criteria.
- **SIP Domain:** Enter the destination domain used in the match criteria.
- **Notes:** Add a brief description (optional).

In the **Originating Locations and Routing Policies** section, click **Add**. From the **Originating Locations and Routing Policy List** that appears (not shown), select the appropriate originating location for use in the match criteria. Lastly, select the routing policy from the list that will be used to route all calls that match the specified criteria. Click **Select**.

Default values can be used for the remaining fields. Click **Commit** to save.

Two examples of the dial patterns used for the compliance test are shown below, one for outbound calls from the enterprise to the PSTN and one for inbound calls from the PSTN to the enterprise. Other dial patterns (e.g., 011 international calls, 411 directory assistance calls etc.) are similarly defined.

The first example shows that 11-digit dialed numbers that begin with **1** and has a destination domain of **avaya.com** uses route policy **To\_MTSAllstream** as defined in **Section 6.6**.

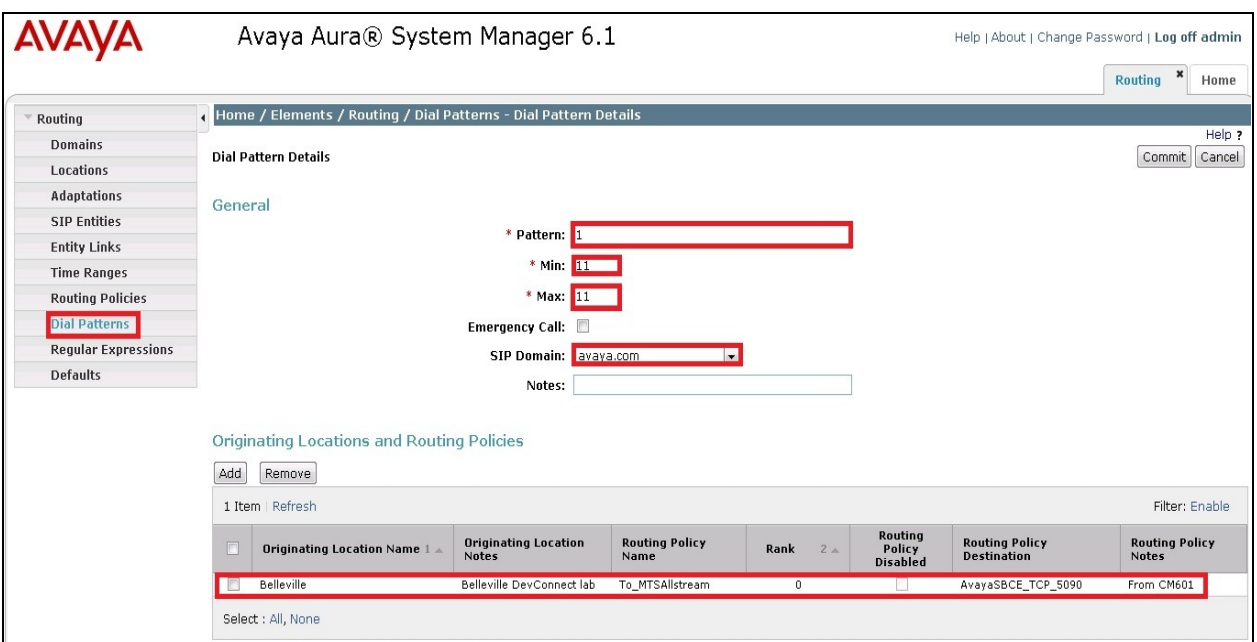

The second example shows that inbound 10-digit numbers that start with **647776** to domain **avaya.com** uses route policy **To\_CM** as defined in **Section 6.6**. These are the DID numbers assigned to the enterprise by MTS Allstream.

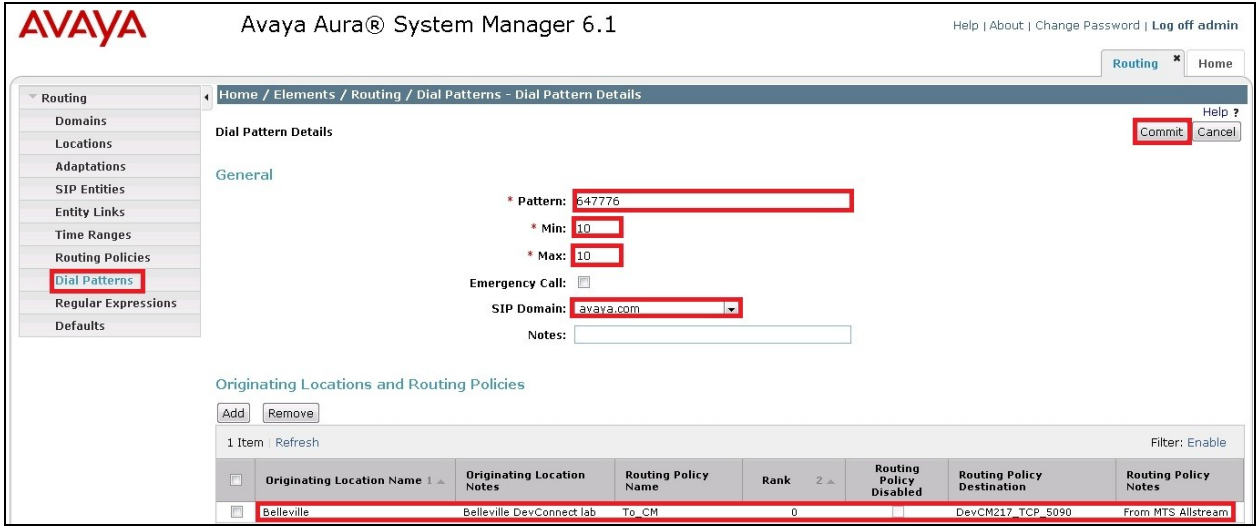

#### <span id="page-33-0"></span>**6.8. Add/View Session Manager**

The creation of a Session Manager element provides the linkage between System Manager and Session Manager. This is most likely done as part of the initial Session Manager installation. To add a Session Manager, navigate to **Home Elements Session Manager Session** 

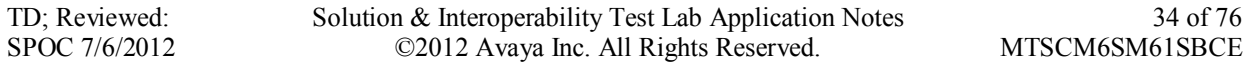

**Manager Administration** in the left navigation pane and click on the **New** button in the right pane (not shown). If the Session Manager already exists, click **View** (not shown) to view the configuration. Enter/verify the data as described below and shown in the following screen:

In the **General** section, enter the following values:

- **SIP Entity Name:** Select the SIP Entity created for Session Manager.
- **Description**: Add a brief description (optional).
- Management Access Point Host Name/IP: Enter the IP address of the Session Manager management interface.

The screen below shows the Session Manager values used for the compliance test.

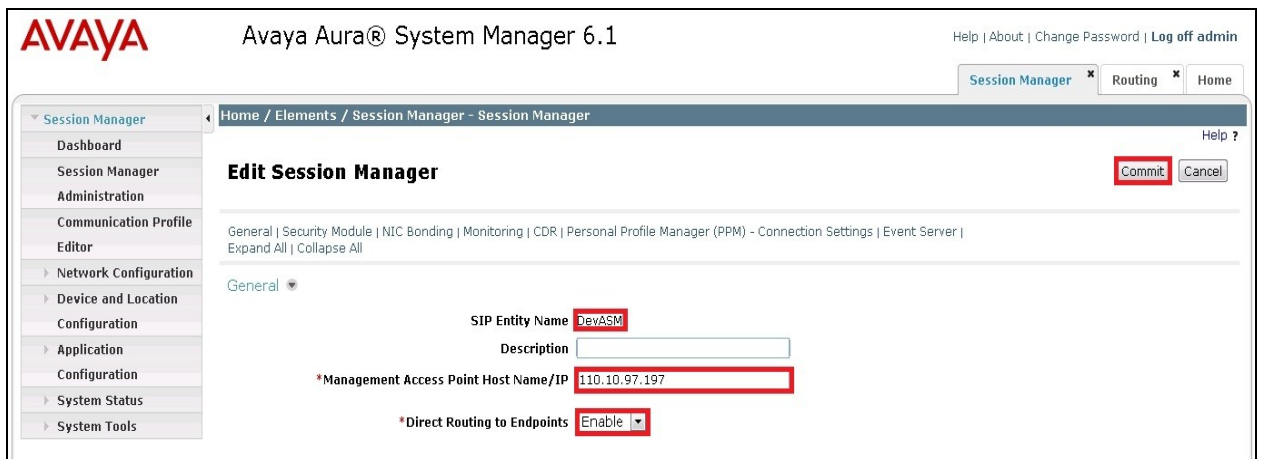

In the **Security Module** section, enter the following values:

- **SIP Entity IP Address:** Should be filled in automatically based on the SIP Entity Name.
- **Network Mask:** Enter the network mask corresponding to the IP address of Session Manager.
- **Default Gateway**: Enter the IP address of the default gateway for Session Manager.

Use default values for the remaining fields. Click **Save** (not shown) to add this Session Manager. The screen below shows the remaining Session Manager values used for the compliance test.

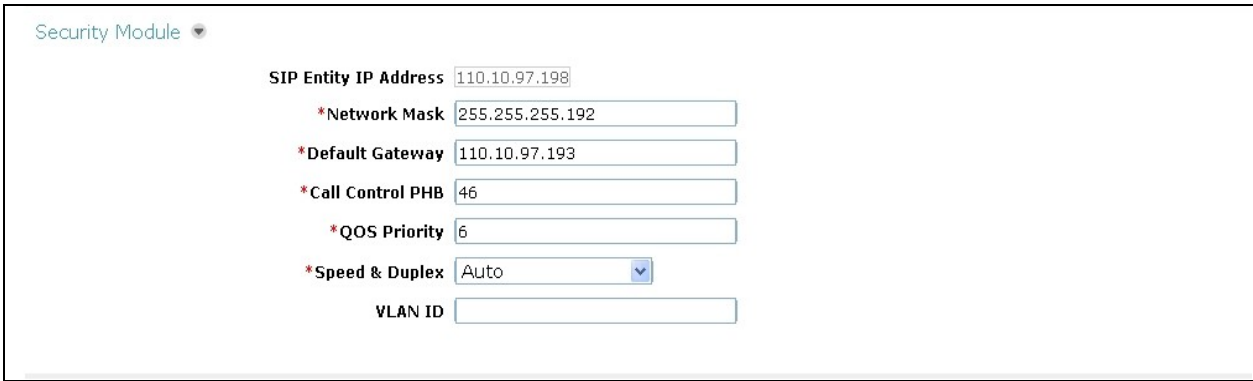

Solution & Interoperability Test Lab Application Notes ©2012 Avaya Inc. All Rights Reserved.

35 of 76 MTSCM6SM61SBCE

# **7. Configure Avaya Session Border Controller for Enterprise**

<span id="page-35-0"></span>This section covers the configuration of Avaya Session Border Controller for Enterprise (Avaya SBCE). It is assumed that the software has already been installed. For additional information on these configuration tasks, see Reference [**12**] and [**13**].

The compliance test comprises of configuration for two major components, trunk server for service provider and call server for the enterprise. Each component consists of a set of Global Profiles, Domain Policies and Device Specific Settings. The configuration is performed using the Avaya SBCE web user interface as described in the following sections.

Trunk server configuration elements for service provider MTS Allstream:

- Global Profiles:
	- o URI Groups
	- o Routing
	- o Topology Hiding
	- o Server Interworking
	- o Signaling Manipulation
	- o Server Configuration
- Domain Policies:
	- o Application Rules
	- o Media Rules
	- o Signaling Rules
	- o Endpoint Policy Group
	- o Session Policy
- Device Specific Settings:
	- o Network Management
	- o Media Interface
	- o Signaling Interface
	- $\circ$  End Point Flows  $\rightarrow$  Server Flows
	- o Session Flows

Call server configuration elements at the enterprise for Session Manager:

- Global Profiles:
	- o URI Groups
	- o Routing
	- o Topology Hiding
	- o Server Interworking
	- o Server Configuration
- Domain Policies:
	- o Application Rules
	- o Media Rules
	- o Signaling Rules
	- o Endpoint Policy Group
	- o Session Policy
- Device Specific Settings:
- o Network Management
- o Media Interface
- o Signaling Interface
- $\circ$  End Point Flows  $\rightarrow$  Server Flows
- o Session Flows

## **7.1. Avaya Session Border Controller for Enterprise Login**

Use a Web browser to access the Unify Communication Security (UC-Sec) web interface, enter https://<ip-addr>/ucsec in the address field of the web browser (not shown), where <ip-addr> is the management LAN IP address of UC-Sec.

Enter appropriate credentials and click *Sign In*.

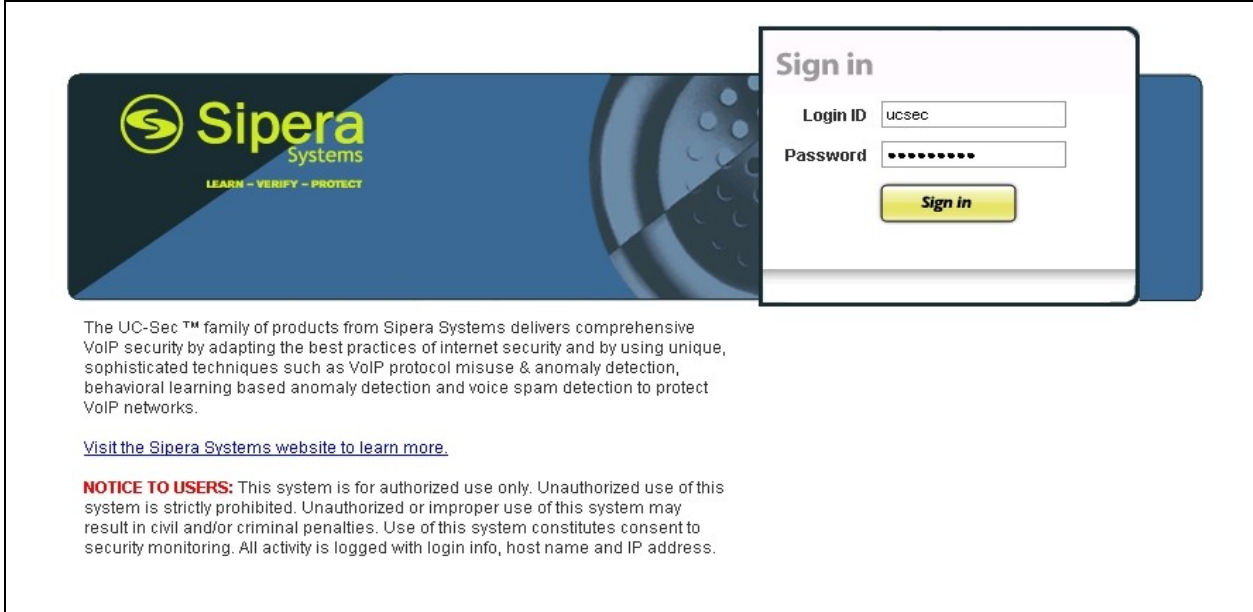

The main page of the **UC-Sec Control Center** will appear as shown below.

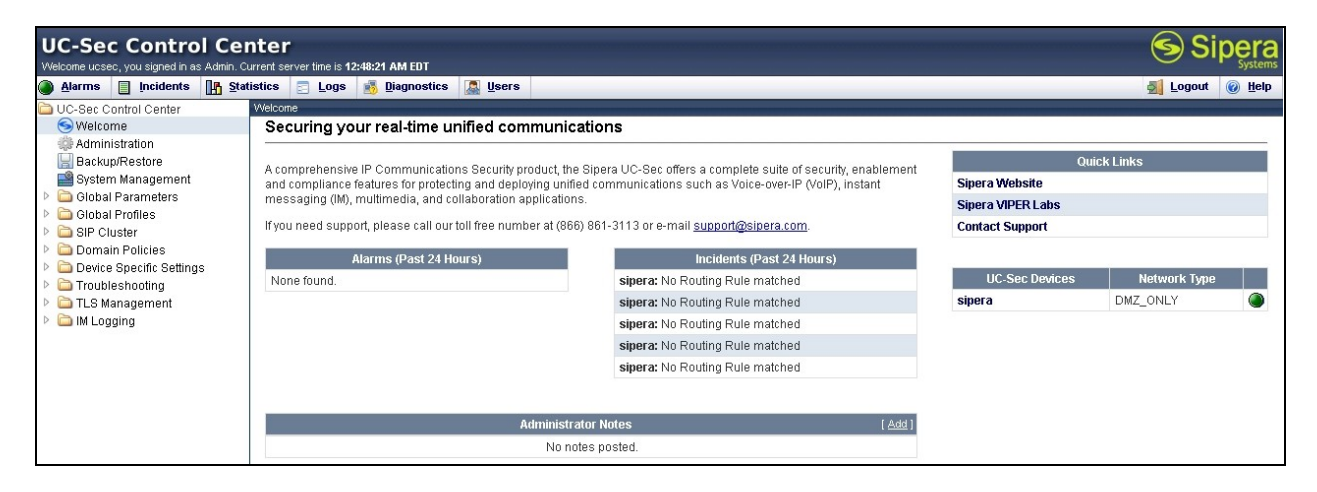

TD; Reviewed: SPOC 7/6/2012 Solution & Interoperability Test Lab Application Notes ©2012 Avaya Inc. All Rights Reserved.

37 of 76 MTSCM6SM61SBCE

To view system information that has been configured during installation, navigate to **UC-Sec Control Center**  $\rightarrow$  System Management. A list of installed devices is shown in the right pane. In the Compliance test, a single device named **sipera** is added. To view the configuration of this device, click the **View Config** icon (the third icon from the right) as shown below.

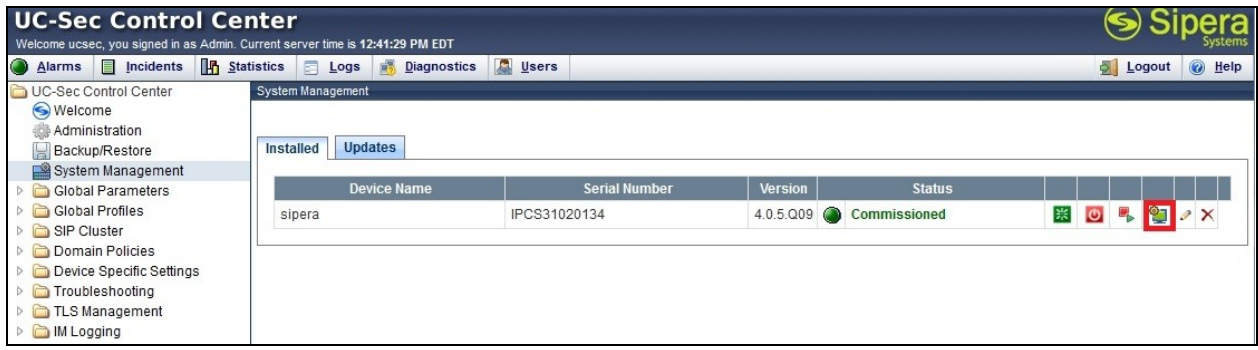

The **System Information** screen shows **Network Settings, DNS Configuration** and **Management IP** information provided during installation and corresponds to **Figure 1**. The **Box Type** is set to **SIP** and the **Deployment Mode** is set to **Proxy**. Default values are used for all other fields.

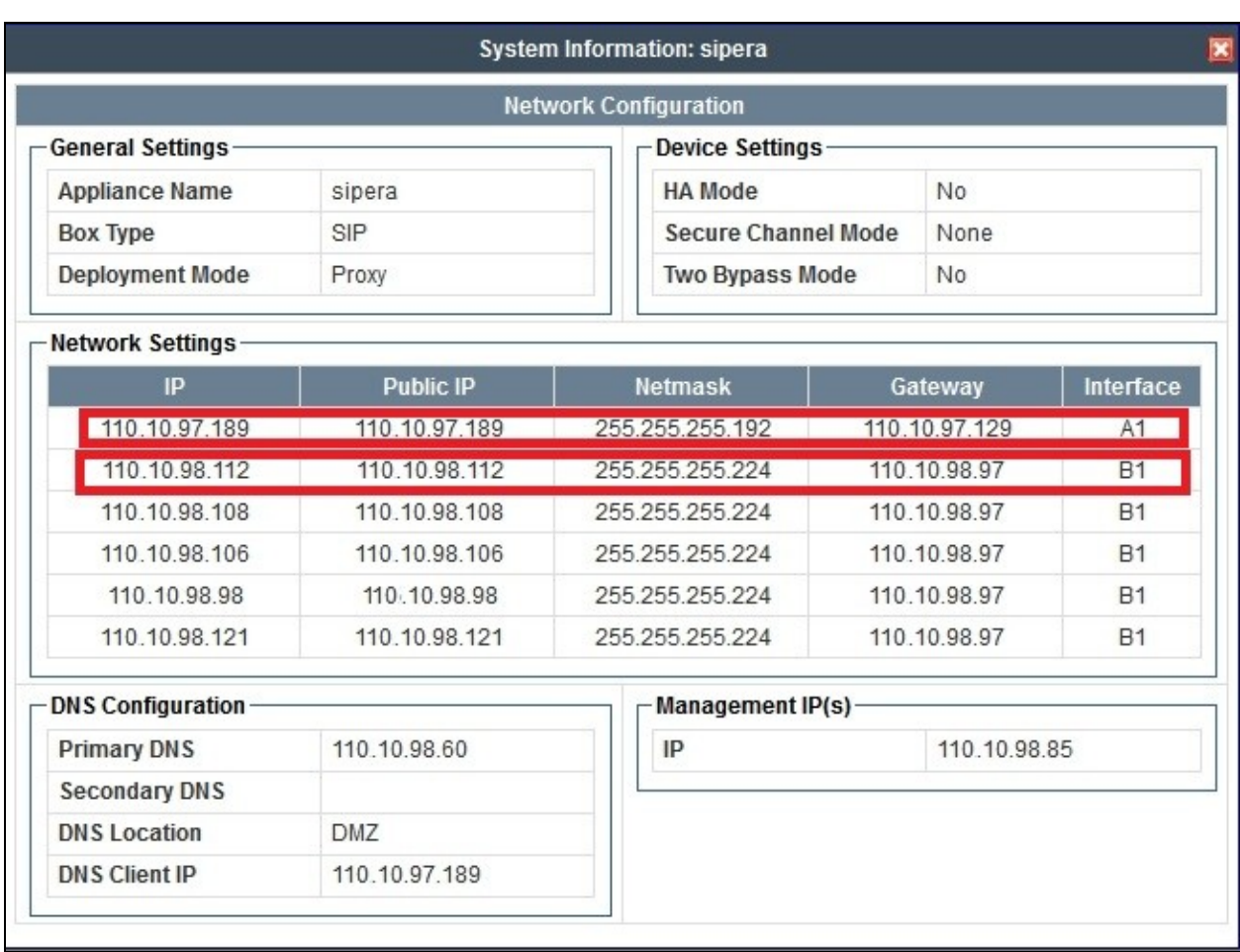

# **7.2. Global Profiles**

Global Profiles allows for configuration of parameters across all UC-Sec appliances.

#### **7.2.1. Uniform Resource Identifier (URI) Groups**

The **URI Group** feature allows user to create any number of logical URI groups that are comprised of individual SIP subscribers located in that particular domain or group. These groups are used by the various domain policies to determine which actions (Allow, Block, or Apply Policy) should be used for a given call flow.

#### To add an **URI Group**, select **UC-Sec Control Center**  $\rightarrow$  **Global Profiles**  $\rightarrow$  **URI Groups**. Click on **Add Group** (not shown).

In the compliance test, a URI Group named **CM\_MTSAllstream** is added with URI type **Plain** (not shown) and consists of four domain  $*(\partial_{\alpha}an\omega)$  and  $(\partial_{\alpha}ax\omega)$  and  $(\partial_{\alpha}ax\omega)$ [\\*@110.10.98.112](mailto:*@110.10.98.112) and [\\*@220.20.2.12.](mailto:*@220.20.2.12) Domain **anonymous.invalid** is defined for private calls received either from call server or trunk server and URI-Host masked by **anonymous.invalid**. The enterprise domain name **avaya.com** is for SIP Trunk domain defined in **Section 5.5** between Communication Manager and Avaya SBCE via Session Manager. For the public SIP Trunk between Avaya SBCE and MTS Allstream, the Avaya SBCE public IP address 110.10.98.112 is

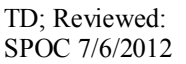

set as URI-Host of From, PAI and Diversion headers while the public IP address of MTS Allstream 220.20.2.12 is set as URI-Host of Request-URI and To headers.

This URI-Group is used to match the From and To headers in a SIP call dialog received from both Session Manager and MTS Allstream. If there is a match, the Avaya SBCE will apply the appropriate **Routing Profile** and **Server Flow** to route the inbound and outbound call to the right destination. The **Routing Profile** and **Server Flow** are configured in **Section 7.2.2** and **Section 7.4.4** appropriately.

The screenshot below illustrates the URI Listing for URI Group **CM\_MTSAllstream**.

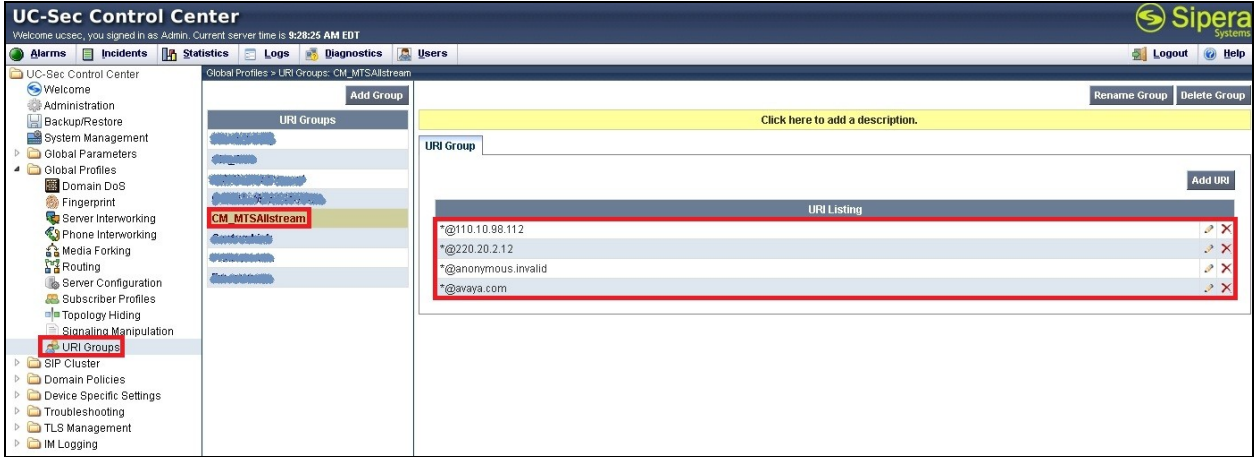

# **7.2.2. Routing Profiles**

**Routing Profiles** define a specific set of packet routing criteria that are used in conjunction with other types of domain policies to identify a particular call flow and thereby ascertain which security features will be applied to those packets. Parameters defined by **Routing Profiles** include packet transport settings, name server addresses and resolution methods, next hop routing information and packet transport types.

To create a **Routing Profile**, select **UC-Sec Control Center Global Profiles Routing**. Click on **Add Profile** (not shown).

In the compliance test, a **Routing Profile** named **To\_MTSAllstream** is created to be used in conjunction with the server flow defined for Session Manager. This entry is to route the outgoing call from the enterprise to MTS Allstream.

In the opposite direction, a **Routing Profile** named **To\_SM\_TCP\_5090** is created to be used in conjunction with the server flow defined for MTS Allstream. This entry is to route the incoming call from MTS Allstream to the enterprise.

### **7.2.2.1 Routing Profile for MTS Allstream**

The screenshot below illustrate the UC-Sec Control Center  $\rightarrow$  Global Profiles  $\rightarrow$  Routing: **To\_MTSAllstream**. As shown in **Figure 1**, MTS Allstream SIP Trunk is connected with transportation protocol **UDP**. If there is a match in the **To** header of the **CM\_MTSAllstream** URI Group defined in **Section 7.2.1**, the call will be routed to the **Next Hop Server 1** which is the IP address of MTS Allstream SIP Trunk on port 5060.

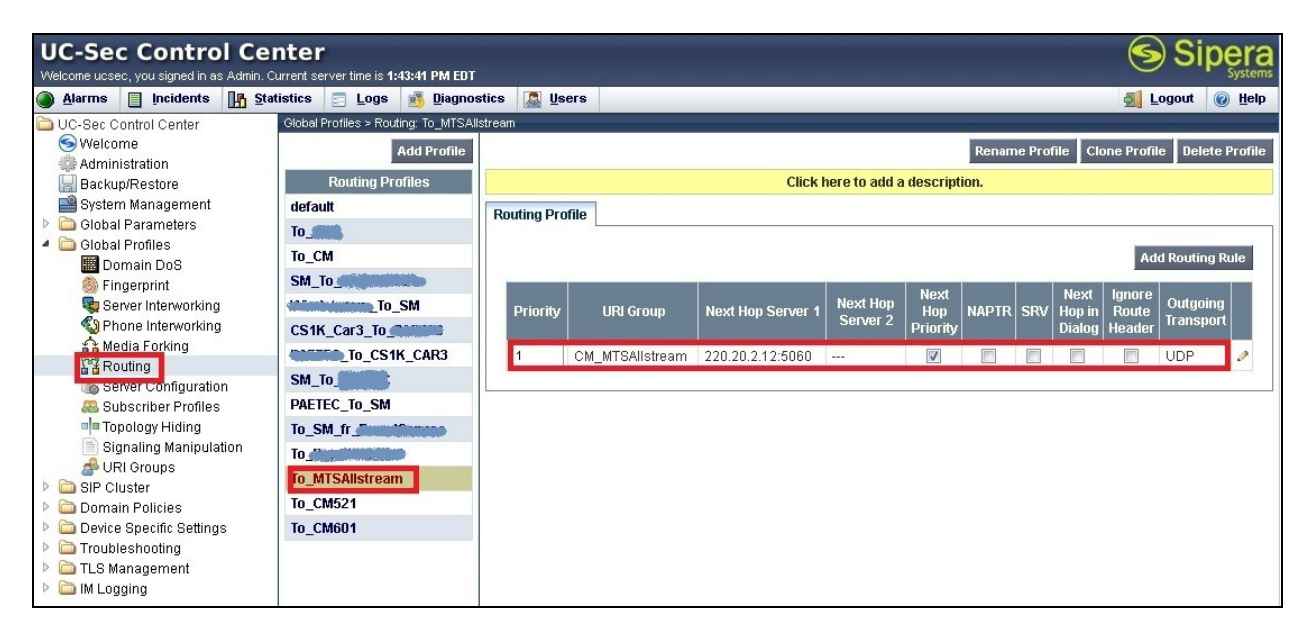

## **7.2.2.2 Routing Profile for Session Manager**

The routing profile **To\_SM\_TCP\_5090** is defined to route call where the **To** header matches the URI-Group **CM\_MTSAllstream** defined in **Section 7.2.1** to **Next Hop Server 1** which is the IP address of Session Manager, on port 5090 as a destination. As shown in **Figure 1**, SIP Trunk between Session Manager and Avaya SBCE is connected with transportation protocol **TCP**.

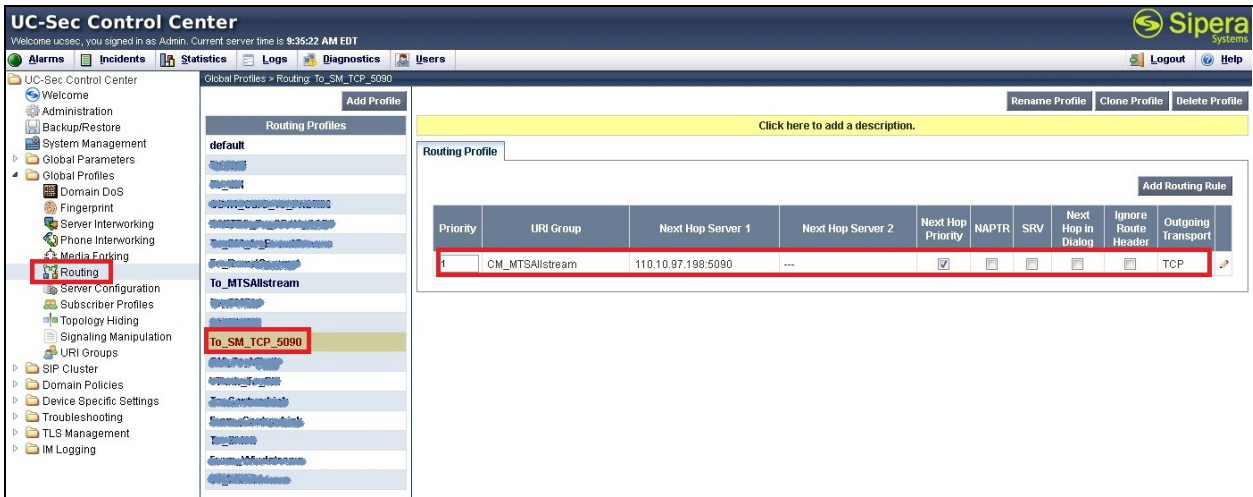

### **7.2.3. Topology Hiding**

**Topology Hiding** is an Avaya SBCE security feature which allows changing certain key SIP message parameters to "hide" or "mask" how the enterprise network may appear to an unauthorized or malicious user.

To create a **Topology Hiding** profile, select **UC-Sec Control Center Global Profiles Topology Hiding**. Click on **Add Profile** (not shown).

In the compliance test, two Topology Hiding profiles **To\_MTSAllstream** and **To\_CM** are created.

#### **7.2.3.1 Topology Hiding Profile for MTS Allstream**

Profile **To\_MTSAllstream** is defined to mask the enterprise SIP domain **avaya.com** in Request-URI and To headers to IP **220.20.2.12** (the IP address MTS Allstream uses as URI-Host portion for Request-URI and To headers to meet the SIP specification requirement of MTS Allstream); mask the enterprise SIP domain **avaya.com** in From header to IP 110.10.98.112 (Avaya SBCE public IP address); and replace Record-Route, Via headers and SDP added by Communication Manager by external IP address known to MTS Allstream. It is to secure the enterprise network topology and also to meet the SIP requirement from service provider.

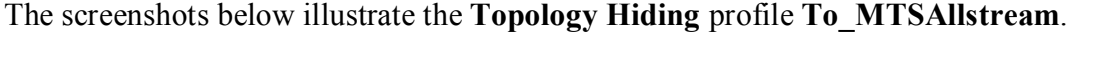

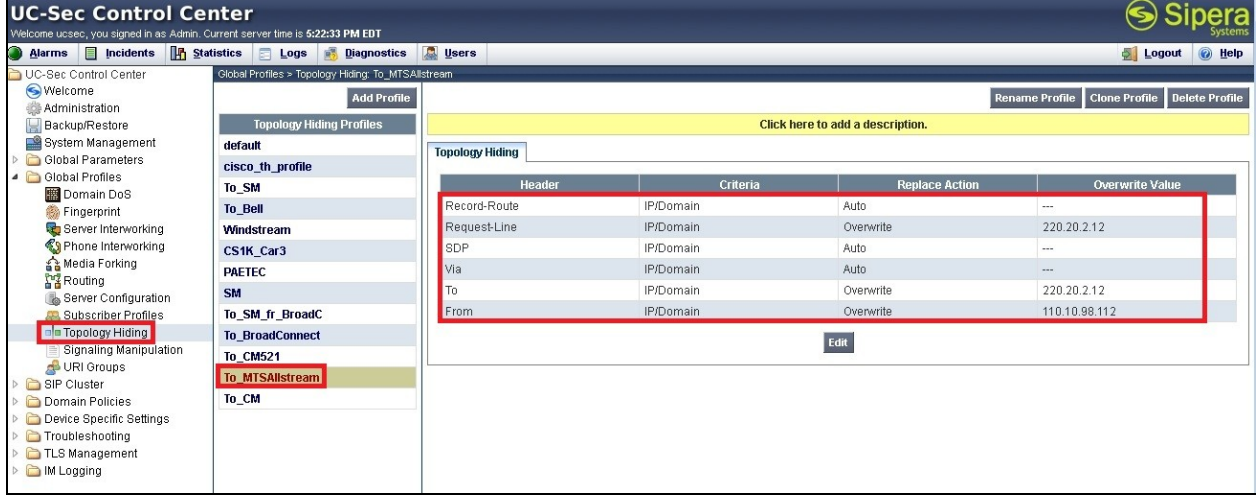

#### **Notes**:

- The **Criteria** should be selected as **IP/Domain** to give the Avaya SBCE the capability to mask both domain name and IP address present in SIP URI-Host.
- The masking applied on **From** header also applies to **Referred-By** and **P-Asserted-Identity** headers.
- The masking applied on **To** header also applies to **Refer-To** header.

#### **7.2.3.2 Topology Hiding Profile for Communication Manager**

Profile **To** CM is also needed to mask MTS Allstream URI-Host in Request-URI, From, To headers to the enterprise SIP domain **avaya.com**; replace Record-Route, Via headers and SDP added by MTS Allstream by internal IP address known to Communication Manager.

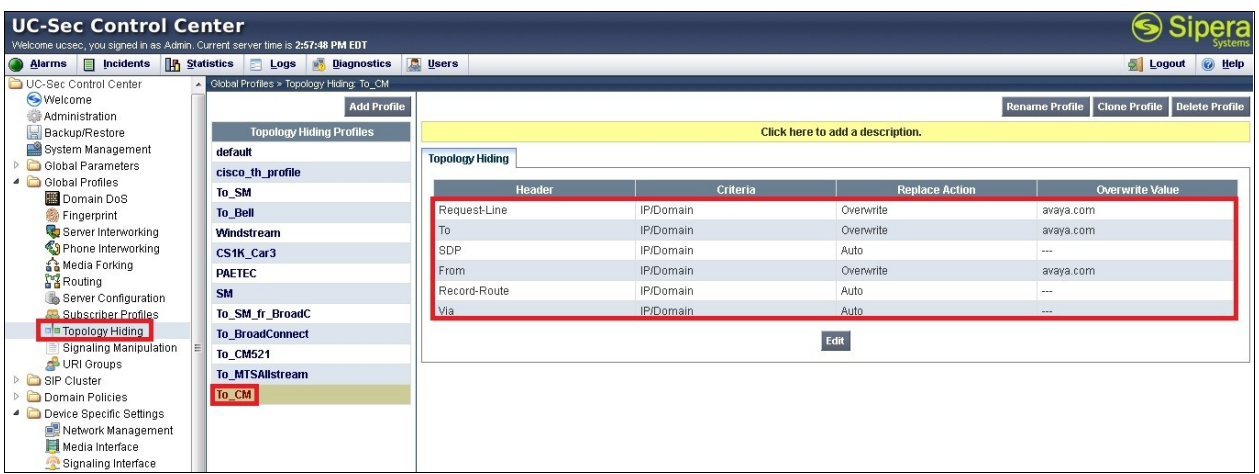

The screenshots below illustrate the **Topology Hiding** profile **To\_CM**.

**Notes**:

- The **Criteria** should be **IP/Domain** to give the Avaya SBCE the capability to mask both domain name and IP address present in SIP URI-Host.
- The masking applied on **From** header also applies to **Referred-By** and **P-Asserted-Identity** headers.
- The masking applied on **To** header also applies to **Refer-To** header.

#### **7.2.4. Server Interworking**

Interworking Profile features are configured differently for Call and Trunk Servers.

To create a **Server Interworking** profile, select **UC-Sec Control Center Global Profiles Server Interworking**. Click on **Add Profile** (not shown).

In the compliance testing, two profiles **MTSAllstream** and **SM** are created for MTS Allstream and Session Manager respectively.

#### **7.2.4.1 Server Interworking profile for MTS Allstream**

Profile **MTS Allstream** is defined to match the specification of MTS Allstream. The **General** settings are configured with following parameters while the other settings for **Timers**, **URI Manipulation**, **Header Manipulation** and **Advanced** are kept as default.

#### **General settings:**

- Hold Support = **None**. Avaya SBCE will not modify the hold/ resume signaling from Communication Manager to MTS Allstream.

- 18X Handling = **None**. Avaya SBCE will not handle 180X, it will keep the 18X messages from Communication Manager unchanged to MTS Allstream.

- Refer Handling = **unchecked**. Avaya SBCE will not handle Refer. It will keep the Refer message from Communication Manager unchanged to MTS Allstream.

- T.38 Support = **unchecked**. MTS Allstream does not support T.38 fax in the compliance testing.

- Privacy Enabled = **unchecked**. Avaya SBCE will not mask the From header with anonymous for outbound call to MTS Allstream. It depends on the Communication Manager to enable/ disable privacy on individual call basis.

- DTMF Support = **None**. Avaya SBCE will send original DTMF supported by Communication Manager to MTS Allstream.

The screenshots below illustrate the **Server Interworking** profile **MTSAllstream**.

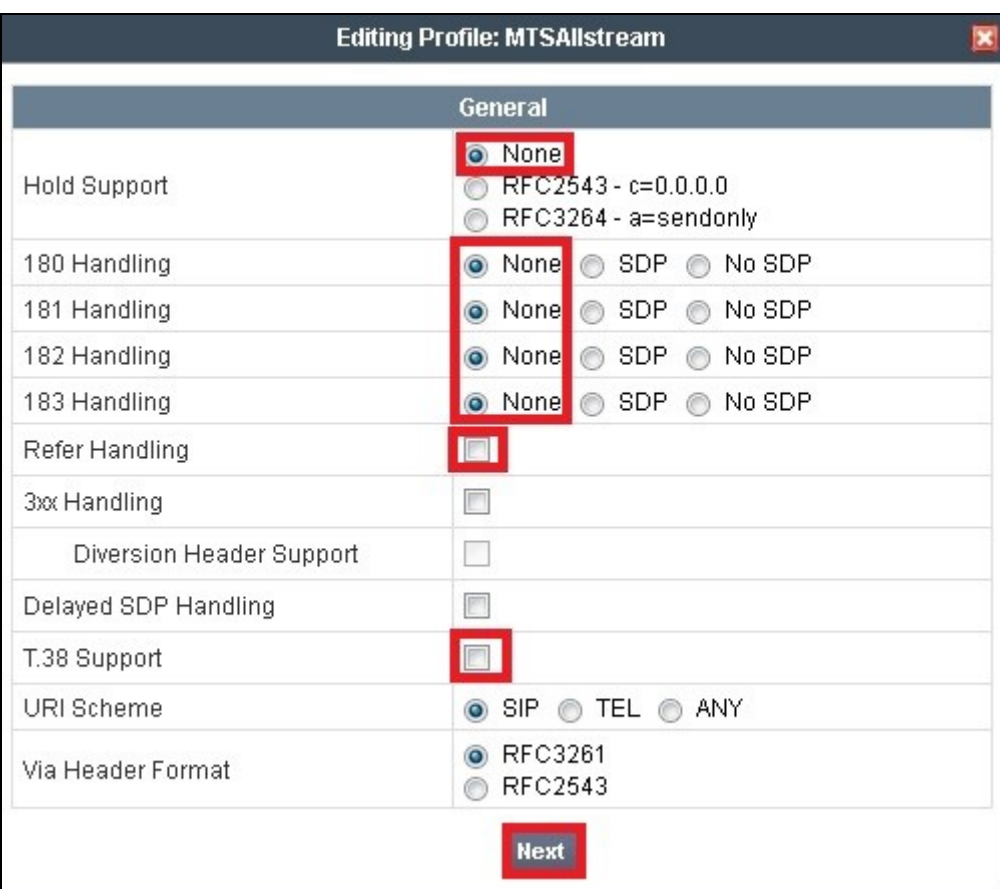

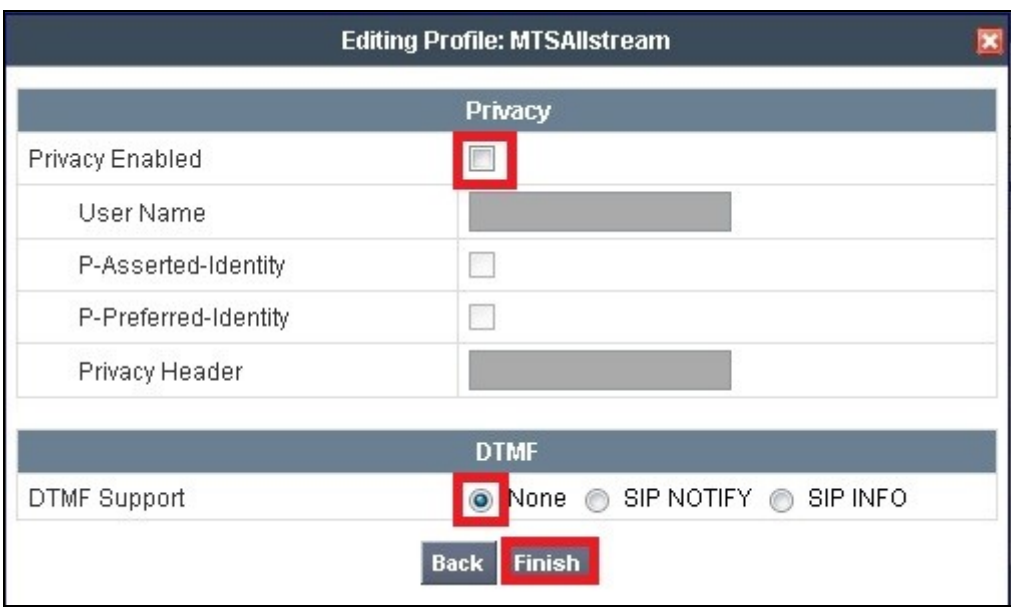

#### **7.2.4.2 Server Interworking profile for Session Manager**

Profile **SM** is defined to match the specification of Communication Manager. The **General** settings are configured with the following parameters while the other settings for **Timers**, **URI Manipulation**, **Header Manipulation** and **Advanced** are kept as default.

#### **General settings:**

- Hold Support = **RFC3264**. Communication Manager supports hold/ resume as per RFC3264.

- 18X Handling = **None**. Avaya SBCE will not handle 180X, it will keep the 18X messages from MTS Allstream to Communication Manager unchanged.

- Refer Handling = **unchecked**. Avaya SBCE will not handle Refer, it will keep the Refer messages from MTS Allstream to Communication unchanged.

- T.38 Support = **unchecked**. MTS Allstream does not support T.38 fax in the compliance testing.

- Privacy Enabled = **unchecked**. Avaya SBCE will not mask the **From** header with anonymous for inbound call from MTS Allstream. It depends on the MTS Allstream to enable/ disable privacy on individual call basis.

- DTMF Support = **None**. Avaya SBCE will send original DTMF supported by MTS Allstream to Communication Manager.

The screenshots below illustrate the **Server Interworking** profile **SM**.

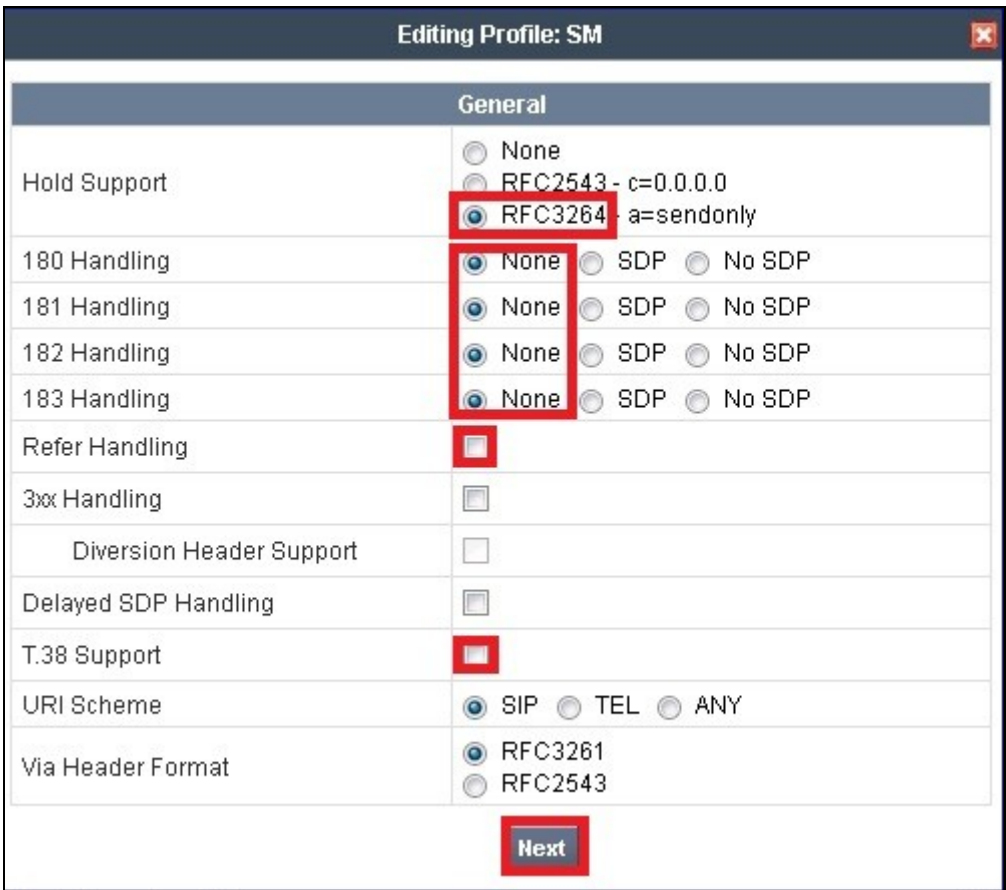

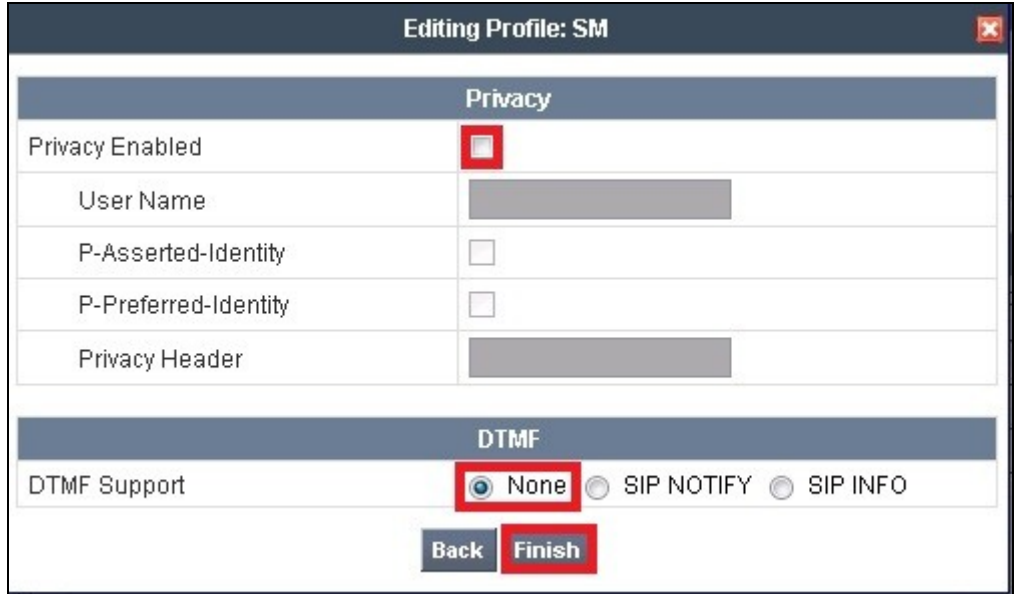

### **7.2.5. Signaling Manipulation**

The **Signaling Manipulation** feature allows the ability to add, change and delete any of the headers in a SIP message. This feature will add the ability to configure such manipulation in a highly flexible manner using a proprietary scripting language called SigMa.

The SigMa scripting language is designed to express any of the SIP header manipulation operations to be done by the Avaya SBCE. Using this language, a script can be written and tied to a given **Server Configuration** which is configured in the next steps through the UC-Sec GUI. The Avaya SBCE appliance then interprets this script at the given entry point or "hook point".

These Application Notes will not discuss the full feature of the Signaling Manipulation but will show an example of a script created during compliance testing to aid in **Topology Hiding**.

To create a **Signaling Manipulation** script, select **UC-Sec Control Center Global Profiles Signaling Manipulation**. Click on **Add Script** (not shown). Separate SigMa script is created for call server and trunk server.

#### **7.2.5.1 SigMa script for MTS Allstream**

In the compliance testing, a SigMa script named **MTSAllstream** is created for Server Configuration MTS Allstream and described detail as following:

```
within session "ALL"
{
act on message where %DIRECTION="OUTBOUND" and %ENTRY POINT="POST ROUTING"
{
%HEADERS["P-Asserted-Identity"][1].URI.HOST= "110.10.98.112";
}
act on message where %DIRECTION="INBOUND" and %ENTRY POINT="AFTER NETWORK"
                                         {
%HEADERS["Request Line"][1].regex replace("sip:110.10.98.112","sip:avaya.com");
%HEADERS["To"][1].regex_replace("sip:110.10.98.112","sip:ping@110.10.98.112");
%HEADERS["From"][1].regex_replace("sip:220.20.2.12","sip:ping@220.20.2.12");
} 
}
```
#### The statement **act on message where %DIRECTION="OUTBOUND" and**

**%ENTRY\_POINT="POST\_ROUTING"** is to specify the script will take effect on all type of SIP messages for outbound calls to MTS Allstream and the manipulation will be done after routing. The manipulation will be according to the rules contained in this statement. The **Topology-Hiding** profile **MTSAllstream** could mask the P-Asserted-Identity header properly. However, as a limitation, the P-Asserted-Identity header in "response" SIP message will still have the private enterprise SIP domain. Therefore, a SigMa rule is used to correct the URI-Host of P-Asserted-Identity header.

#### The statement **act on message where %DIRECTION="INBOUND" and**

**%ENTRY\_POINT="AFTER\_NETWORK"** is to specify the script will take effect on all types of SIP messages for inbound calls from MTS Allstream and the manipulation will be done before routing. The manipulation will be according to the rules contained in this statement. The purpose of the SigMa script **MTAllstream** is to normalize the OPTIONS received from MTS Allstream.

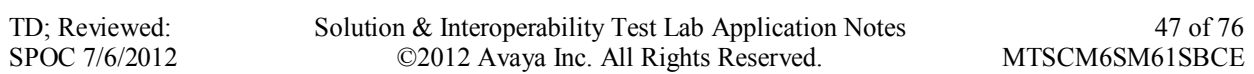

The header **From** and **To** need to be modified to have URI-User@URI-Host format, otherwise the OPTIONS will fail to match the URI-Group defined in **Section 7.2.1**. If unmatching happens, the **Routing Profile** and **Server Flow** (discussed in **Section 7.4.4**) will not be applied to the call, and will result dropped packets. With the SigMa script in place, the OPTIONS heartbeat from MTS Allstream will be forwarded to Session Manager. The 200OK response from Session Manager will confirm the status of SIP Trunk as active. If there is no response, MTS Allstream will change the status of SIP Trunk to "out of service".

### **7.2.5.2 SigMa script for Session Manager**

In the compliance testing, a SigMa script named SM\_For\_MTSAllstream is created for Server Configuration Session Manager and described detail as following:

```
within session "ALL"
{
act on message where %DIRECTION="INBOUND" and %ENTRY POINT="AFTER NETWORK"
{
%HEADERS["Request_Line"][1].regex_replace("sip:110.10.97.189","sip:220.20.2.12"); 
%HEADERS["From"][1].regex_replace("sip:110.10.97.198","sip:ping@avaya.com");
%HEADERS["To"][1].regex_replace("sip:110.10.97.189","sip:ping@avaya.com"); 
 } 
}
```
The statement **act on message where %DIRECTION="INBOUND" and** 

**%ENTRY\_POINT="AFTER\_NETWORK"** is to specify the script will take effect on all types of SIP messages for outbound calls from Session Manager and the manipulation will be done before routing. The manipulation will be according to the rules contained in this statement. The purpose of the SigMa script SM\_For\_MTSAllstream is to normalize the OPTIONS received from Session Manager. The header **From** and **To** need to be modified to have URI-User@URI-Host format, otherwise the OPTIONS will fail to match the URI-Group defined in **Section 7.2.1**. If unmatching happens, the **Routing Profile** and **Server Flow** (discussed in **Section 7.4.4**) will not be applied to the call, and will result dropped packets. With the SigMa script in place, the OPTIONS heartbeat from Session Manager will be forwarded to MTS Allstream. The 200OK response from MTS Allstream will confirm the status of SIP Trunk as active. If there is no response, Session Manager will change the status of SIP Trunk to "out of service".

## **7.2.6. Server Configuration**

The **Server Configuration** screen contains four tabs: **General**, **Authentication**, **Heartbeat**, and **Advanced**. These tabs are used to configure and manage various SIP Call Server specific parameters such as TCP and UDP port assignments, heartbeat signaling parameters, DoS security statistics and trusted domains.

To create a Server Configuration entry, select **UC-Sec Control Center Global Profiles Server Configuration**. Click on **Add Profile** (not shown).

In the compliance testing, two separate Server Configurations are created, server entry **MTSAllsream** for MTS Allstream and server entry **SM** for Session Manager.

#### **7.2.6.1 Server Configuration for MTS Allstream**

The **Server Configuration** named **MTSAllstream** is added for MTS Allstream, it will be discussed in detail as below. **General** and **Advanced** tabs are provisioned but no configuration is done for **Authentication** tab as MTS Alllstream does not implement Authentication on a SIP Trunk. The **Heartbeat** tab is kept as disabled as default to allow the Avaya SBCE to forward the OPTIONS heartbeat from Session Manager to MTS Allstream to query the status of the SIP Trunk.

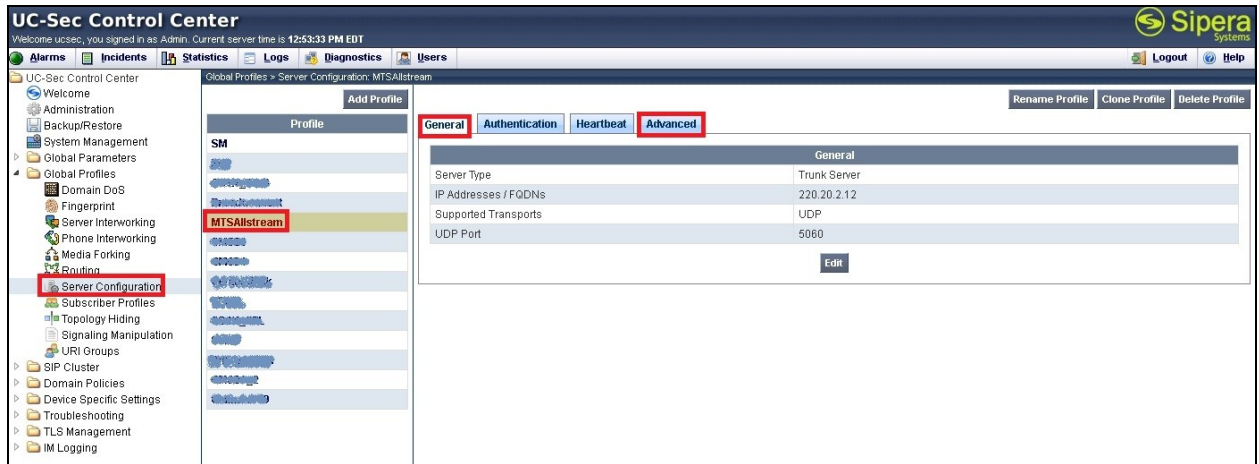

In the **General** tab, set **Server Type** for MTS Allstream to **Trunk Server**. In the compliance testing, MTS Allstream supports UDP and listens on port 5060.

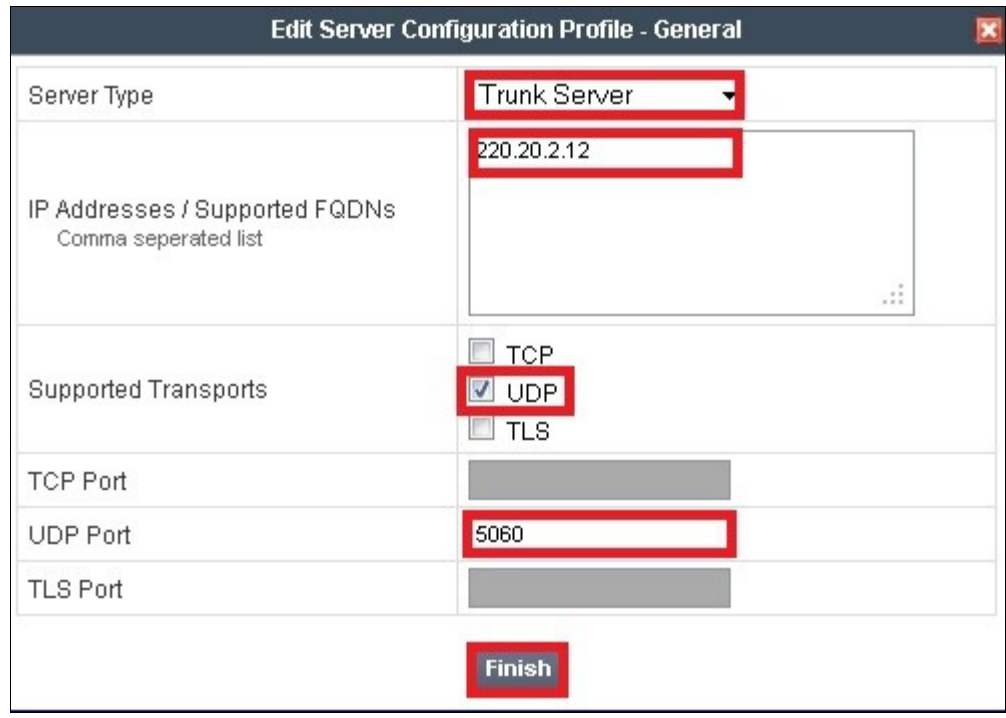

Under **Advanced** tab, for **Interworking Profile** drop down list, select **MTSAllstream** as defined in **Section 7.2.4** and for **Signaling Manipulation Script** drop down list select **MTSAllsteram** as defined in **Section 7.2.5.1**. These configurations are applied to the specific SIP profile and SigMa rules for the traffic from MTS Allstream. The other settings are kept as default.

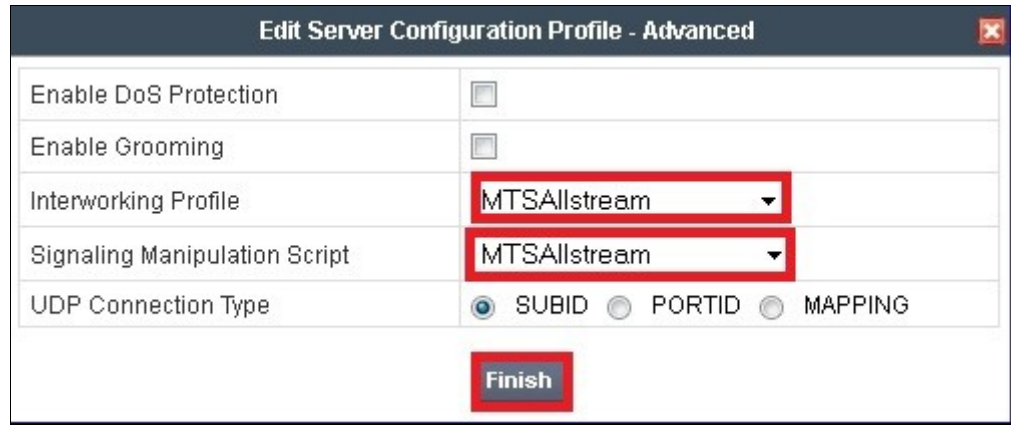

#### **7.2.6.2 Server Configuration for Session Manager**

The **Server Configuration** named **SM** added for Communication Manager is discussed in detail below. **General** and **Advanced** tabs are provisioned but no configuration is done for **Authentication** tab. The **Heartbeat** tab is kept as disabled as default to allow the Avaya SBCE to forward the OPTIONS heartbeat from MTS Allstream to Session Manager to query the status of the SIP Trunk.

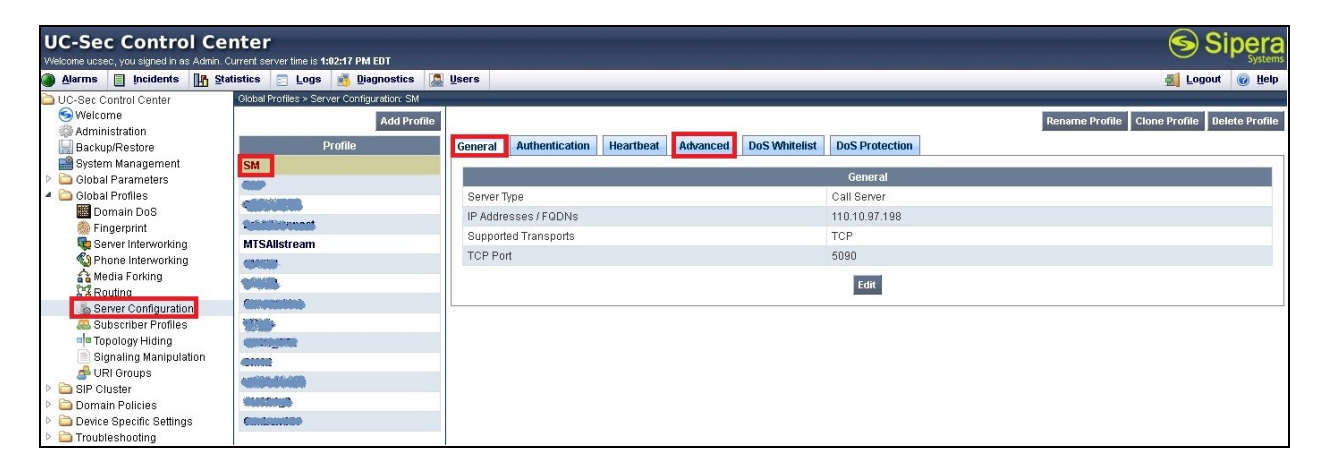

In the **General** tab, specify **Server Type** as **Call Server**. In the compliance testing, the link between Avaya SBCE and Session Manager is TCP and Session Manager listens on port 5090.

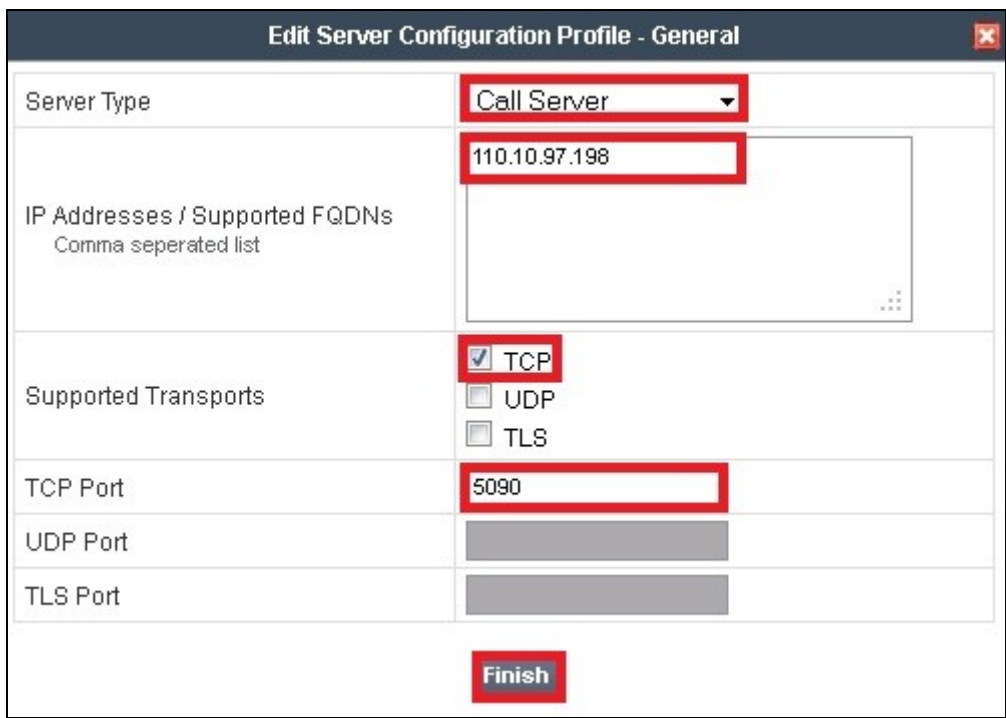

Under **Advanced** tab, for **Interworking Profile** drop down list select **SM** as defined in **Section 7.2.4** and for **Signaling Manipulation Script** drop down list select **SM\_For\_MTSAllstream** as defined in **Section 7.2.5.2**. The other settings are kept as default.

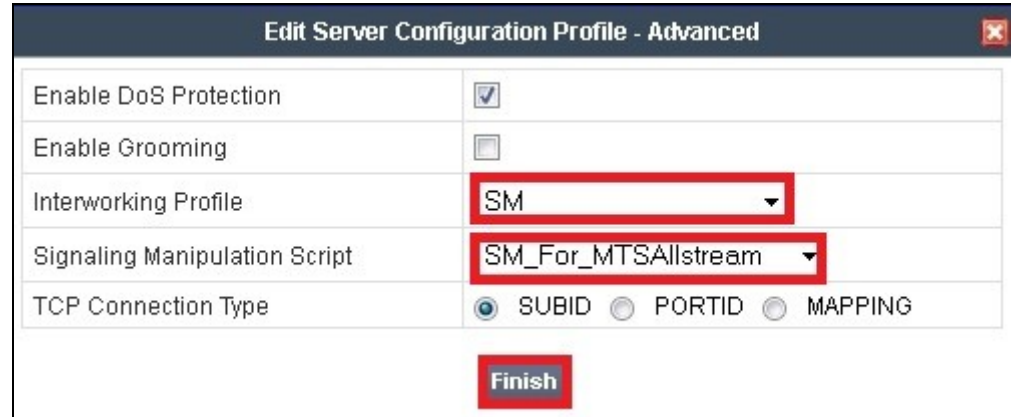

## **7.3. Domain Policies**

The **Domain Policies** feature configures various rule sets (policies) to control unified communications based upon criteria of communication sessions originating from or terminating at the enterprise. These criteria can be used to trigger policies which, in turn, activate various security features of the UC-Sec security device to aggregate, monitor, control and normalize call flow. There are default policies available for use, or a custom domain policy can be created.

### **7.3.1. Application Rules**

**Application Rules** define which types of SIP-based Unified Communications (UC) applications the UC-Sec security device will protect: voice, video, and/or Instant Messaging (IM). In addition, it is possible to configure the maximum number of concurrent voice and video sessions the network will process in order to prevent resource exhaustion.

An **Application Rule** is created to set the number of concurrent voice traffic. The sample configuration is cloned and modified to increase the number of **Maximum Concurrent Session** and **Maximum Sessions Per Endpoint**.

To clone an application rule, navigate to **UC-Sec Control Center**  $\rightarrow$  **Domain Policies**  $\rightarrow$ **Application Rules**. With the default rule chosen, click on **Clone Rule** (not shown).

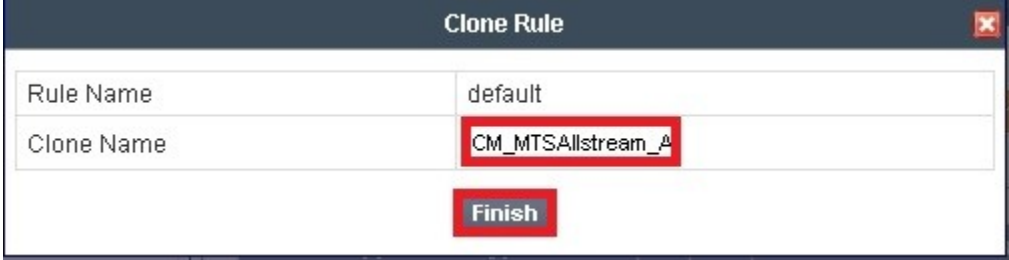

Enter a rule with a descriptive name **CM\_MTSAllstream\_AR** and click **Finish**.

Click **Edit** button (not shown) to modify the rule. Set the **Maximum Concurrent Sessions** and **Maximum Session Per Endpoint** for the **Voice** application to a value high enough for the amount of traffic the network is able process. The following screen shows the modified **Application Rule** with the **Maximum Concurrent Sessions** and **Maximum Session Per Endpoint** set to 1000. In the compliance test, Communication Manager is programmed to control the concurrent sessions by setting the number of members in the trunk group (**Section 5.7**) to the allotted number. Therefore, the values in the **Application Rule** named **CM\_MTSAllstream\_AR** are set high enough to be considered non-blocking.

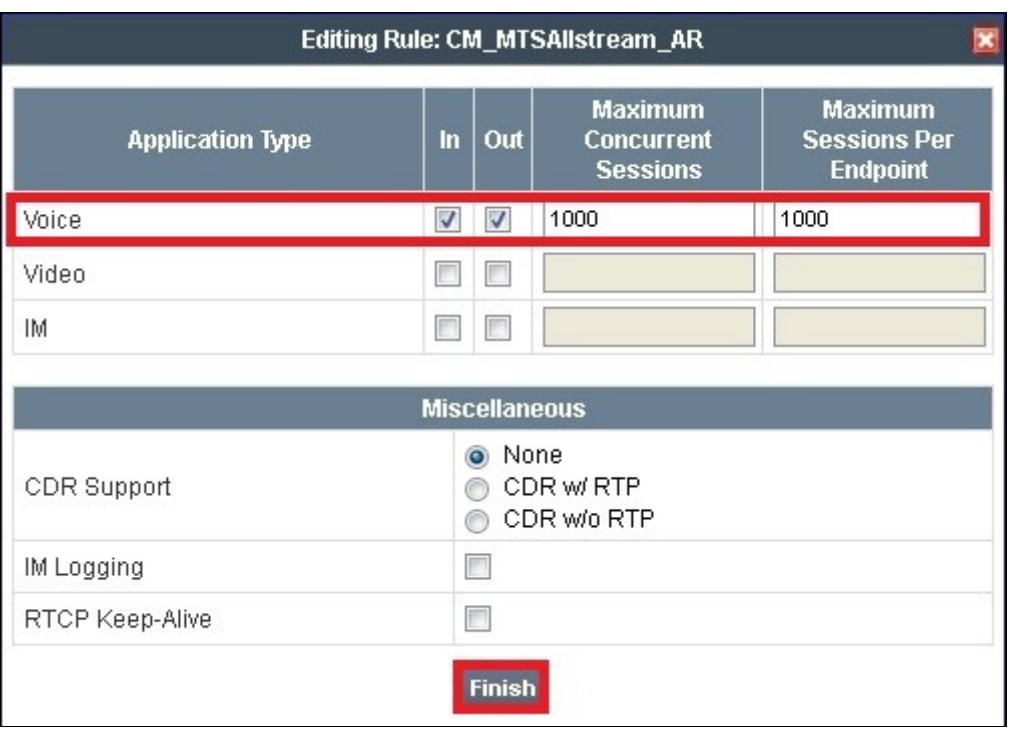

### **7.3.2. Media Rules**

**Media Rules** define RTP media packet parameters such as prioritizing encryption techniques and packet encryption techniques. Together these media-related parameters define a strict profile that is associated with other SIP-specific policies to determine how media packet matching the criteria will be handled by the UC-Sec security product.

A custom **Media Rule** is created to set the **Quality of Service** and **Media Anomaly Detection**. The sample configuration shows **Media Rule CM\_MTSAllstream\_MR** used for both the enterprise and MTS Allstream.

To create **Media Rule**, navigate to UC-Sec Control Center  $\rightarrow$  Domain Policies  $\rightarrow$  Media **Rules**. With **default-low-med** selected, click **Clone Rule** (not shown).

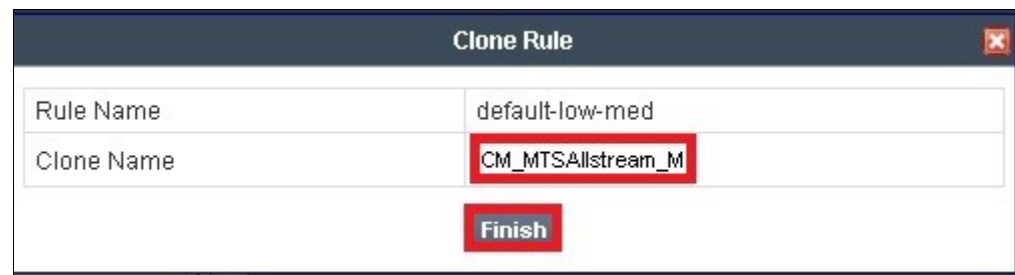

Enter a **Media Rule** with a descriptive name **CM\_MTSAllstream\_MR** and click **Finish**.

When the RTP packets of a call are shuffled from Communication Manager to an IP Phone, Avaya SBCE will interpret this as an anomaly and an alert will be created in the **Incidents Log**. Disabling **Media Anomaly Detection** prevents the **RTP Injection Attack** alerts from being created in the log during an audio shuffle.

To modify the rule, select the **Media Anomaly** tab (not shown) and click **Edit**, uncheck **Media Anomaly Detection** and click **Finish**.

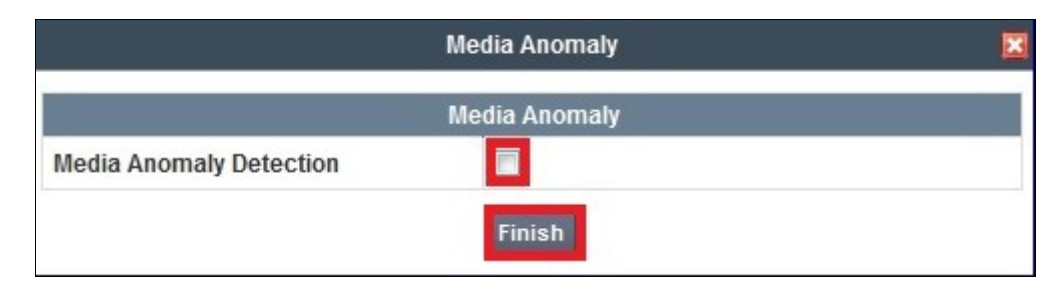

The **Media Silencing** feature detects the silence when the call is in progress. If the silence is detected and exceeds the allowed duration, Avaya SBCE generates alert in the **Incidents Log**. In the compliance test, the **Media Silencing** detection is disabled to prevent the call from unexpectedly disconnected due to a RTP packet lost on public WAN.

To modify the rule, select the **Media Silencing** tab and click **Edit**, uncheck **Media Silencing** and click **Finish**.

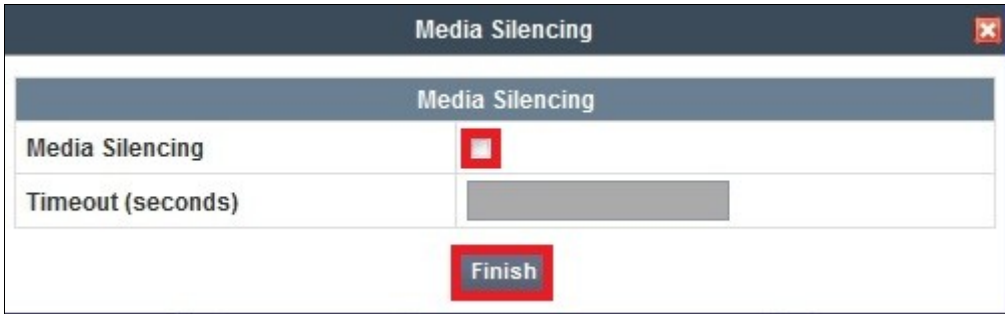

Select the **Media QoS** tab and click **Edit** to configure the proper Quality of Service (QoS). Avaya SBCE can be configured to mark the Differentiated Services Code Point (DSCP) in the IP Header with specific values to support Quality of Services policies for the media. The following screen shows the QoS values used for the compliance test.

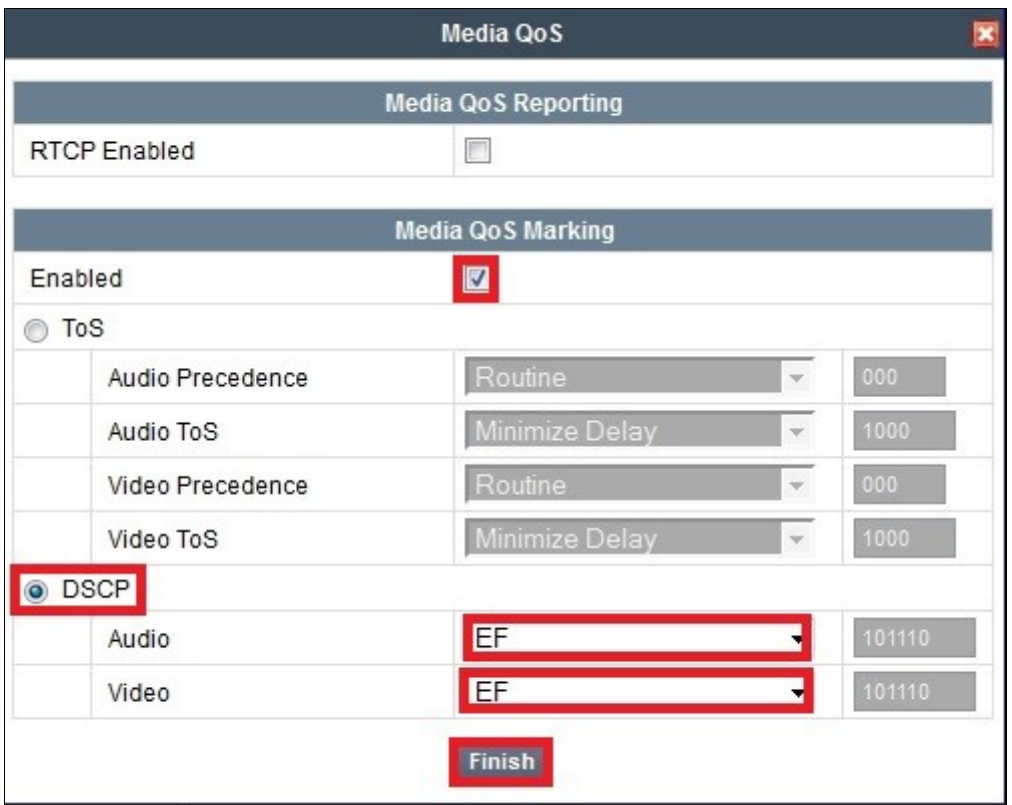

#### **7.3.3. Signaling Rules**

**Signaling Rules** define the action to be taken (Allow, Block, Block with Response, etc.) for each type of SIP-specific signaling request and response message. When SIP signaling packets are received by the UC-Sec, they are parsed and "pattern-matched" against the particular signaling criteria defined by these rules. Packets matching the criteria defined by the Signaling Rules are tagged for further policy matching.

To clone a signaling rule, navigate to UC-Sec Control Center  $\rightarrow$  Domain Policies  $\rightarrow$  Signaling **Rules**. With the **default** rule chosen, click on **Clone Rule** (not shown).

In the compliance testing, two **Signaling Rules** are created for MTS Allstream and Session Manager.

#### **7.3.3.1 Signaling Rule for MTS Allstream**

Clone a **Signaling Rule** with a descriptive name **MTSAllstream\_SigR** and click **Finish**.

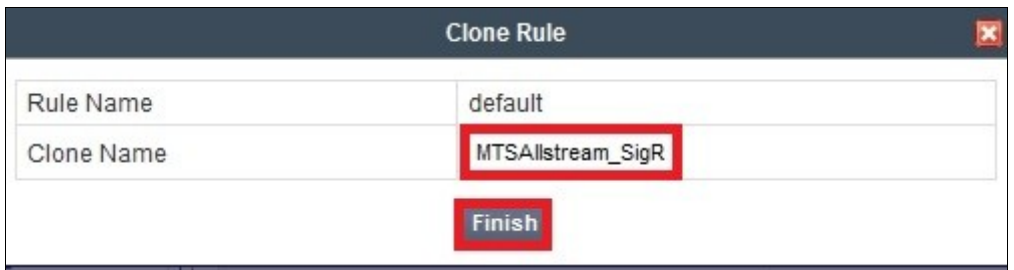

The **MTSAllstream** SigR is configured to allow MTS Allstream to accept inbound and outbound call requests. It also blocks Accept-Language, Alert-Info and P-Charging-Vector headers from Communication Manager because these headers are not required by MTS Allstream.

Being cloned from the **Signaling Rule default**, the **MTSAllstream\_SigR** will block all requests with 403 Forbidden. To start accepting calls, go to **General** tab, click on **Edit**. Then change **Inbound** and **Outbound Request** to **Allow** as shown in following screenshot.

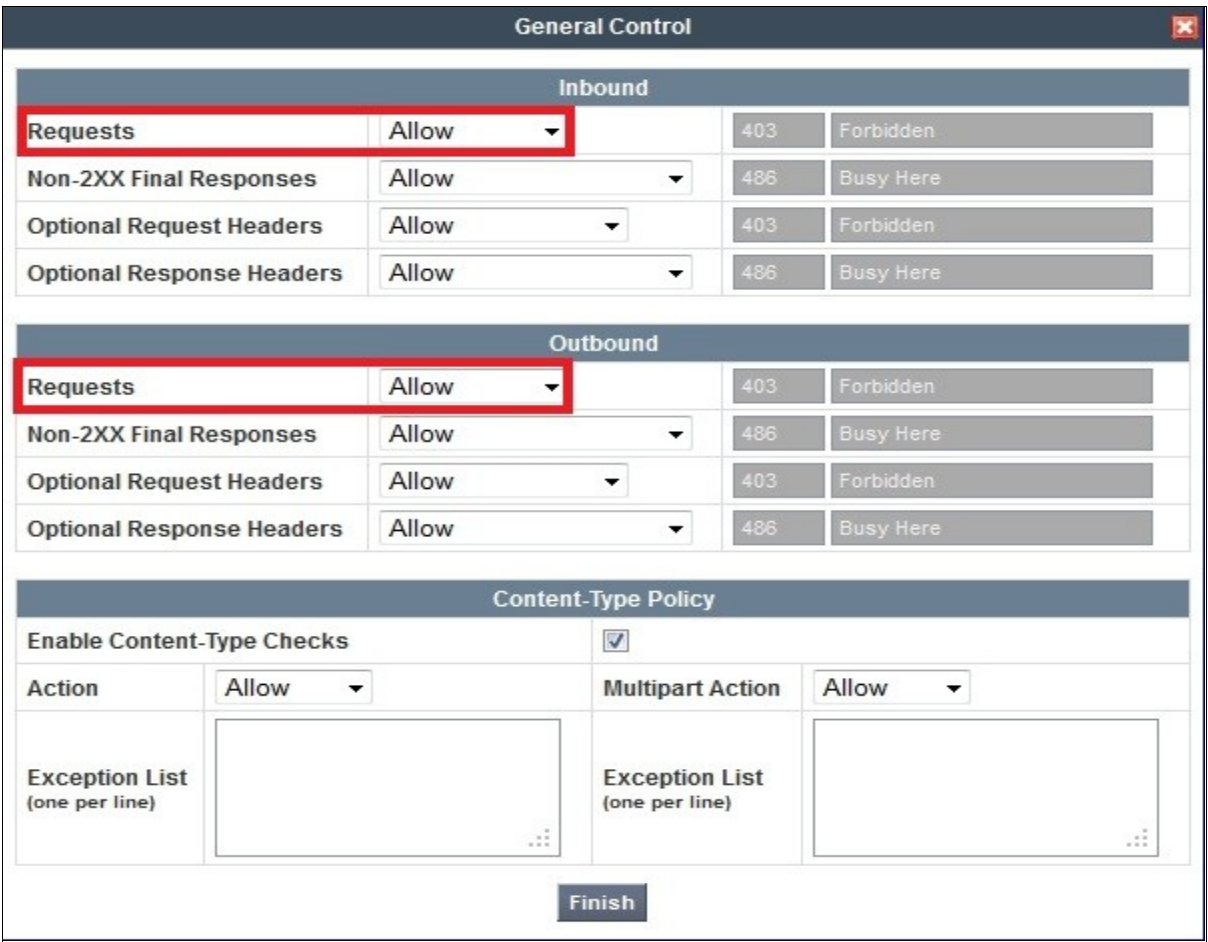

**Request Headers** setting is to allow or block a header in particular direction for request method. The buttons "**Add In Header Control**" and "**Add Out Header Control**" are used to define the

TD; Reviewed: SPOC 7/6/2012 Solution & Interoperability Test Lab Application Notes ©2012 Avaya Inc. All Rights Reserved.

inbound and outbound Request header rules. The signaling rule **MTSAllstream\_SigR** will be assigned to Server Configure for MTS Allstream as shown in **Section 7.2.6.1**.

The following screenshot shows three rules added to block the **Accept-Language**, **Alert-Info** and P**-Charging-Vector** headers.

- **Header Name**: Select the header to be manipulated.
- **Method Name**: Select **INVITE** in an outbound call request.
- **Header Criteria**: Click on **Forbidden** to block the header.
- **Action**: Select **Remove header** to delete the header.

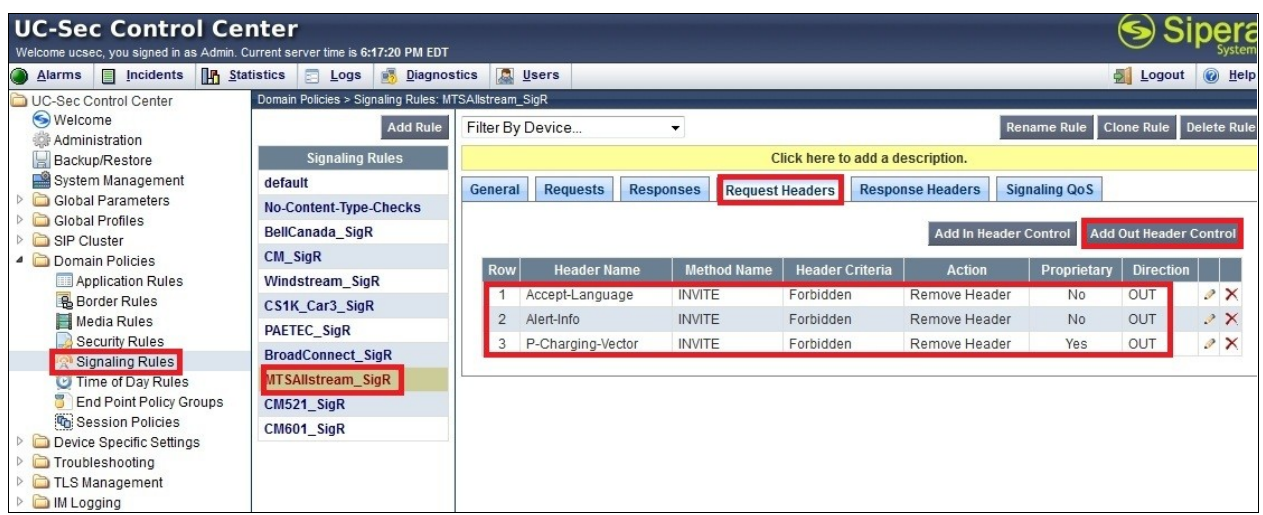

**Note**: Pre-defined list does not have P-Charging-Vector header, but the Avaya SBCE provides an option to define this proprietary header.

**Response Headers** setting is to allow or block a header in particular direction for response method. The buttons "**Add In Header Control**" and "**Add Out Header Control**" are used to define inbound and outbound Response Header rules. The **Signaling Rule MTSAllstream\_SigR** will be assigned to Server Configure for MTS Allstream as shown in **Section 7.2.6.1**.

The following screenshots show three rules added to block the **Accept-Language**, **Alert-Info** and **P-Charging-Vector** headers:

- **Header Name**: Select the header to be manipulated.
- **Method Name**: Select INVITE for an inbound call request.
- **Header Criteria**: Click on **Forbidden** to block the header.
- **Action**: Select **Remove header** to delete the header.

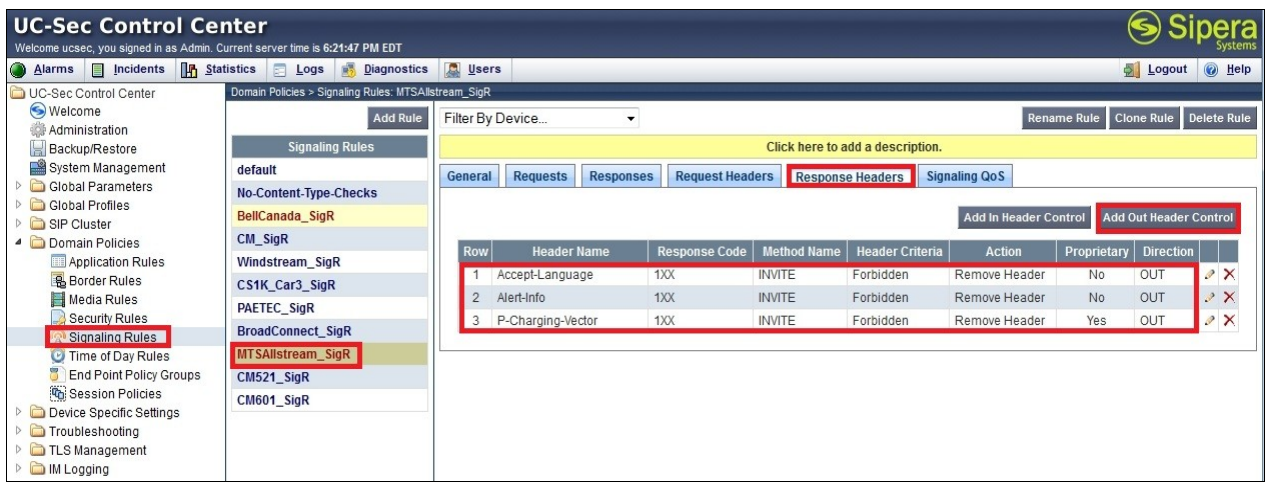

**Note**: Pre-defined list does not have **P-Charging-Vector** header, but the Avaya SBCE provides an option to define this proprietary header.

On the **Signaling QoS** tab, select the proper Quality of Service (QoS). Avaya SBCE can be configured to mark the Differentiated Services Code Point (DSCP) in the IP Header with specific values to support Quality of Services policies for signaling. The following screen shows the QoS value used for the compliance test.

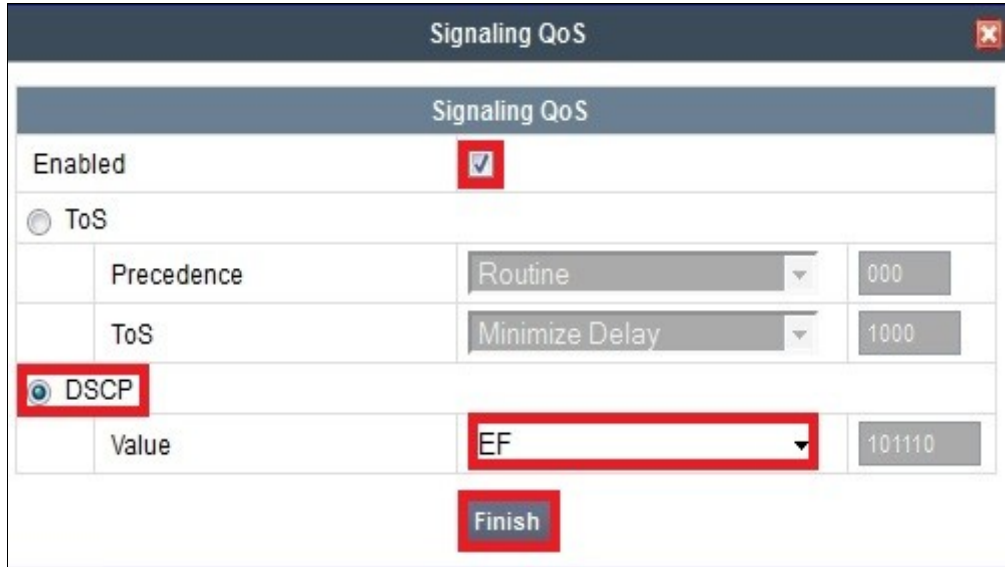

#### **7.3.3.2 Signaling Rule for Session Manager**

Clone a **Signaling Rule** with a descriptive name **SM\_SigR** and click **Finish**.

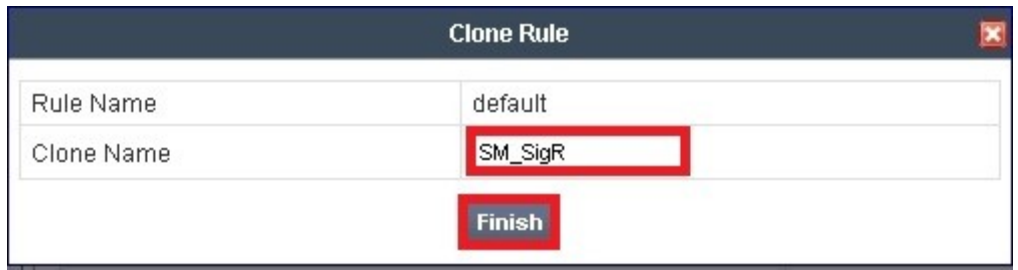

This **SM** SigR is configured to allow Communication Manager to accept inbound and outbound call requests.

Being cloned from the **Signaling Rule default**, the **SM\_SigR** will block all requests with 403 Forbidden. To start accepting calls, select CM\_SigR then go to **General** tab, click on **Edit** (not shown). Then change **Inbound**-**Requests** and **Outbound**-**Requests** to **Allow** as shown in following screenshot and click **Finish**.

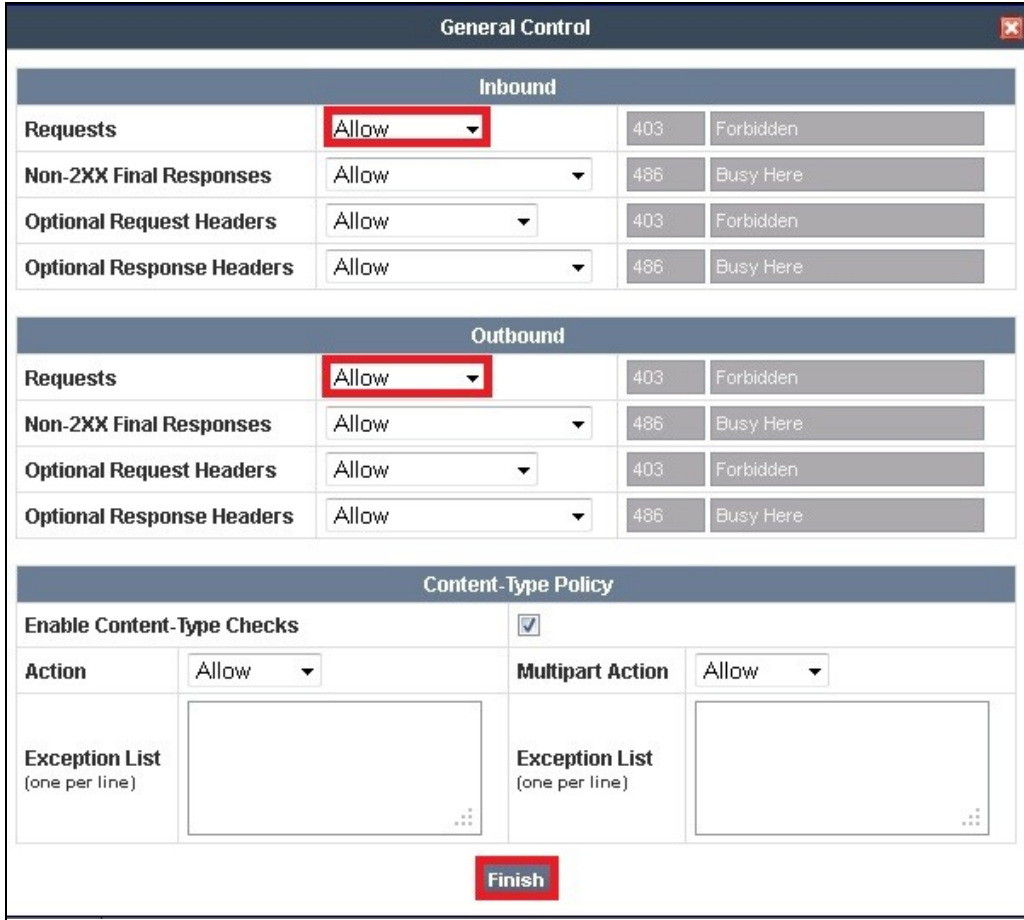

On the **Signaling QoS** tab, select the proper Quality of Service (QoS). Avaya SBCE can be configured to mark the Differentiated Services Code Point (DSCP) in the IP Header with specific

TD; Reviewed: SPOC 7/6/2012 Solution & Interoperability Test Lab Application Notes ©2012 Avaya Inc. All Rights Reserved.

values to support Quality of Services policies for signaling. The following screen shows the QoS value used for the compliance test.

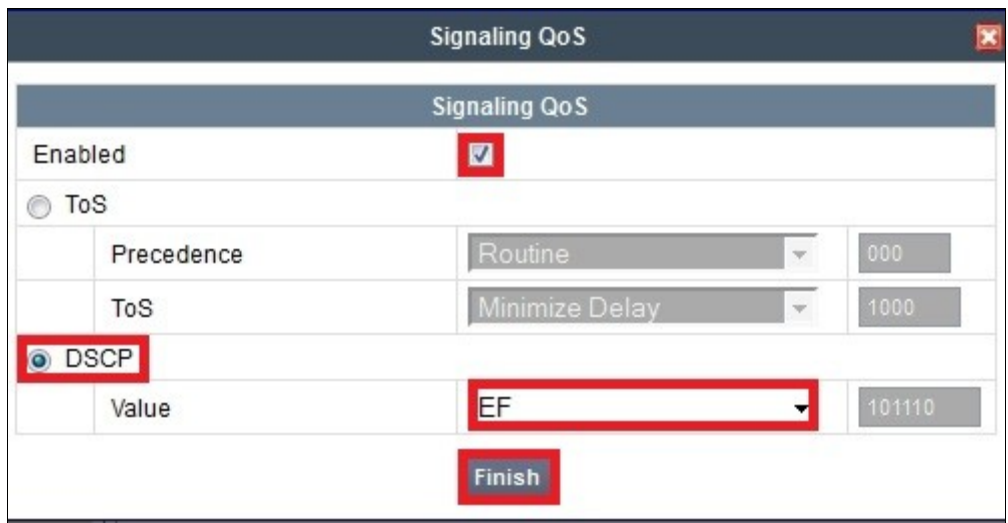

### **7.3.4. Endpoint Policy Groups**

The rules created within the **Domain Policy** section are assigned to an **Endpoint Policy Group**. The **Endpoint Policy Group** is then applied to a **Server Flow** defined in the next section**.** 

Endpoint Policy Groups are created for the Session Manager and the MTS Allstream.

To create a new policy group, navigate to **UC-Sec Control Center**  $\rightarrow$  **Domain Policies**  $\rightarrow$ **Endpoint Policy Groups** and click on **Add Group** (not shown)**.**

#### **7.3.4.1 Endpoint Policy Group for MTS Allstream**

The following screen shows **MTSAllstream\_PolicyG** created for MTS Allstream:

- Set **Application** and **Media** rules created in **Section 7.3.1** and **Section 7.3.2**.
- Set **Signaling** rule **MTSAllstream\_SigR** created in **Section 7.3.3.3**.
- Set **Border** and **Time of Day** rules to **default**.
- Set **Security** rule to **default-high**.

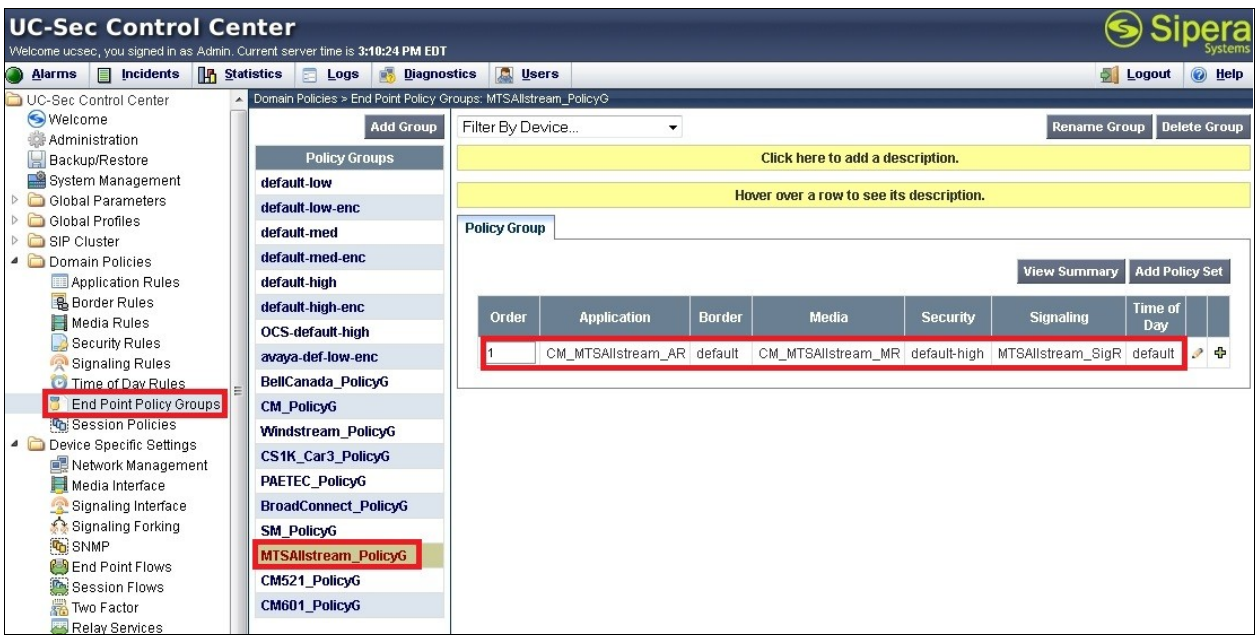

#### **7.3.4.2 Endpoint Policy Group for Session Manager**

The following screen shows **CMMTS\_PolicyG** created for Session Manager:

- Set **Application** and **Media** rules created in **Section 7.3.1** and **Section 7.3.2**.
- Set **Signaling** rule **SM\_SigR** created in **Section 7.3.3.3**.
- Set the **Border** and **Time of Day** rules to **default**.
- **-** Set the **Security** rule to **default-low**.

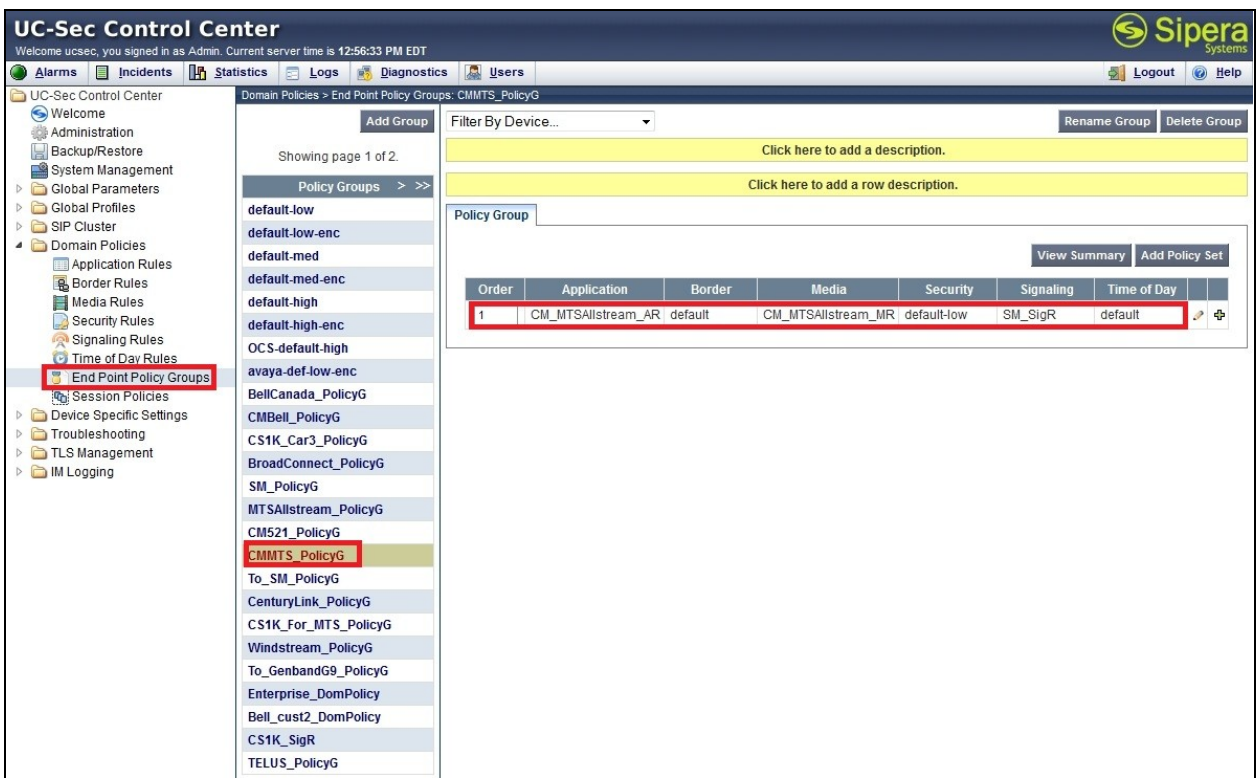

## **7.3.5. Session Policy**

The **Session Policy** is applied based on the source and destination of a media session i.e., which codec is to be applied to the media session between its source and destination. The source and destination are defined in URI Group in **Section 7.2.1**.

In the compliance test, the **Session Policy** named **CM\_MTSAllstream** is created to match the codec configuration on MTS Allstream. The policy also allows Avaya SBCE to anchor media in off-net call transfer scenarios.

To clone a **Session Policy**, navigate to **UC-Sec Control Center Domain Policies e Session Policies**. With the **default** rule chosen, click on **Clone Rule** (not shown). It is applied to both Communication Manager and MTS Allstream.

Enter a descriptive name **CM\_MTSAllstream** for the new policy and click **Finish**.

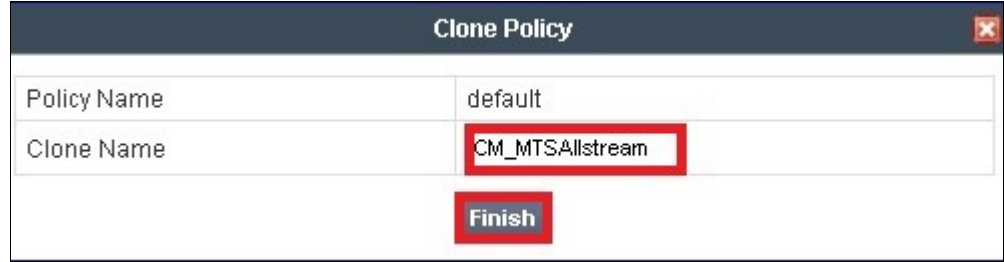

MTS Allstream supports voice codec G.729 and G.711MU in prioritized order with payload 101 for RFC2833/ DTMF. To define **Codec Prioritization** for Audio Codec, select the profile **CM\_MTSAllstream** created above, click on **Edit** (not shown). Select **Preferred Codec #1** as G.711MU, **Preferred Codec #2** as G.729 and **Preferred Codec #3** as Dynamic (101) for RFC2833/ DTMF. Check **Allow Preferred Codecs Only** to prevent the unsupported codec from being sent to both ends.

#### **Notes**:

- The T.38 fax is not yet supported by MTS Allsteream SIP Trunking Service.
- This **Session Policy** prioritizes voice codec G.711MU to establish the voice call. It is mandatory for a G.711MU fax call to be successful because both Communication Manager and MTS Allstream cannot switch the voice call using different codec to G.711MU for fax.

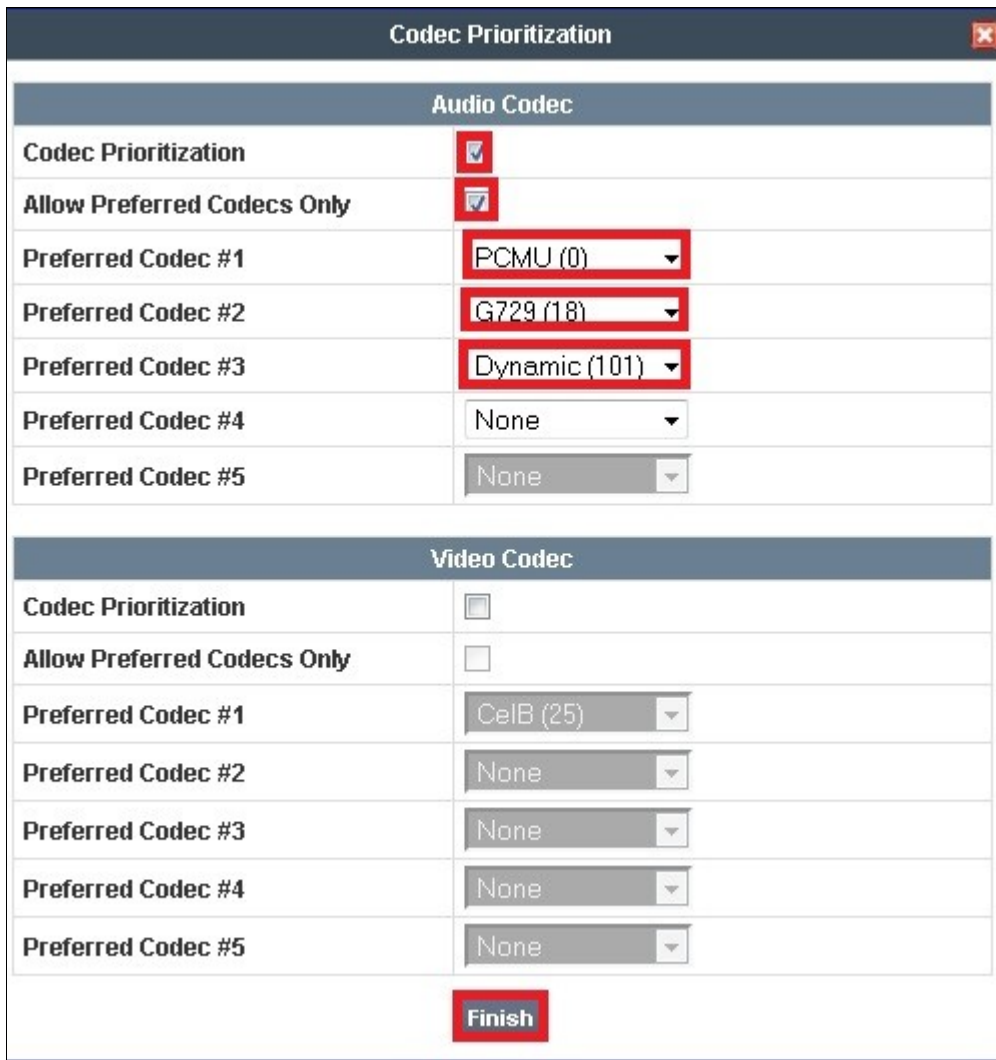

To enable **Media Anchoring** on Avaya SBCE, select Session Policy C**M\_MTSAllstream** created above then select tab **Media**, click **Edit** (not shown). Check on **Media Anchoring**.

TD; Reviewed: SPOC 7/6/2012 Solution & Interoperability Test Lab Application Notes ©2012 Avaya Inc. All Rights Reserved.

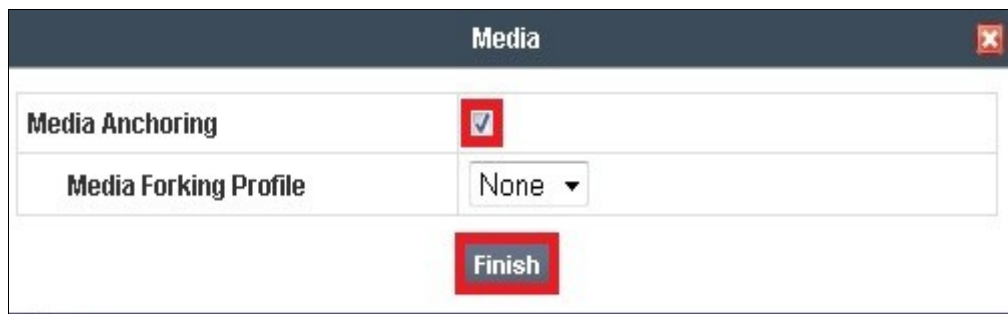

# **7.4. Device Specific Settings**

The **Device Specific Settings** feature allows aggregate system information to be viewed and various device-specific parameters to be managed to determine how a particular device will function when deployed in the network. Specifically, it gives the ability to define and administer various device-specific protection features such as Message Sequence Analysis (MSA) functionality and protocol scrubber rules, end-point and session call flows, as well as the ability to manage system logs and control security features.

#### **7.4.1. Network Management**

The **Network Management** screen is where the network interface settings are configured and enabled. During the installation process of Avaya SBCE, certain network-specific information is defined such as device IP address(es), public IP address(es), netmask, gateway, etc. to interface the device to the network. This information populates the various **Network Management** tab displays, which can be edited as needed to optimize device performance and network efficiency.

Navigate to **UC-Sec Control Center → Device Specific Settings → Network Management** and under **Network Configuration** tab verify the IP addresses assigned to the interfaces and that the interfaces are enabled. The following screen shows the private interface is assigned to **A1** and the public interface is assigned to **B1**.

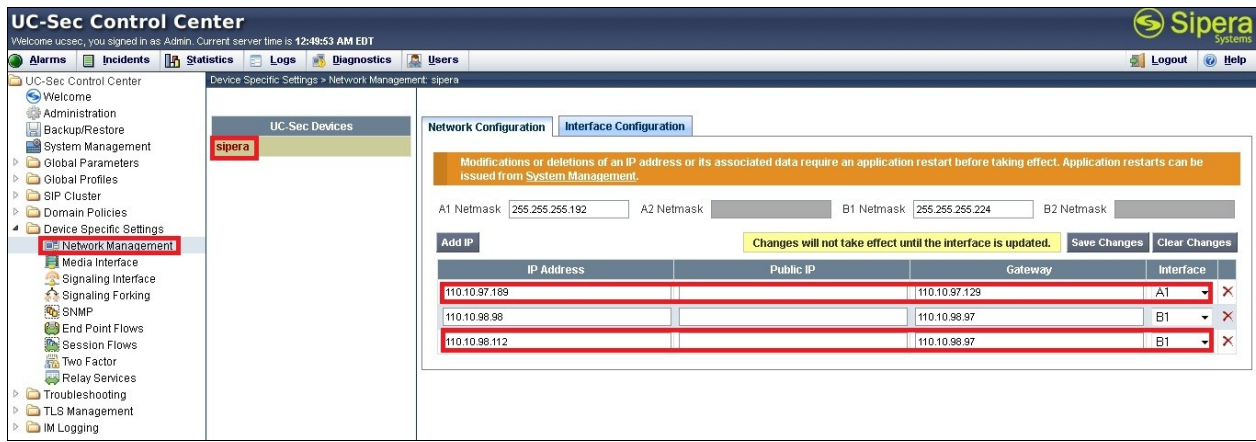

Enable the interfaces used to connect to the inside and outside networks on the **Interface Configuration** tab. The following screen shows interface **A1** and **B1** are **Enabled**. To enable an interface click it"s **Toggle State** button.

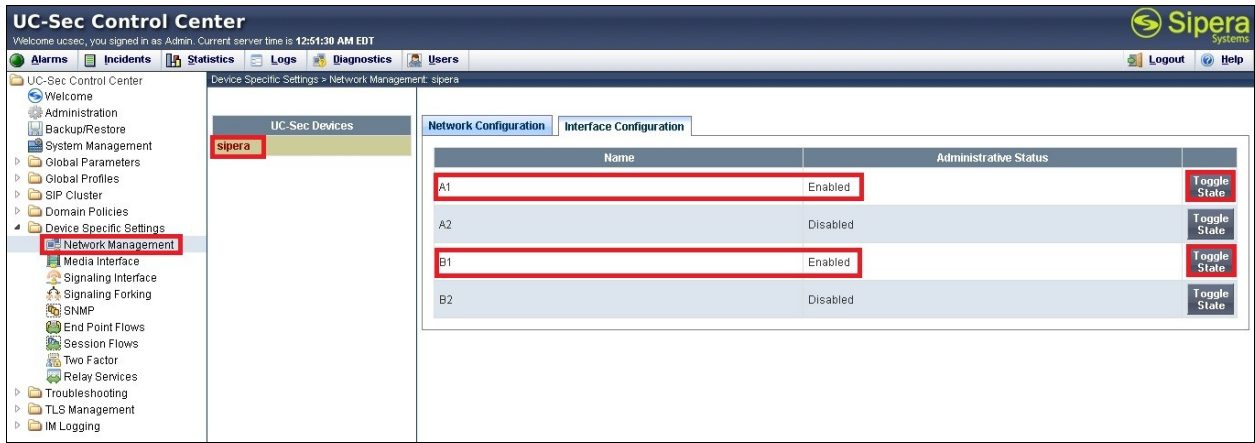

### **7.4.2. Media Interface**

The **Media Interface** screen is where the media ports are defined. Avaya SBCE will open connection for RTP on the defined ports.

To create a new **Media Interface**, navigate to UC-Sec Control Center  $\rightarrow$  Device Specific **Settings → Media Interface and click Add Media Interface** (not shown).

**Media Interfaces** are created for both the inside and outside interfaces. The following screen shows the **Media Interfaces** created in the compliance test.

**Note:** After the media interfaces are created, an application restart is necessary before the changes will take effect.

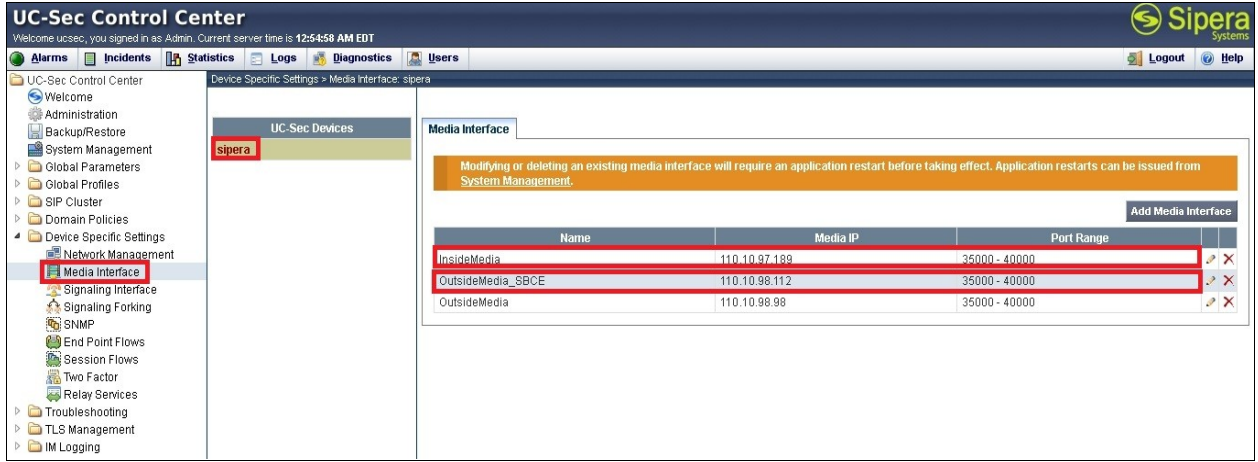

## **7.4.3. Signaling Interface**

The **Signaling Interface** screen is where the SIP signaling port is defined. Avaya SBCE will listen for SIP requests on the defined port.

To create a new **Signaling Interface**, navigate to **UC-Sec Control Center Device Specific**  $\rightarrow$  **Settings**  $\rightarrow$  **Signaling Interface** and click **Add Signaling Interface** (not shown).

**Signaling Interface** is created for both inside and outside interfaces. The following screen shows the **Signaling Interfaces** created in the compliance test with TCP/5090 and UDP/5060 used respectively for the inside and outside IP interface.

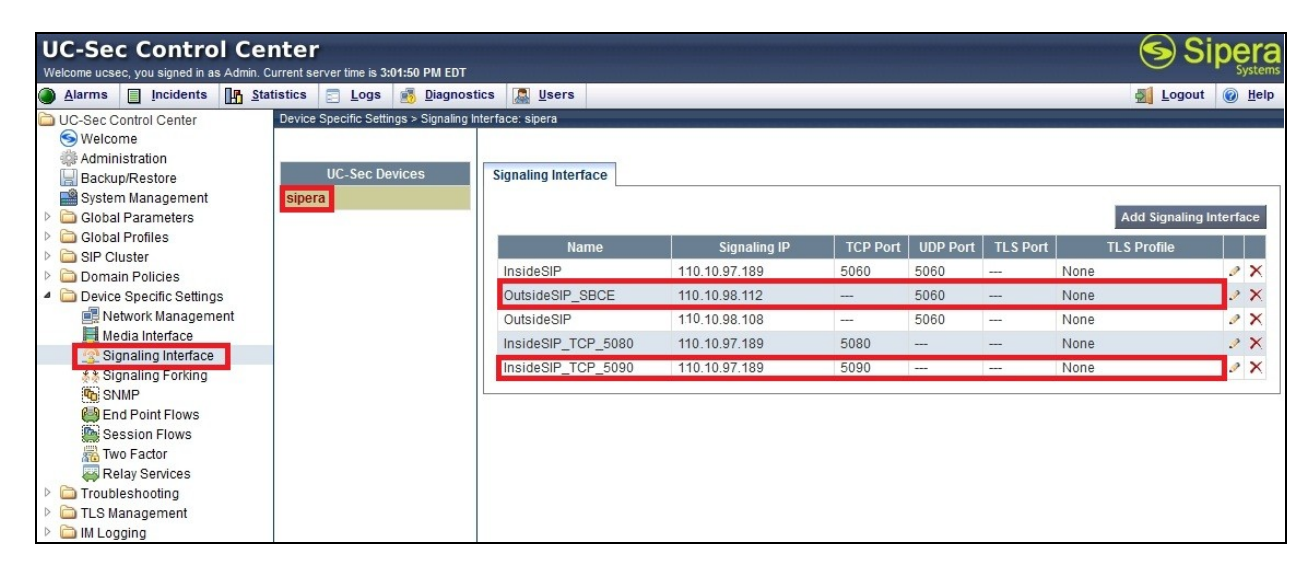

#### **7.4.4. End Point Flows - Server Flow**

When a packet is received by UC-Sec, the content of the packet (IP addresses, URIs, etc.) is used to determine which flow it matches. Once the flow is determined, the flow points to a policy which contains several rules concerning processing, privileges, authentication, routing, etc. Once routing is applied and the destination endpoint is determined, the policies for this destination endpoint are applied. The context is maintained, so as to be applied to future packets in the same flow. The following screen illustrates the flow through Avaya SBCE to secure a SIP Trunk call.

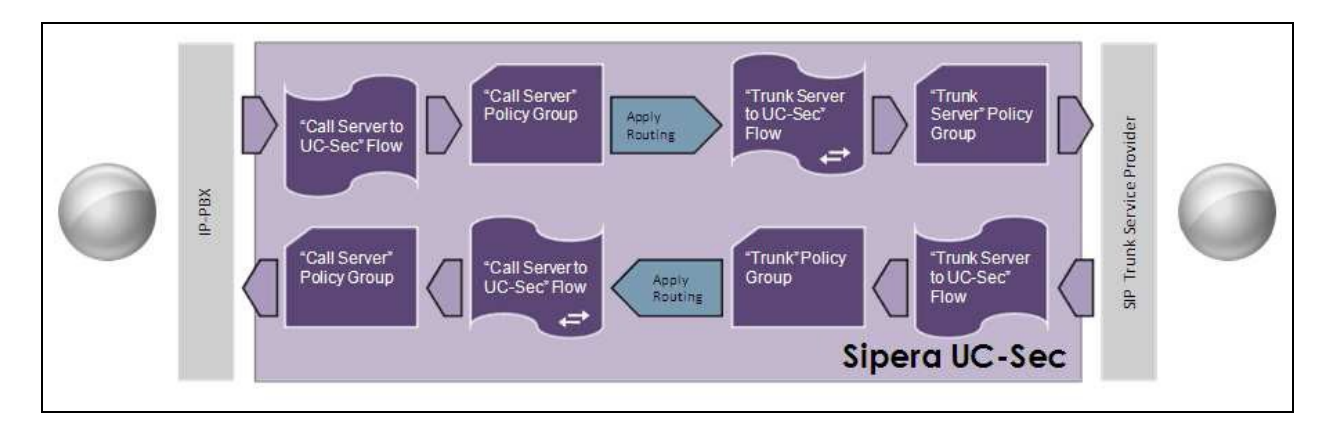

Solution & Interoperability Test Lab Application Notes ©2012 Avaya Inc. All Rights Reserved.

66 of 76 MTSCM6SM61SBCE In the compliance test, separate **Server Flows** are created for MTS Allstream and Session Manager. To create a Server Flow, navigate to UC-Sec Control Center  $\rightarrow$  Device Specific **Settings**  $\rightarrow$  **End Point Flows**. Select the **Server Flows** tab and click **Add Flow** (not shown). In the new window that appears, enter the following values. The other fields are kept default.

**Flow Name**: Enter a descriptive name.

**Server Configuration**: Select a Server Configuration created in **Section 7.2.6** to assign to the Flow.

**URI Group**: Select the URI Group created in **Section 7.2.1** to assign to the Flow.

**Received Interface**: Select the Signaling Interface created in **Section 7.4.3** the Server Configuration is allowed to receive SIP messages from.

**Signaling Interface**: Select the Signaling Interface created in **Section 7.4.3** used to communicate with the Server Configuration.

**Media Interface**: Select the Media Interface created in **Section 7.4.2** used to communicate with the Server Configuration.

**End Point Policy Group**: Select the End Point Policy Group created in **Section 7.3.4** assigned to the Server Configuration.

**Routing Profile**: Select the Routing Profile created in **Section 7.2.2** the Server Configuration will use to route SIP messages to.

**Topology Hiding Profile**: Select the Topology-Hiding profile created in **Section 7.2.3** to apply toward the Server Configuration.

Click **Finish**.

The following screen shows the Server **Flow Name** (**MTS Allstream)** configured for MTS Allstream.

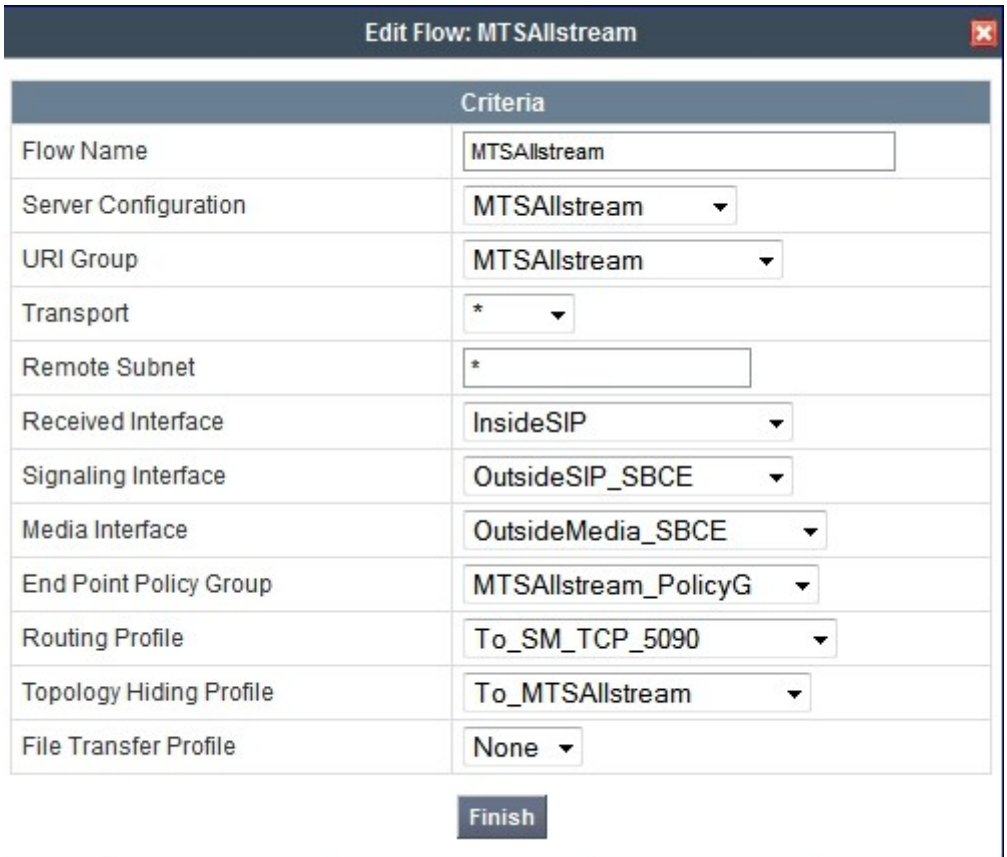

The following screen shows the Server **Flow Name** (**SM\_For\_MTSAllstream**) configured for Session Manager.

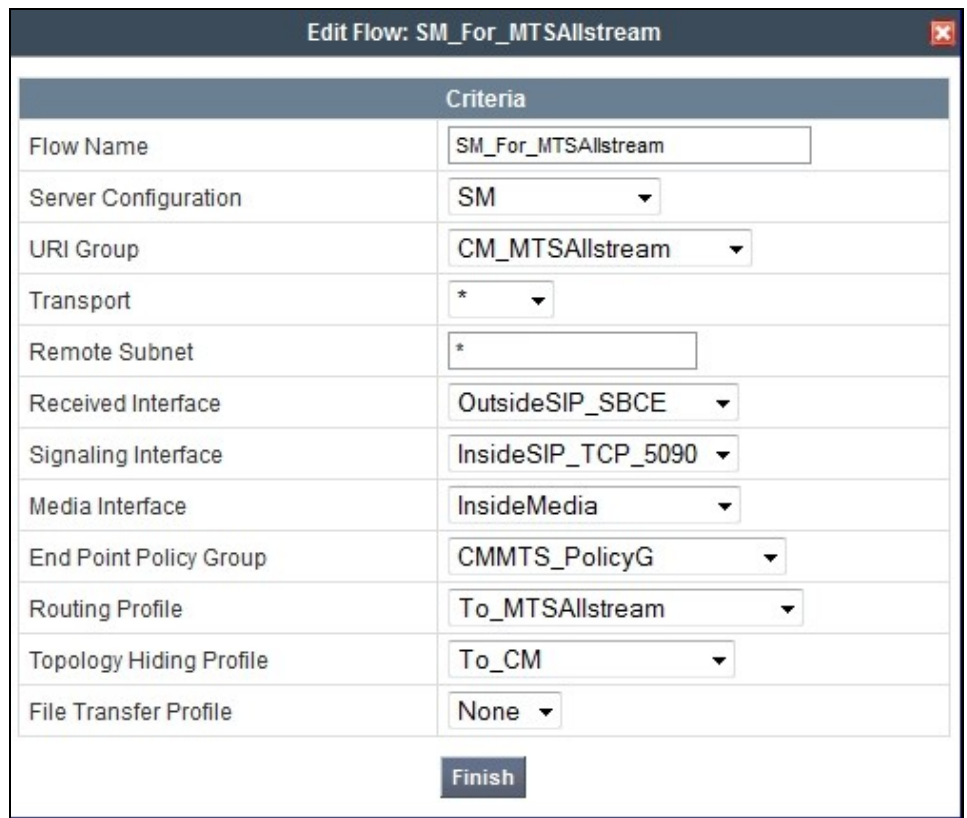

#### **7.4.5. Session Flows**

The **Session Flows** feature allows defining certain parameters that pertain to the media portions of a call, whether it originates from the enterprise or outside the enterprise. This feature provides the complete and unparalleled flexibility to monitor, identify and control very specific types of calls based upon these user-definable parameters. **Session Flows** profiles SDP media parameters, to completely identify and characterize a call placed through the network.

To create a session flow, navigate to UC-Sec Control Center  $\rightarrow$  Device Specific Settings  $\rightarrow$ **Session Flows**. Click **Add Flow** (not shown).

A common Session Flow is created for both Session Manager and the MTS Allstream. In the new window that appears, enter the following values. Use default values for the remaining fields: **Flow Name**: Enter a descriptive name.

**URI Group #1**: Select the URI Group created in **Section 7.2.1** to assign to the Session Flow as the source URI Group.

**URI Group #2**: Select the URI Group created in **Section 7.2.1** to assign to the Session Flow as the destination URI Group.

**Session Policy**: Select the session policy created in **Section 7.3.5** to assign to the Session Flow.

Click **Finish**.

**Note**: A unique **URI Group** is used for source and destination, since it contains multiple URIs defined for the source as well as for the destination.

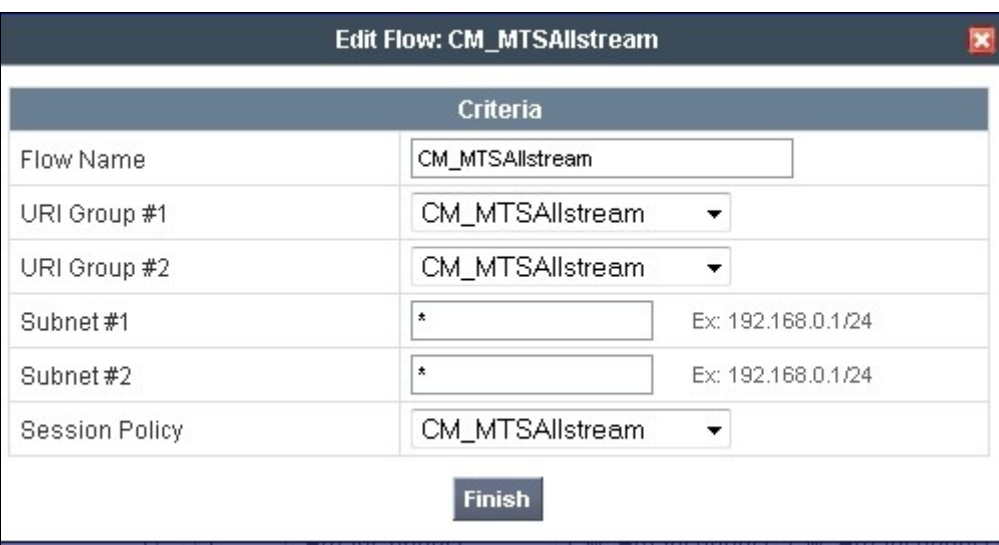

The following screen shows the **Session Flow** named **CM\_MTSAllstream** is created.

# **8. MTS Allstream SIP Trunking Service Configuration**

MTS Allstream is responsible for the configuration of its SIP Trunking Service. The customer will need to provide the IP address used to reach the Avaya SBCE at enterprise side. MTS Allstream will provide the customer with the necessary information to configure the SIP connection from enterprise to the MTS Allstream. The information provided by MTS Allstream includes:

- IP address of the MTS Allstream Session Border Controller.
- MTS Allstream SIP domain. In the compliance test, MTS Allstream preferred to use IP address as a URI-Host.
- CPE SIP domain. In the compliance test, MTS Allstream preferred to use IP address of Avaya SBCE as a URI-Host.
- Supported codecs.
- DID numbers
- IP addresses and port numbers used for signaling or media through any security devices.

The sample configuration between MTS Allstream and the enterprise for the compliance test is a static configuration. There is no registration on the SIP trunk implemented on either MTS Allstream or enterprise side.

# **9. Verification and Troubleshooting**

This section provides verification steps that may be performed in the field to verify that the solution is configured properly. This section also provides a list of useful troubleshooting commands.

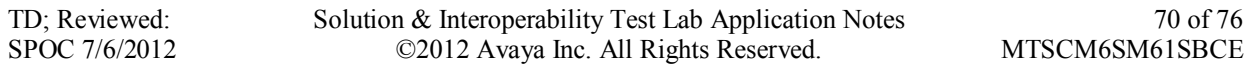

Verification Steps:

- 1. Verify that endpoints at the enterprise site can place call to PSTN and that the call remains active for more than 35 seconds. This time period is included to satisfy SIP protocol timers.
- 2. Verify that endpoints at the enterprise site can receive call from PSTN and that the call can remain active for more than 35 seconds. This time period is included satisfy SIP protocol timers.
- 3. Verify that the user on PSTN can end an active call by hanging up.
- 4. Verify that an endpoint at the enterprise site can end an active call by hanging up.

#### Protocol Traces:

The following SIP headers are inspected using Wireshark traces:

- Request-URI: verify the request number and SIP domain
- From: verify the display name and display number
- To: verify the display name and display number
- P-Assert-Identity: verify the display name and display number
- Privacy: verify the "user, id" masking

The following attributes in SIP message body are inspected using Wireshark traces:

- Connection Information (c line): verify IP address of near end and far end endpoints
- Time Description (t line): verify session timeout value of near end and far end endpoints
- Media Description (m line): verify audio port, codec, DTMF event description

- Media Attribute (a line): verify specific audio port, codec, ptime, send/ receive ability, DTMF event and fax attributes

Troubleshooting:

Avaya SBCE

Using a network sniffing tool (e.g., Wireshark) to monitor the SIP signaling messages between MTS Allstream and Avaya SBCE

Following is an example inbound call from MTS Allstream to Communication Manager. - Inbound INVITE request from MTS Allstream:

```
INVITE sip:6477763571@110.10.98.112;user=phone SIP/2.0
Max-Forwards: 69
Session-Expires: 3600;refresher=uac
Min-SE: 600
Supported: timer, 100rel
To: <sip:6477763571@110.10.98.112;user=phone>
From: <sip:16139675258@220.20.2.12;user=phone>;tag=3544979980-197490
P-Asserted-Identity: <sip:16139675258@220.20.2.12;user=phone>
Call-ID: 346201-3544979980-197481@nextone-msw-lab-3.mtsallstream.com
CSeq: 1 INVITE
Allow: CANCEL, INVITE, BYE, OPTIONS, REGISTER, NOTIFY, INFO, REFER, SUBSCRIBE, 
PRACK, UPDATE, MESSAGE, PUBLISH
Via: SIP/2.0/UDP 220.20.2.12:5060;branch=z9hG4bK676db5bb3766d7e62389e2821aef275c
Contact: <sip:16139675258@220.20.2.12:5060;tgrp=TOROONSBCIOT1>
Content-Type: application/sdp
Accept: application/sdp
```
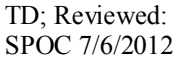

Solution & Interoperability Test Lab Application Notes ©2012 Avaya Inc. All Rights Reserved.

Content-Length: 227

```
v=0o=nextone-msw-lab-3 599717762 599717762 IN IP4 220.20.2.12
s=sip call
c=IN IP4 220.20.2.13
t=0 0
m=audio 24210 RTP/AVP 18 0 8 101
a=ptime:20
a=fmtp:18 annexb=no
a=rtpmap:101 telephone-event/8000
a=fmtp:101 0-15
```
#### - 200OK/SDP response by Communication Manager:

```
SIP/2.0 200 OK
From: <sip:16139675258@220.20.2.12;user=phone>;tag=3544979980-197490
To: <sip:6477763571@110.10.98.112;user=phone>;tag=80a5811ba8e1133214fc3f6900
CSeq: 1 INVITE
Call-ID: 346201-3544979980-197481@nextone-msw-lab-3.mtsallstream.com
Contact: "MTS H323 3571" <sip:6477763571@110.10.98.112:5060;transport=udp>
Record-Route: <sip:110.10.98.112:5060;ipcs-line=501999;lr;transport=udp>
Allow: INVITE, ACK, OPTIONS, BYE, CANCEL, SUBSCRIBE, NOTIFY, REFER, INFO, PRACK, PUBLISH
Supported: 100rel, join, replaces, sdp-anat, timer
Via: SIP/2.0/UDP 220.20.2.12:5060;branch=z9hG4bK676db5bb3766d7e62389e2821aef275c
Accept-Language: en
Require: timer
Server: Avaya CM/R016x.00.1.510.1 AVAYA-SM-6.1.1.0.611023
P-Asserted-Identity: "MTS H323 3571" <sip:6477763571@110.10.98.112>
Session-Expires: 3600;refresher=uac
Content-Type: application/sdp
P-Location: SM;origlocname="Belleville,Ont,Ca";termlocname="Belleville,Ont,Ca"
Content-Length: 175
v=0o=- 1335991589 2 IN IP4 110.10.98.112
s = -c=IN IP4 110.10.98.112
b=AS:64
```
 $t=0$  0 m=audio 35248 RTP/AVP 0 101 a=rtpmap:0 PCMU/8000 a=rtpmap:101 telephone-event/8000

Following is an example outbound call from Communication Manager to MTS Allstream. - Outbound INVITE request from Communication Manager:

```
INVITE sip:16132422192@220.20.2.12 SIP/2.0
From: "MTS H323 3571" 
<sip:6477763571@110.10.98.112>;tag=803e8396c6a8e1147444fc3f6900
To: <sip:16132422192@220.20.2.12>
CSeq: 1 INVITE
Call-ID: 803e8396c6a8e1148444fc3f6900
Contact: "MTS H323 3571" <sip:6477763571@110.10.98.112:5060>
Record-Route: <sip:110.10.98.112:5060;ipcs-line=509453;lr;transport=udp>
Allow: INVITE, ACK, OPTIONS, BYE, CANCEL, SUBSCRIBE, NOTIFY, REFER, INFO, PRACK, PUBLISH
Supported: 100rel, join, replaces, sdp-anat, timer
User-Agent: Avaya CM/R016x.00.1.510.1 AVAYA-SM-6.1.1.0.611023
Max-Forwards: 66
Via: SIP/2.0/UDP 110.10.98.112:5060;branch=z9hG4bK-s1632-001368532687-1--s1632-
P-Asserted-Identity: "MTS H323 3571" <sip:6477763571@110.10.98.112>
Session-Expires: 600;refresher=uac
```
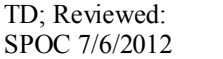

Solution & Interoperability Test Lab Application Notes ©2012 Avaya Inc. All Rights Reserved.

72 of 76 MTSCM6SM61SBCE
```
Min-SE: 600
Content-Type: application/sdp
Content-Length: 257
v=0o=- 1336065069 1 IN IP4 110.10.98.112
s=-c=IN IP4 110.10.98.112
b=AS:64
t=0 0
a=avf:avc=n prio=n
a=csup:avf-v0
m=audio 35334 RTP/AVP 18 0 101
a=rtpmap:0 PCMU/8000
a=rtpmap:18 G729/8000
a=fmtp:18 annexb=no
a=rtpmap:101 telephone-event/8000
```
## - 200OK/SDP response by MTS Allstream:

```
SIP/2.0 200 OK
Session-Expires: 600;refresher=uac
Require: timer
Via: SIP/2.0/UDP 110.10.98.112:5060;received=110.10.98.112;branch=z9hG4bK-s1632-
001368532687-1--s1632-
Record-Route: <sip:110.10.98.112:5060;ipcs-line=509453;lr;transport=udp>
To: <sip:16132422192@220.20.2.12>;tag=3545053461-939763
From: "MTS H323 3571" 
<sip:6477763571@110.10.98.112>;tag=803e8396c6a8e1147444fc3f6900
Call-ID: 803e8396c6a8e1148444fc3f6900
CSeq: 1 INVITE
Allow: CANCEL, INVITE, BYE, OPTIONS, REGISTER, NOTIFY, INFO, REFER, SUBSCRIBE, 
PRACK, UPDATE, MESSAGE, PUBLISH
Contact: <sip:16132422192@220.20.2.12:5060>
Content-Type: application/sdp
Accept: application/sdp
Content-Length: 227
v=0
```

```
o=nextone-msw-lab-3 470534630 470534630 IN IP4 220.20.2.12
s=sip call
c=IN IP4 220.20.2.13
t=0 0
m=audio 24738 RTP/AVP 18 0 8 101
a=ptime:20
a=fmtp:18 annexb=no
a=rtpmap:101 telephone-event/8000
a=fmtp:101 0-15
```
Communication Manager Verification Steps

- **.** list trace station <extension number>. Traces call to and from a specific station.
- **list trace tac**  $\leq$ trunk access code number>. Trace call over a specific trunk group.
- status station <extension number>. Displays signaling and media information for an active call on a specific station.
- status trunk <trunk group number>. Displays trunk group information.
- **status trunk** <trunk group number/channel number>. Displays signaling and media information for an active trunk channel.

## **10. Conclusion**

These Application Notes describe the configuration necessary to connect Avaya Aura® Communication Manager 6.0.1, Avaya Aura® Session Manager 6.1 and Avaya Session Border Controller for Enterprise 4.0.5 to MTS Allstream SIP Trunking Service. MTS Allstream SIP Trunking Service is a SIP-based Voice over IP solution for customers ranging from small businesses to large the enterprises. MTS Allstream SIP Trunking Service provides a flexible, cost-saving alternative to traditional analog and ISDN-PRI trunks.

All of the test cases have been executed. Despite the number of observations seen during testing as noted in **Section 2.2**, the test results met the objectives outlined in **Section 2.1**. The MTS Allstream SIP Trunking Service is considered **compliant** with Avaya Aura® Communication Manager 6.0.1, Avaya Aura® Session Manager 6.1 and Avaya Session Border Controller for Enterprise 4.0.5.

## **11. References**

This section references the documentation relevant to these Application Notes. Additional Avaya product documentation is available at [http://support.avaya.com.](http://support.avaya.com/)

- [1] *Installing and Configuring Avaya Aura® System Platform*, Release 6.03, February 2011.
- [2] *Administering Avaya Aura® System Platform,* Release 6, June 2010*.*
- [3] *Administering Avaya Aura® Communication Manager,* Release 6.0, June 2010, Document Number 03-300509.
- [4] *Avaya Aura® Communication Manager Feature Description and Implementation,* Release 6.0, June 2010, Document Number 555-245-205.
- [5] *Installing and Upgrading Avaya Aura® System Manager,* Release 6.1, November 2010*.*
- [6] *Installing and Configuring Avaya Aura® Session Manager,* Release 6.1, April 2011, Number 03-603473.
- [7] *Administering Avaya Aura® Session Manager,* Release 6.1, May 2011, Document Number 03- 603324.
- [8] *Avaya one-X® Deskphone Edition for 9600 Series IP Telephones Administrator Guide,* Release 3.1, November 2009, Document Number 16-300698.
- [9] *Avaya one-X® [Deskphone SIP for 9600 Series IP Telephones Administrator Guide,](https://support.avaya.com/css/P8/documents/100089559)* Release 2*[.6,](https://support.avaya.com/css/P8/documents/100089559)* June 2010, Document Number 16-601944*.*
- [10] *Administering Avaya one-X® Communicator,* April 2011.
- [11] *Using Avaya one-X® Communicator,* April 2011.

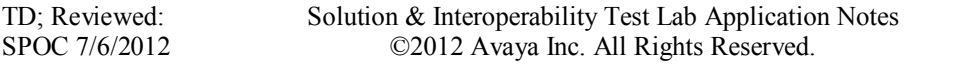

- [12] *UC-Sec Install Guide (*102-5224-400v1.01*)*
- [13] *UC-Sec Administration Guide (*010-5423-400v106*)*
- [14] *RFC 3261 SIP: Session Initiation Protocol,* <http://www.ietf.org/>
- [15] *RFC 3515, The Session Initiation Protocol (SIP) Refer Method,* <http://www.ietf.org/>
- [16] *RFC 2833 RTP Payload for DTMF Digits, Telephony Tones and Telephony Signals,*  <http://www.ietf.org/>
- [17] *RFC 4244, An Extension to the Session Initiation Protocol (SIP) for Request History Information,* <http://www.ietf.org/>

Product documentation for MTS Allstream SIP Trunking Service is available from MTS Allstream.

## **©2012 Avaya Inc. All Rights Reserved.**

Avaya and the Avaya Logo are trademarks of Avaya Inc. All trademarks identified by ® and ® are registered trademarks or trademarks, respectively, of Avaya Inc. All other trademarks are the property of their respective owners. The information provided in these Application Notes is subject to change without notice. The configurations, technical data and recommendations provided in these Application Notes are believed to be accurate and dependable, but are presented without express or implied warranty. Users are responsible for their application of any products specified in these Application Notes.

Please e-mail any questions or comments pertaining to these Application Notes along with the full title name and filename, located in the lower right corner, directly to the Avaya DevConnect Program at [devconnect@avaya.com.](mailto:devconnect@avaya.com)